# Armadillo-400 シリーズ ソフトウェアマニュアル

Version 2.0.0 2015/10/26 linux-3.14-at 対応 Armadillo-420 対応

[株式会社アットマークテクノ \[http://www.atmark-techno.com\]](http://www.atmark-techno.com) [Armadillo サイト](http://armadillo.atmark-techno.com) [[http://armadillo.atmark-techno.com\]](http://armadillo.atmark-techno.com)

### Armadillo-400 シリーズソフトウェアマニュアル

株式会社アットマークテクノ

#### 札幌本社

〒 060-0035 札幌市中央区北 5 条東 2 丁目 AFT ビル TEL 011-207-6550 FAX 011-207-6570

横浜営業所

〒 221-0835 横浜市神奈川区鶴屋町 3 丁目 30-4 明治安田生命横浜西口ビル 7F TEL 045-548-5651 FAX 050-3737-4597

製作著作 © 2010-2015 Atmark Techno, Inc.

Version 2.0.0 2015/10/26

# 目次

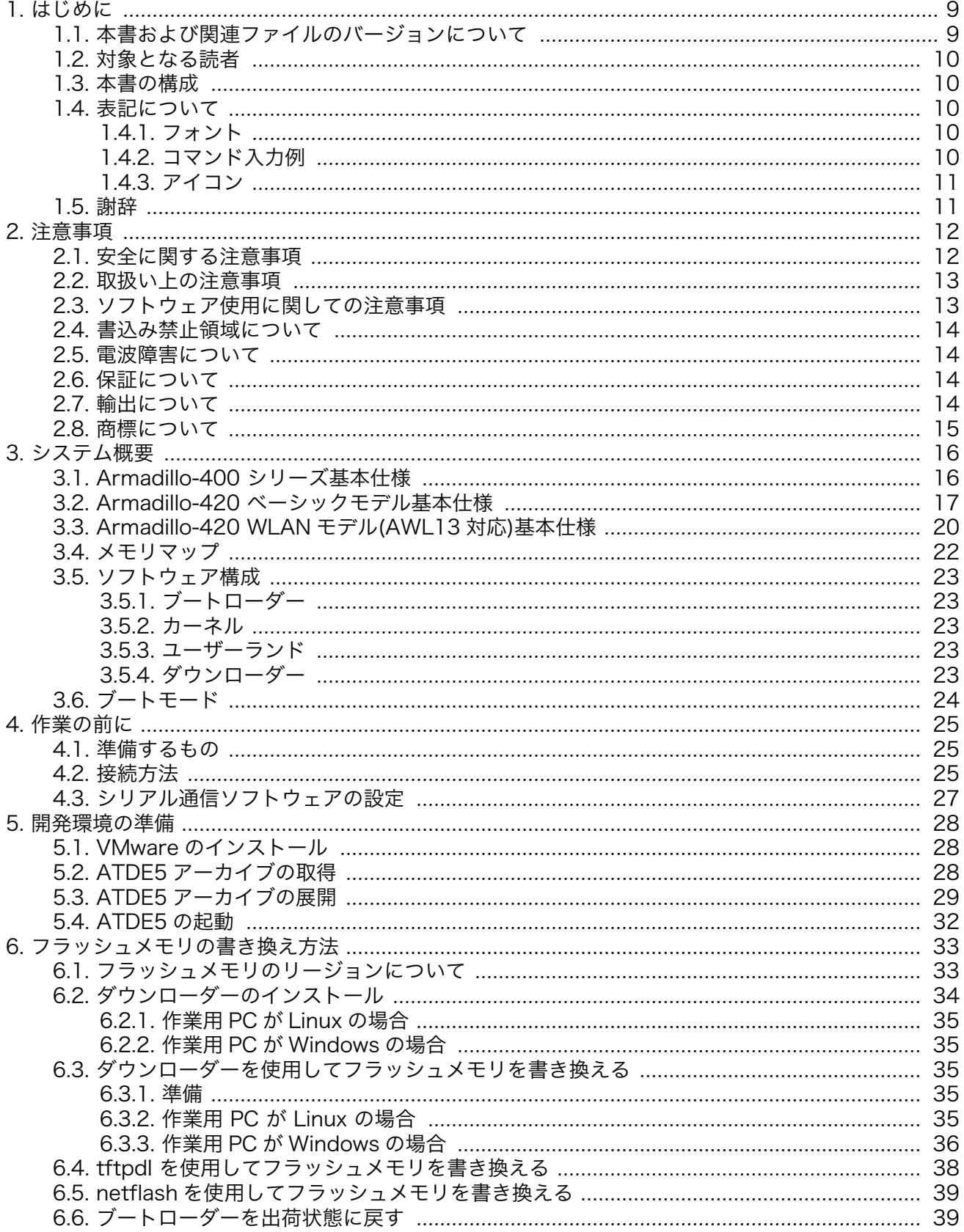

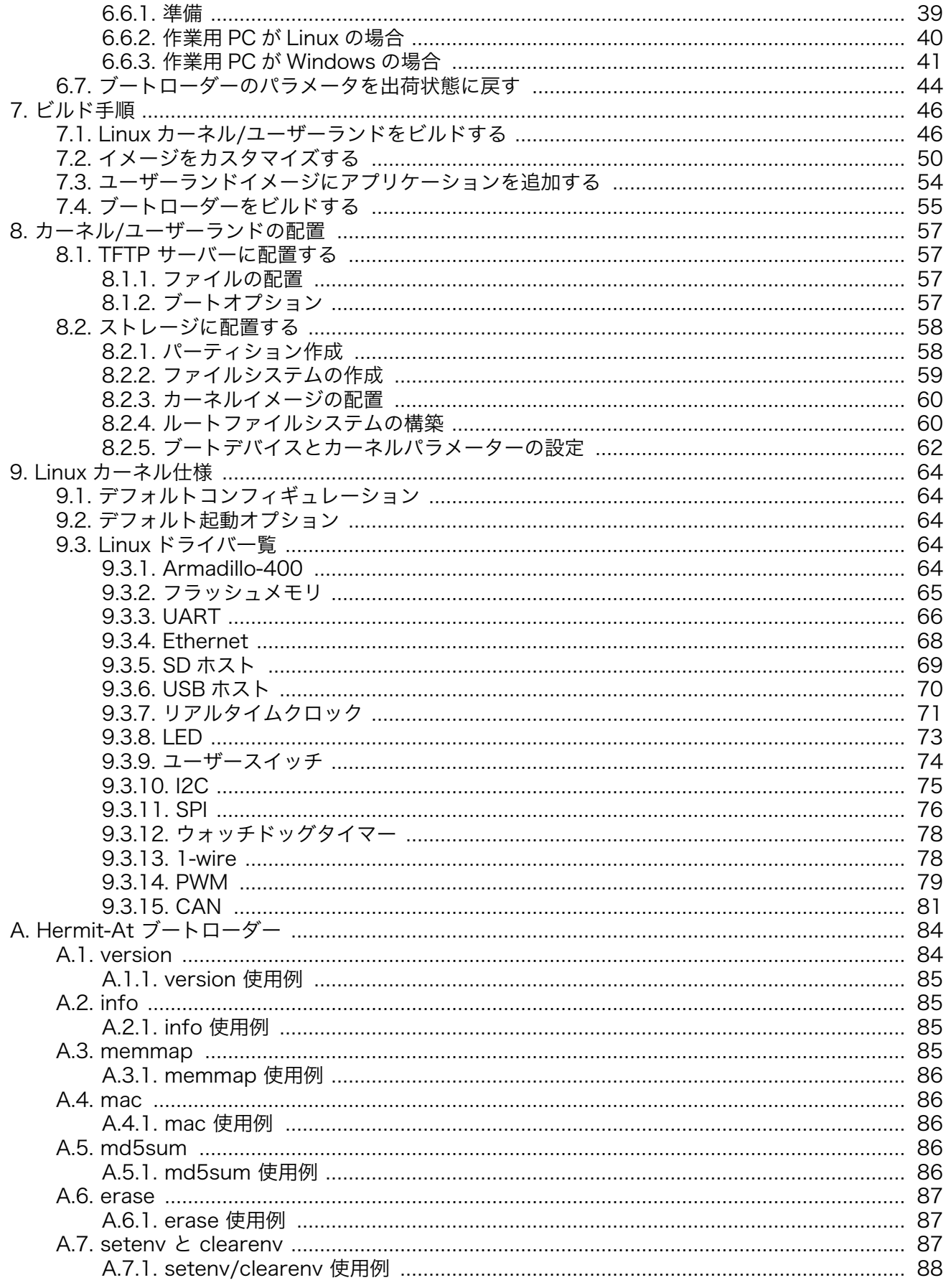

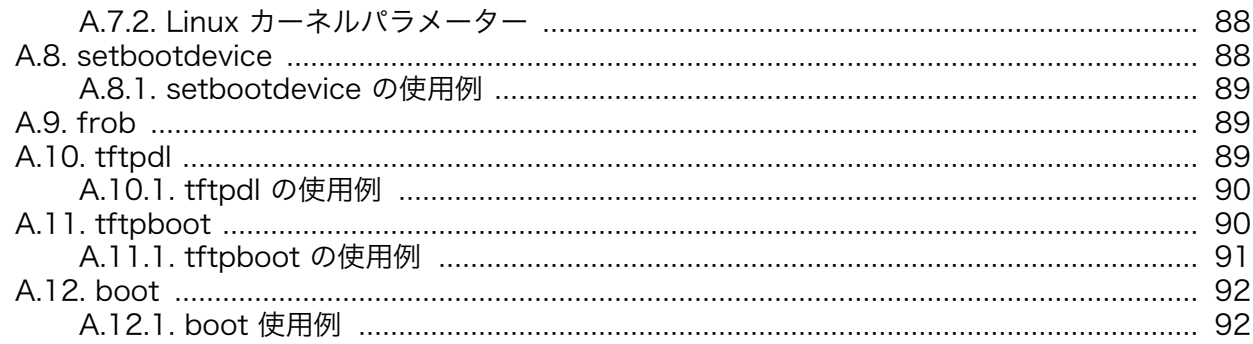

# 図目次

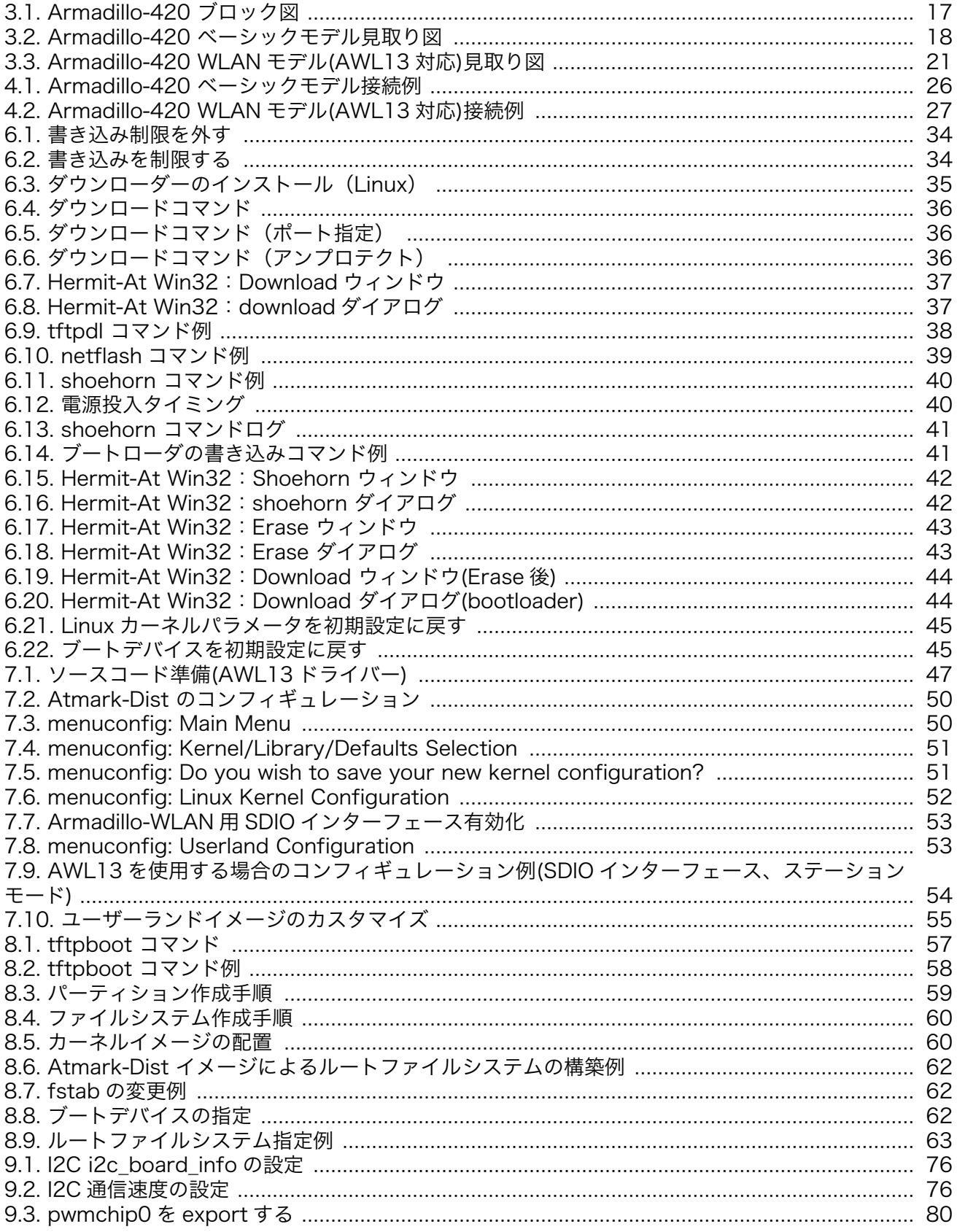

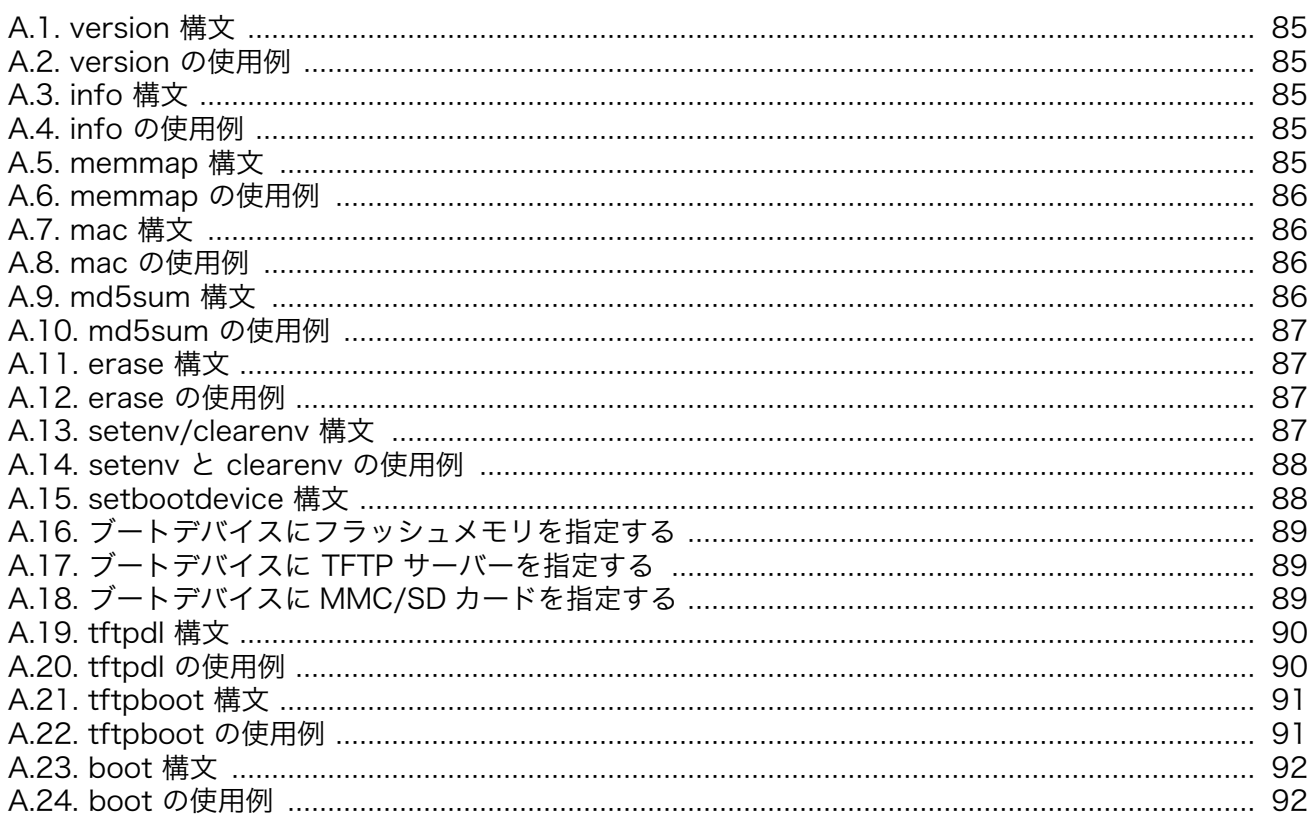

# 表目次

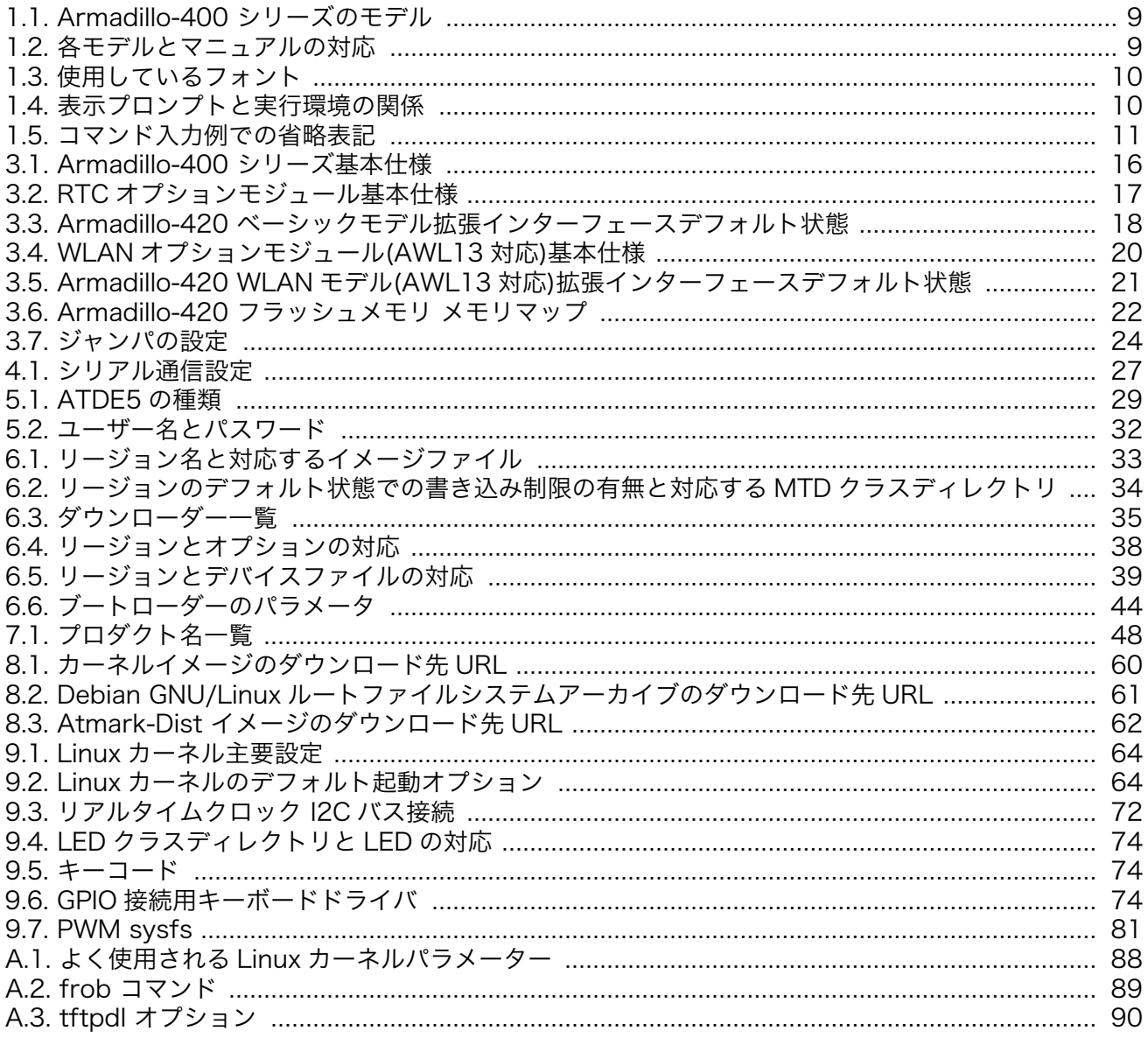

# <span id="page-8-0"></span>1. はじめに

Armadillo シリーズは、ARM コアを搭載した高性能・低消費電力な小型汎用 CPU ボードです。標 準 OS に Linux を採用しており、豊富なソフトウェア資産と実績のある安定性を提供します。また、全 ての製品が標準でネットワークインターフェースを搭載し、Linux のネットワークプロトコルスタック と組み合わせて、容易にネットワーク対応機器の開発を実現します。

Armadillo-400 シリーズは、同クラスの従来製品より性能を向上しつつも、低消費電力を実現したモ デルです。基本機能としてシリアル、Ethernet、USB、ストレージ(microSD/SD)、GPIO など組み込 み機器に必要とされる機能を備えています。さらに、オプションモジュールによってリアルタイムク ロックや無線 LAN などの機能を追加することができます。

Armadillo-400 シリーズは単体モデルの他に、WLAN オプションモジュールを搭載したモデルも用意 しており、すぐに試作開発用や評価をおこなうことが可能です。各モデルの名称と構成を、「表 1.1. Armadillo-400 シリーズのモデル」に示します。

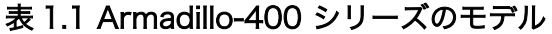

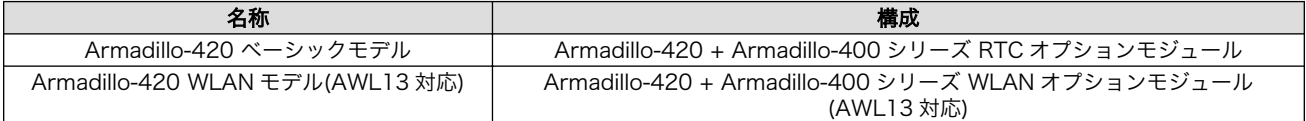

本書には、 Armadillo-400 シリーズのソフトウェアをカスタマイズするために必要な情報が記載され ています。

出荷状態のソフトウェアの操作方法およびハードウェア仕様が記載されているマニュアルは、モデル により異なります。各モデルの名称と対応するマニュアルを、「表 1.2. 各モデルとマニュアルの対応」 に示します。

#### 表 1.2 各モデルとマニュアルの対応

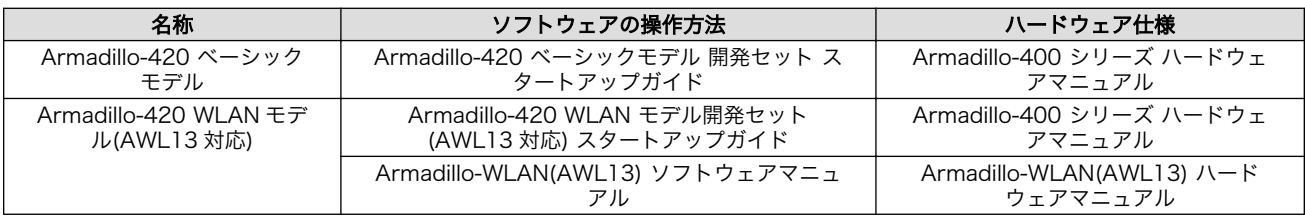

以降、本書では他の Armadillo シリーズにも共通する記述については、製品名を Armadillo と表記し ます。

# 1.1. 本書および関連ファイルのバージョンについて

本書を含めた関連マニュアル、ソースファイルやイメージファイルなどの関連ファイルは最新版を使 用することをおすすめいたします。本書を読み進める前に、Armadillo サイト([http://armadillo.atmark](http://armadillo.atmark-techno.com)[techno.com\)](http://armadillo.atmark-techno.com)から最新版の情報をご確認ください。

### <span id="page-9-0"></span>1.2. 対象となる読者

本書は、Armadillo を使用して組み込みシステムを開発される方のうち、 Armadillo のソフトウェア をカスタマイズされる方を対象としています。

### 1.3. 本書の構成

本書は、1 章から 8 章および Appendix から構成されています。

1 章から 4 章で、開発を始めるための準備について取り上げます。

5 章から 7 章で、開発環境を構築し、ブートローダー、カーネル、ユーザーランドのソースコードか ら一連のイメージファイルを作成する方法と、イメージファイルをターゲットとなる Armadillo に書き 込む方法について説明します。

8 章では、カーネルとユーザーランドを Armadillo の内蔵 フラッシュメモリ以外の場所に配置する方 法について説明します。

9 章では、Armadillo 独自の Linux カーネルデバイスドライバーの仕様について記述します。

最後に、Appendix ではブートローダーの機能について説明します。

### 1.4. 表記について

### 1.4.1. フォント

本書では以下のような意味でフォントを使いわけています。

#### 表 1.3 使用しているフォント

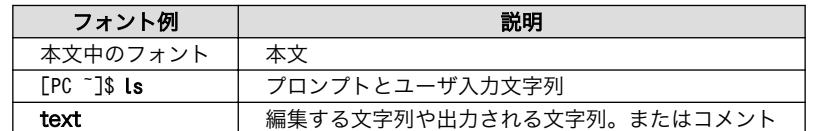

### 1.4.2. コマンド入力例

本書に記載されているコマンドの入力例は、表示されているプロンプトによって、それぞれに対応し た実行環境を想定して書かれています。「/」の部分はカレントディレクトリによって異なります。各ユー ザのホームディレクトリは「~」で表わします。

#### 表 1.4 表示プロンプトと実行環境の関係

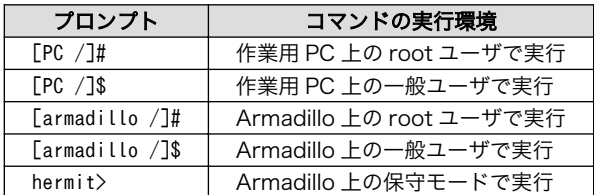

コマンド中で、変更の可能性のあるものや、環境により異なるものに関しては以下のように表記しま す。適時読み替えて入力してください。

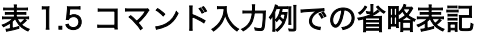

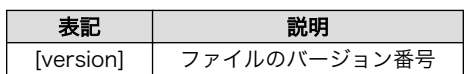

### <span id="page-10-0"></span>1.4.3. アイコン

本書では以下のようにアイコンを使用しています。

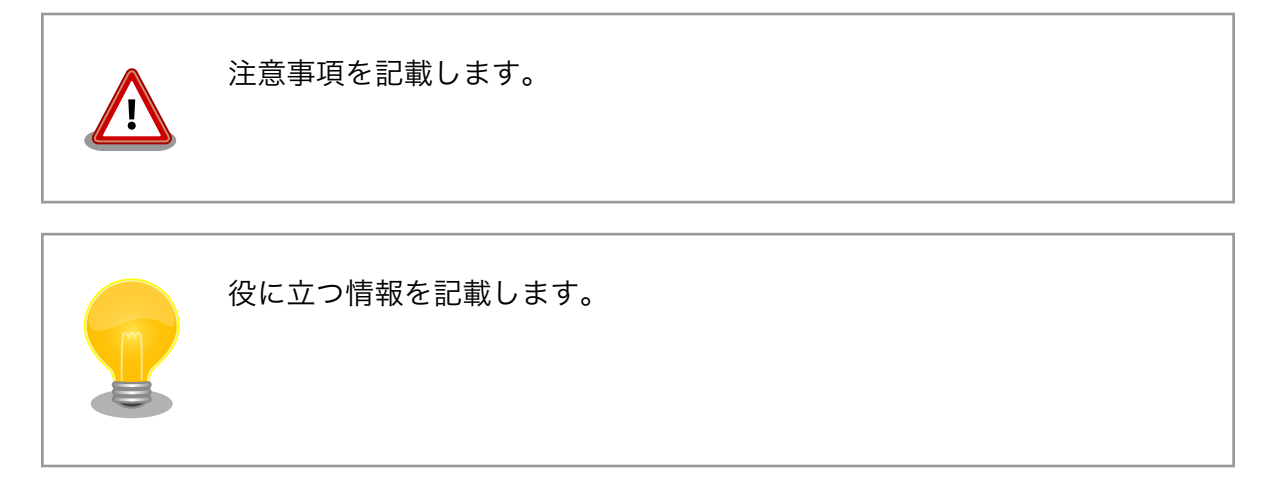

# 1.5. 謝辞

Armadillo で使用しているソフトウェアは Free Software / Open Source Software で構成されてい ます。Free Software / Open Source Software は世界中の多くの開発者の成果によってなりたってい ます。この場を借りて感謝の意を表します。

# <span id="page-11-0"></span>2. 注意事項

### 2.1. 安全に関する注意事項

本製品を安全にご使用いただくために、特に以下の点にご注意ください。

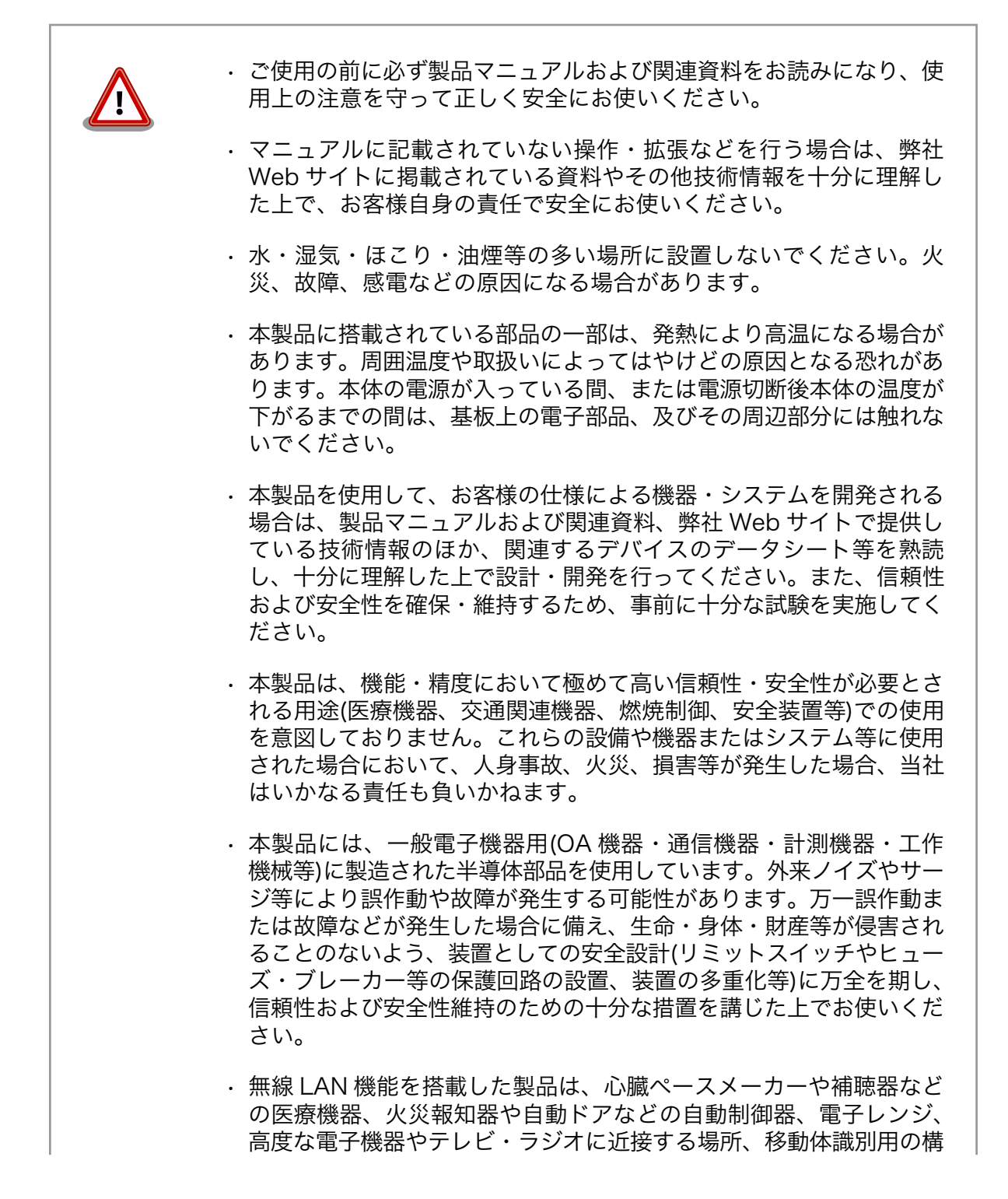

内無線局および特定小電力無線局の近くで使用しないでください。製 品が発生する電波によりこれらの機器の誤作動を招く恐れがあります。

### <span id="page-12-0"></span>2.2. 取扱い上の注意事項

本製品に恒久的なダメージをあたえないよう、取扱い時には以下のような点にご注意ください。

- 破損しやすい箇 所 microSD コネクタおよびそのカバーは、破損しやすい部品になっています。無理 に力を加えて破損することのないよう十分注意してください。
- 本製品の改造 本製品に改造[1]を行った場合は保証対象外となりますので十分ご注意ください。ま た、改造やコネクタ等の増設[2]を行う場合は、作業前に必ず動作確認を行ってくだ さい。
- 電源投入時のコ ネクタ着脱 本製品や周辺回路に電源が入っている状態で、活線挿抜対応インターフェース(LAN, USB, SD, マイク, ヘッドホン)以外へのコネクタ着脱は、絶対に行わないでください。
- 静電気 本製品には CMOS デバイスを使用しており、静電気により破壊されるおそれがあ ります。本製品を開封するときは、低湿度状態にならないよう注意し、静電防止用 マットの使用、導電靴や人体アースなどによる作業者の帯電防止対策、備品の放電 対策、静電気対策を施された環境下で行ってください。また、本製品を保管する際 は、静電気を帯びやすいビニール袋やプラスチック容器などは避け、導電袋や導電 性の容器・ラックなどに収納してください。
- ラッチアップ 電源および入出力からの過大なノイズやサージ、電源電圧の急激な変動等により、 使用している CMOS デバイスがラッチアップを起こす可能性があります。いった んラッチアップ状態となると、電源を切断しないかぎりこの状態が維持されるた め、デバイスの破損につながることがあります。ノイズの影響を受けやすい入出力 ラインには、保護回路を入れることや、ノイズ源となる装置と共通の電源を使用し ない等の対策をとることをお勧めします。
- 衝撃 する 落下や衝撃などの強い振動を与えないでください。
- タッチパネルの 操作 LCD 拡張ボードのタッチパネル LCD モジュールは弾力性のある両面テープによっ て固定されています。液晶画面に強い力が加わった場合に両面テープがつぶれて液 晶フレームと基板配線が接触する可能性があります。液晶画面を必要以上に強く押 さないようご注意ください。

### 2.3. ソフトウェア使用に関しての注意事項

本製品に含まれるソフト 本製品の標準出荷状態でプリインストールされている Linux 対応ソフトウェ ウェアについて アは、個別に明示されている(書面、電子データでの通知、口頭での通知 を含む)場合を除き、オープンソースとしてソースコードが提供されてい ます。再配布等の権利については、各ソースコードに記載のライセンス形 態にしたがって、お客様の責任において行使してください。また、本製品 に含まれるソフトウェア(付属のドキュメント等も含む)は、現状有姿 (AS IS)にて提供します。お客様ご自身の責任において、使用用途・目的 の適合について事前に十分な検討と試験を実施した上でお使いください。 アットマークテクノは、当該ソフトウェアが特定の目的に適合すること、

[1]本書を含めた関連マニュアルで改造方法を記載している箇所および、コネクタ非搭載箇所へのコネクタ等の増設は除く。 [2]改造やコネクタを増設する際にはマスキングを行い、周囲の部品に半田くず、半田ボール等付着しないよう十分にご注意ください。 ソフトウェアの信頼性および正確性、ソフトウェアを含む本製品の使用に よる結果について、お客様に対し何らの保証も行いません。

パートナー等の協力により Armadillo ブランド製品向けに提供されている ミドルウェア、その他各種ソフトウェアソリューションは、ソフトウェア 毎にライセンスが規定されています。再頒布権等については、各ソフトウェ アに付属する readme ファイル等をご参照ください。その他のバンドルソ フトウェアについては、各提供元にお問い合わせください。

### <span id="page-13-0"></span>2.4. 書込み禁止領域について

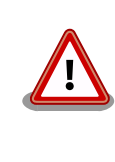

EEPROM、CPLD および i.MX257 内蔵エレクトリカルヒューズ(e-Fuse) のデータは、本製品に含まれるソフトウェアで使用しています。正常に動 作しなくなる可能性があるため、書込みを行わないでください。また、意 図的に書込みを行った場合は保証対象外となります。

## 2.5. 電波障害について

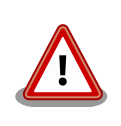

Armadillo-400 シリーズは、クラス A 情報技術装置です。この装置を家 庭環境で使用すると電波妨害を引き起こすことがあります。この場合には 使用者が適切な対策を講ずるよう要求されることがあります。VCCI-A

# 2.6. 保証について

本製品の本体基板は、製品に添付もしくは弊社 Web サイトに記載している「製品保証規定」に従い、 ご購入から 1 年間の交換保証を行っています。添付品およびソフトウェアは保証対象外となりますので ご注意ください。

製品保証規定 <http://www.atmark-techno.com/support/warranty-policy>

# 2.7. 輸出について

- 当社製品は、原則として日本国内での使用を想定して開発・製造されています。
- 海外の法令および規則への適合については当社はなんらの保証を行うものではありません。
- 当社製品を輸出するときは、輸出者の責任において、日本国および関係する諸外国の輸出関連法令 に従い、必要な手続を行っていただきますようお願いいたします。
- 日本国およびその他関係諸国による制裁または通商停止を受けている国家、組織、法人または個人 に対し、当社製品を輸出、販売等することはできません。
- 当社製品および関連技術は、大量破壊兵器の開発等の軍事目的、その他国内外の法令により製造・ 使用・販売・調達が禁止されている機器には使用することができません。

# <span id="page-14-0"></span>2.8. 商標について

- Armadillo は株式会社アットマークテクノの登録商標です。その他の記載の商品名および会社名は、 各社・各団体の商標または登録商標です。™、®マークは省略しています。
- SD、SDHC、SDXC、microSD、microSDHC、microSDXC、SDIO ロゴは SD-3C, LLC の商標 です。

# 32 32 32 23 33 34 35 36

# <span id="page-15-0"></span>3. システム概要

ソフトウェアの開発を開始する前に、本章ではシステム概要について解説します。

### 3.1. Armadillo-400 シリーズ基本仕様

Armadillo-400 シリーズの標準状態[1]での基本仕様を「表 3.1. Armadillo-400 シリーズ基本仕様」 に示します。また、Armadillo-420 のブロック図[を「図 3.1. Armadillo-420 ブロック図」に](#page-16-0)示します。

|             | Armadillo-420                  |  |
|-------------|--------------------------------|--|
| プロセッサ       | Freescale i.MX257 (ARM926EJ-S) |  |
|             | 命令/データキャッシュ 16KByte/16KByte    |  |
|             | 内部 SRAM 128KByte               |  |
| システムクロック    | CPU コアクロック: 400MHz             |  |
|             | BUS クロック:133MHz                |  |
| <b>RAM</b>  | LPDDR SDRAM: 64MByte (16bit幅)  |  |
| <b>ROM</b>  | NOR フラッシュメモリ:16MByte (16bit 幅) |  |
| シリアル        | RS232C レベル×1 ポート               |  |
|             | フロー制御ピン有り (フルモデム)              |  |
|             | 最大 230.4 kbps                  |  |
|             | 3.3V I/O レベル×2 ポート             |  |
|             | フロー制御ピン無し                      |  |
|             | 最大 4Mbps                       |  |
| USB 2.0 ホスト | High Speed×1 ポート               |  |
|             | Full Speed×1 ポート               |  |
| I AN        | 10BASE-T/100BASE-TX×1 ポート      |  |
| ストレージ       | microSDx1                      |  |
|             | 4bit幅、最大 208Mbps               |  |
| <b>GPIO</b> | 3.3V I/O レベル×18 ピン             |  |
| プログラマブル LED | 赤×1、緑×1、黄×1                    |  |
| ボタン         | タクトスイッチ×1                      |  |

表 3.1 Armadillo-400 シリーズ基本仕様

<sup>[1]</sup>Armadillo-400 シリーズは IO ピンのマルチプレクスにより機能を変更することができます。詳しくは、「Armadillo-400 シリーズ ハードウェアマニュアル」及び「9. Linux カーネル仕様」をご参照ください。

<span id="page-16-0"></span>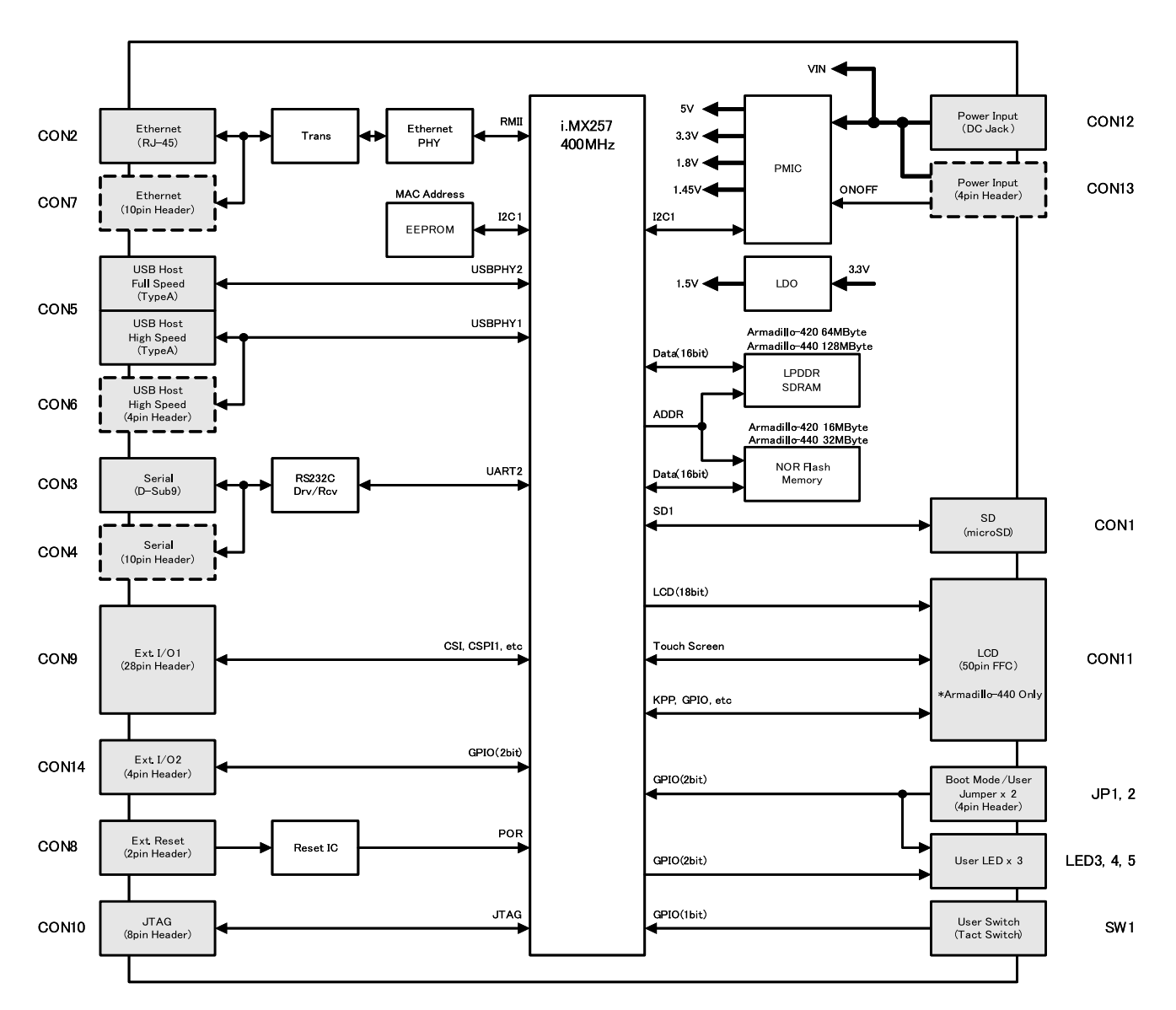

図 3.1 Armadillo-420 ブロック図

# 3.2. Armadillo-420 ベーシックモデル基本仕様

Armadillo-420 ベーシックモデルは、Armadillo-420 に Armadillo-400 シリーズ RTC オプション モジュールを接続したモデルです。RTC オプションモジュールの基本仕様を、「表 3.2. RTC オプション モジュール基本仕様」に示します。

### 表 3.2 RTC オプションモジュール基本仕様

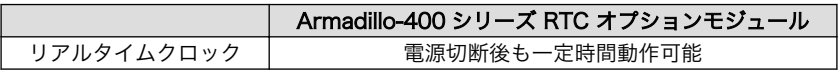

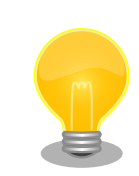

リアルタイムクロックのバックアップ時間は、RTC オプションモジュー ルの型番によって異なります。また、外部バッテリを接続することで長時 間電源が切断されても時刻データを保持させることが可能です。詳細な仕 様については「Armadillo-400 シリーズ ハードウェアマニュアル」をご 参照ください。

<span id="page-17-0"></span>Armadillo-420 ベーシックモデルの見取り図を「図 3.2. Armadillo-420 ベーシックモデル見取り図」 に示します。また、標準イメージにおける、Linux カーネル起動後の拡張インターフェース(CON9 およ び CON14)の各ピンの状態を「表 3.3. Armadillo-420 ベーシックモデル拡張インターフェースデフォ ルト状態」に示します[2]。各インターフェースの配置場所等を確認してください。

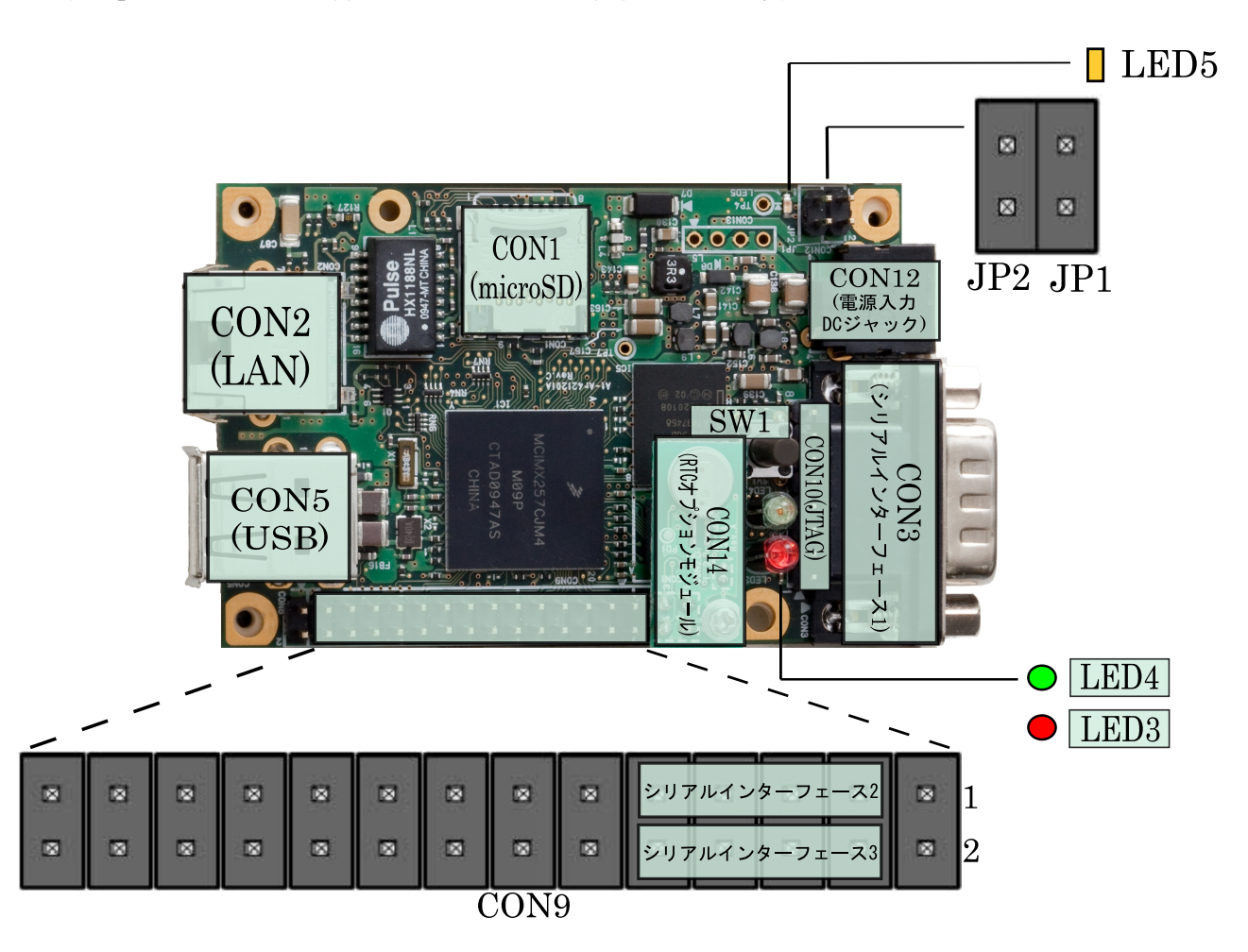

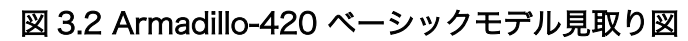

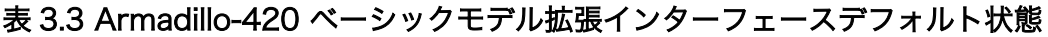

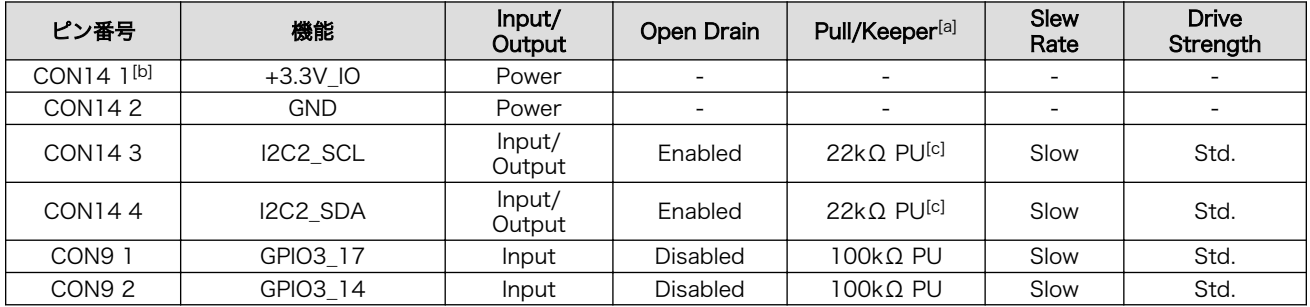

[2]Linux カーネル起動以前の状態に関しては、「Armadillo-400 シリーズ ハードウェアマニュアル」をご参照ください。

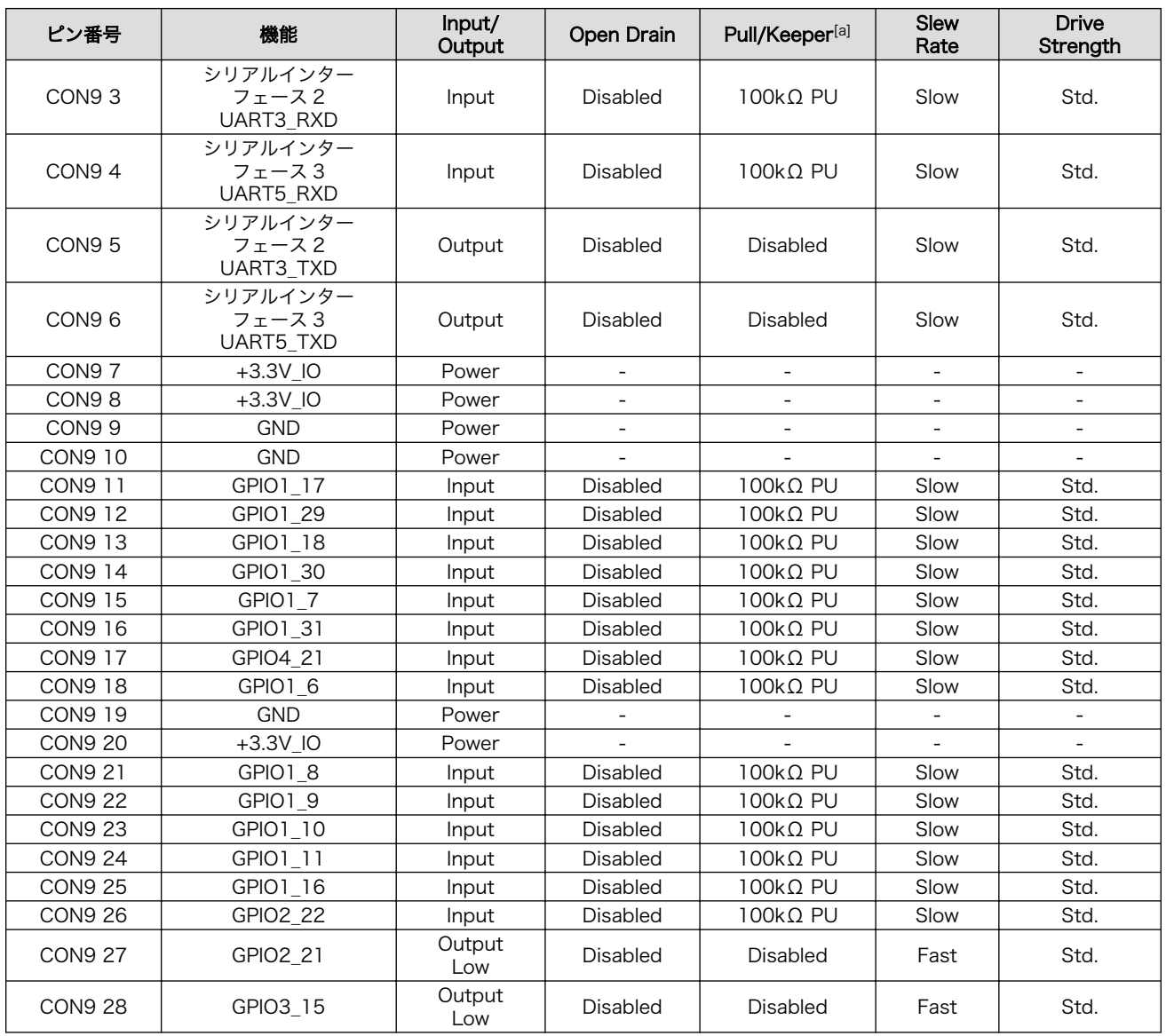

[a]PD=プルダウン、PU=プルアップ。

[b]RTC オプションモジュールの CON1 1 ピンに接続。以下、CON14 4 まで、RTC オプションモジュールと接続されます。 [c]RTC オプションモジュールで 1kΩ PU。

> シリアルインターフェース 2 と 3 は +3.3V IO レベルとなっています。 オプション[3]の RS232C レベル変換アダプタを使用することで、RS232C レベルで使用することができます。

RS232C レベル変換アダプタは、シリアルインターフェース 2 に接続す る場合は、RS232C レベル変換アダプタの 1 番ピン (黄色または緑に着 色されたケーブル)と CON9 1 ピンが合うように、シリアルインターフェー ス 3 に接続する場合は、RS232C レベル変換アダプタの 1 番ピンと CON9 2 ピンが合うように接続してください。

[3]RS232C レベル変換アダプタはオプション品としてご購入いただけます。また、開発セットには付属しています。

## <span id="page-19-0"></span>3.3. Armadillo-420 WLAN モデル(AWL13 対応)基本仕様

Armadillo-420 WLAN モデル(AWL13 対応)は、Armadillo-420 に Armadillo-400 シリーズ WLAN オプションモジュール(AWL13 対応)(以下、WLAN オプションモジュール(AWL13 対応))を接続したモ デルです。WLAN オプションモジュール(AWL13 対応)の基本仕様を、「表 3.4. WLAN オプションモ ジュール(AWL13 対応)基本仕様」に示します。

#### 表 3.4 WLAN オプションモジュール(AWL13 対応)基本仕様

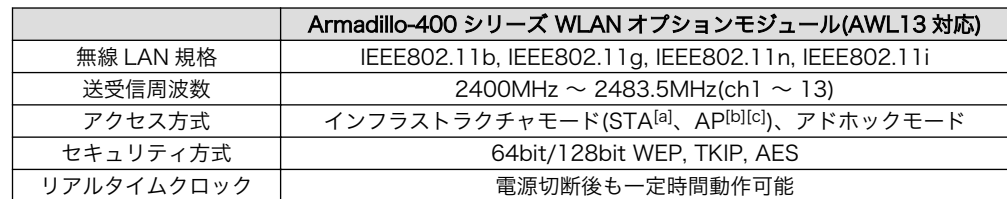

[a]STA=ステーション。

[b]ファームウェア v4.3.2 以降で有効です。対応するデバイスドライバは v3.0.2 以降です。 [c]AP=アクセスポイント

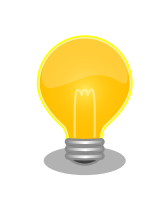

リアルタイムクロックは、外部バッテリを接続することで長時間電源が切 断されても時刻データを保持させることが可能です。詳細な仕様について は「Armadillo-400 シリーズ ハードウェアマニュアル」をご参照ください。

Armadillo-420 WLAN モデル(AWL13 対応)の見取り図[を「図 3.3. Armadillo-420 WLAN](#page-20-0) モデル [\(AWL13 対応\)見取り図」に](#page-20-0)示します。また、標準イメージにおける、Linux カーネル起動後の拡張イン ターフェース(CON9 および CON14)の各ピンの状態[を「表 3.5. Armadillo-420 WLAN](#page-20-0) モデル(AWL13 [対応\)拡張インターフェースデフォルト状態」に](#page-20-0)示します[4]。各インターフェースの配置場所等を確認し てください。

<sup>[4]</sup>Linux カーネル起動以前の状態に関しては、「Armadillo-400 シリーズ ハードウェアマニュアル」をご参照ください。

<span id="page-20-0"></span>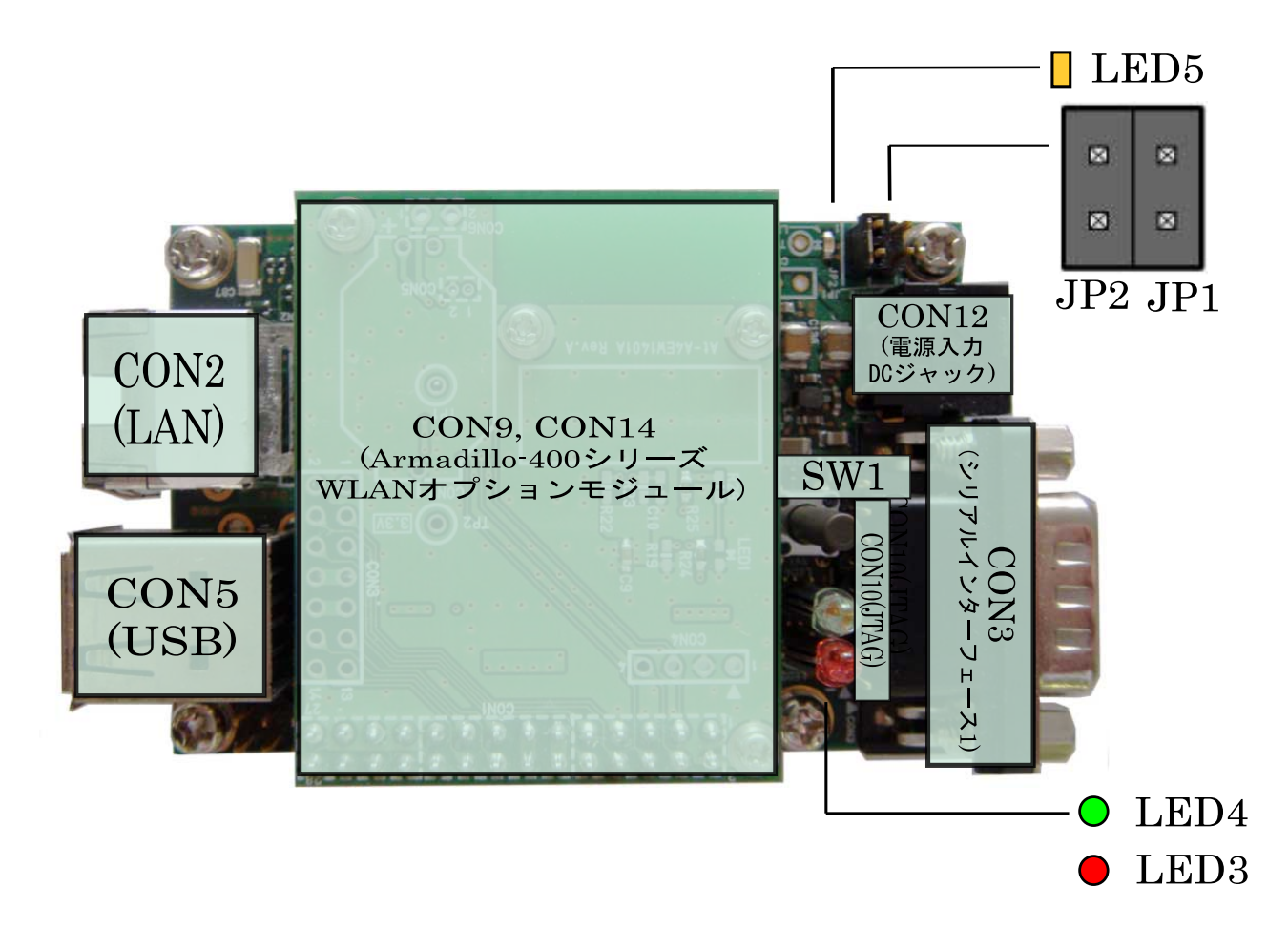

### 図 3.3 Armadillo-420 WLAN モデル(AWL13 対応)見取り図

### 表 3.5 Armadillo-420 WLAN モデル(AWL13 対応)拡張インターフェースデフォルト状態

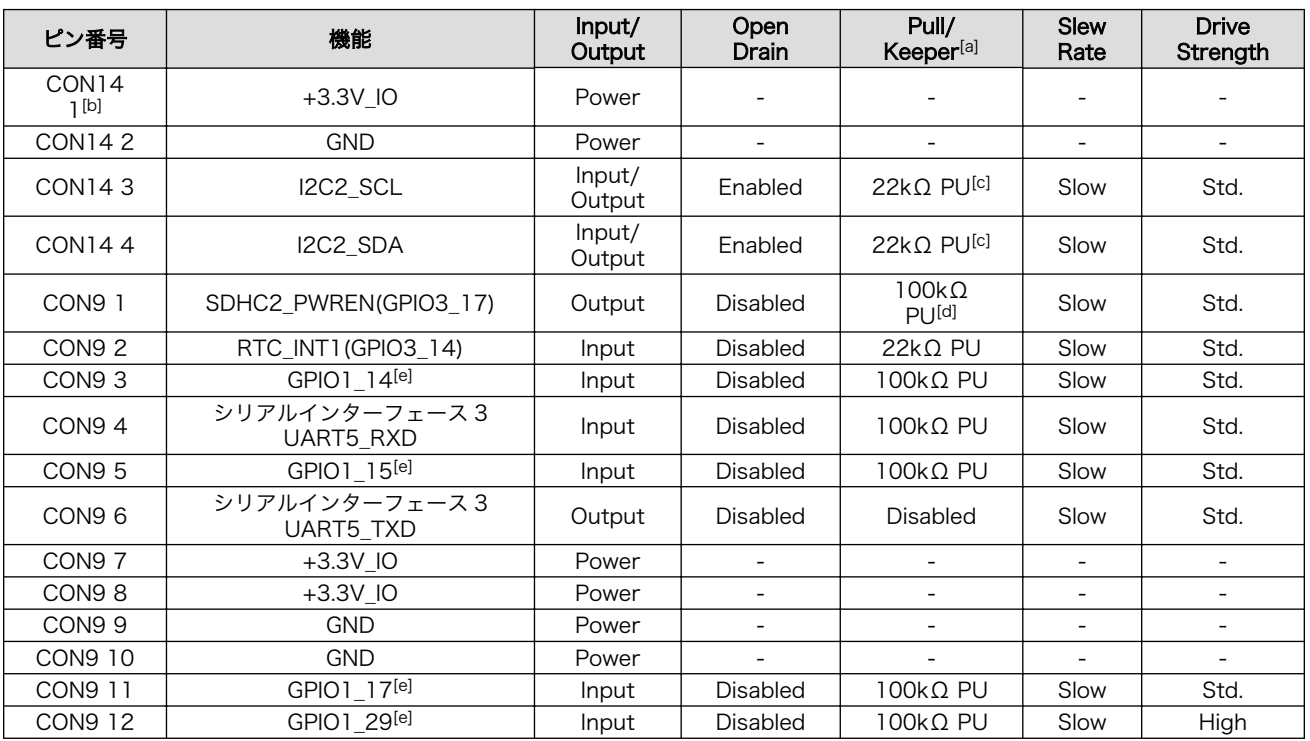

<span id="page-21-0"></span>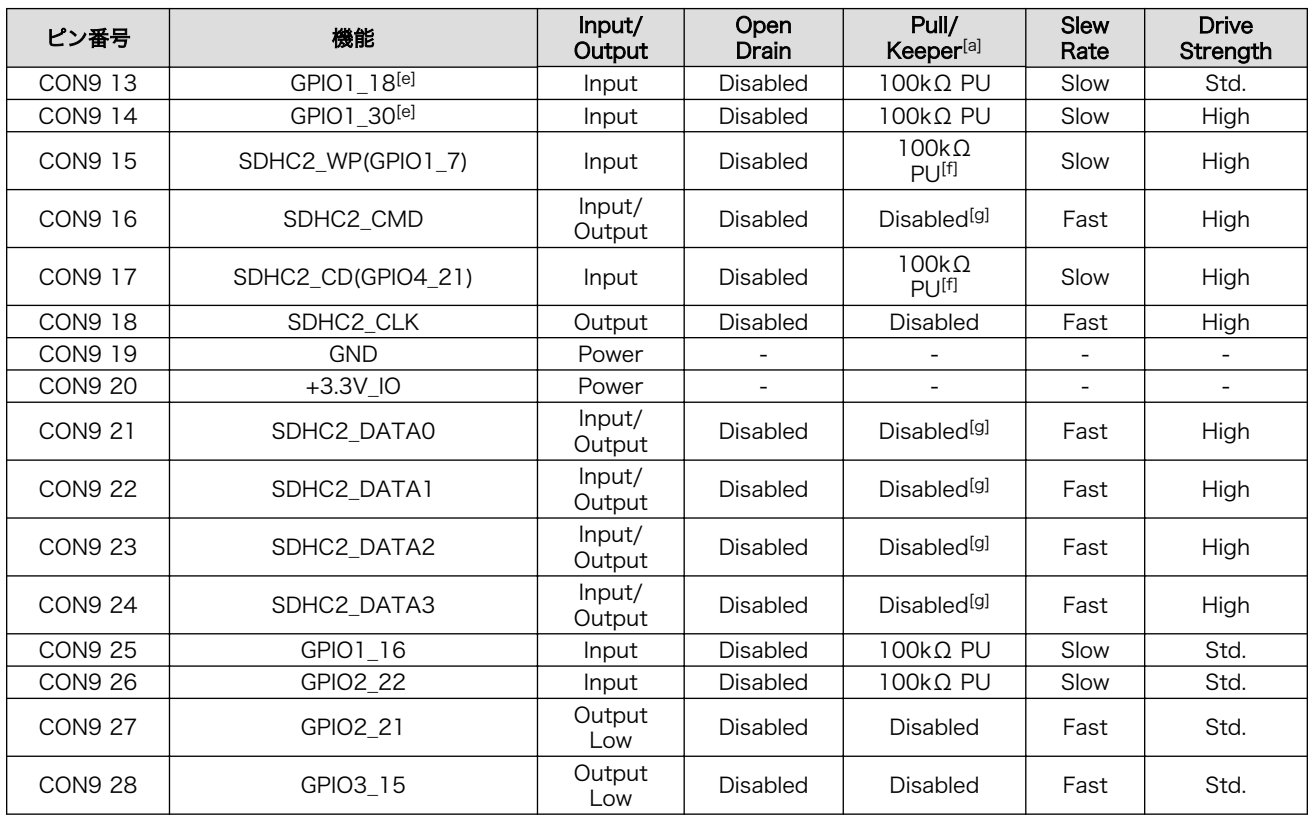

[a]PD=プルダウン、PU=プルアップ

[b]WLAN オプションモジュール(AWL13 対応)の CON1 1 ピンに接続。以下、CON9 24 まで、WLAN オプションモジュール (AWL13 対応)と接続されます。

[c]WLAN オプションモジュール(AWL13 対応)で 1kΩ PU。 [d]WLAN オプションモジュール(AWL13 対応)で 1kΩ PD。

[e]WLAN オプションモジュール(AWL13 対応)では未使用。

[f]WLAN オプションモジュール(AWL13 対応)で 10kΩ PD。

[g]WLAN オプションモジュール(AWL13 対応)で 47kΩ PU。

### 3.4. メモリマップ

Armadillo-400 シリーズは、標準で「表 3.6. Armadillo-420 フラッシュメモリ メモリマップ」に示 すようにフラッシュメモリを分割して使用します。

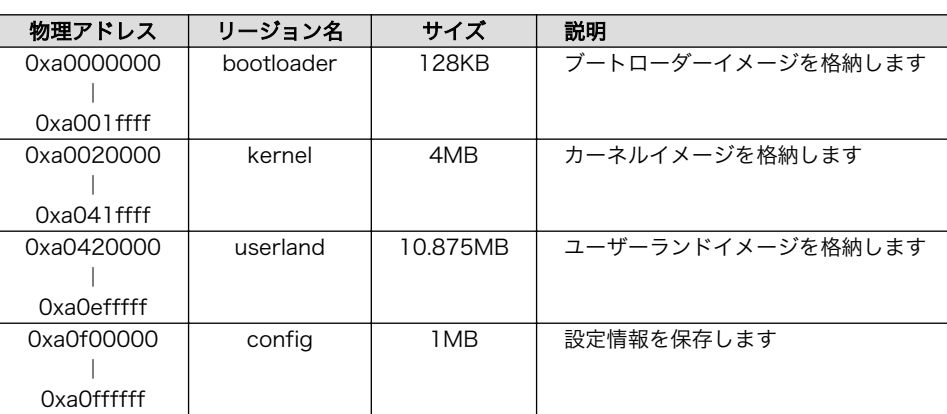

#### 表 3.6 Armadillo-420 フラッシュメモリ メモリマップ

### <span id="page-22-0"></span>3.5. ソフトウェア構成

Armadillo-400 シリーズでは、以下のソフトウェアによって動作します。

### 3.5.1. ブートローダー

ブートローダーは、電源投入後に最初に動作するソフトウェアです。Armadillo-400 シリーズでは Hermit-At ブートローダー (以降、単に Hermit-At と記述します) を使用します。

Hermit-At にはオートブートモードと保守モードの 2 つの動作モードがあります。オートブートモー ドでは、あらかじめ指定された場所からカーネルイメージを RAM 上にロードし、カーネルをブートし ます。保守モードでは、フラッシュメモリの更新、ブートオプションの設定などを行います。詳しくは、 [付録 A Hermit-At ブートローダーを](#page-83-0)参照してください。

ブートローダーは、必ずフラッシュメモリのブートローダーリージョンに書き込まれている必要があ ります。

### 3.5.2. カーネル

Armadillo-400 シリーズは、Linux カーネルを使用しています。

標準ではカーネルイメージはフラッシュメモリのカーネルリージョンに配置されます。カーネルイメー ジは、Hermit-At のブートオプションを変更することで、ストレージ(microSD/SD)または TFTP サー バー上にも配置することができます。

### 3.5.3. ユーザーランド

Armadillo-400 シリーズでは、標準のユーザーランドのルートファイルシステムは Atmark-Dist と呼 ばれるソースコードベースのディストリビューションから作成した initrd[5] イメージを使用します。

また、標準ユーザーランドの他に、オプションとして Debian GNU/Linux ベースのユーザーランドも 提供しています。

標準では initrd イメージはフラッシュメモリのユーザーランドリージョンに配置され、Hermit-At に よって RAM disk に展開されます。initrd イメージは、 Hermit-At のブートオプションを変更すること で、TFTP サーバー上にも配置することができます。

ルートファイルシステムは、カーネルパラメータを設定することで、RAM disk 以外にストレージ (microSD/SD/USB) または NFS サーバー[6]上に配置することもできます。

カーネルとユーザーランドをフラッシュメモリ以外に配置する方法については、「8. カーネル/ユーザー ランドの配置」で詳しく説明します。

### 3.5.4. ダウンローダー

Armadillo の内蔵フラッシュメモリを書き換えるために、作業用 PC で動作するアプリケーションです。

Linux PC 上で動作するダウンローダーには Hermit-At ダウンローダーと Shoehorn-At があります。 Hermit-At ダウンローダーは、ターゲットとなる Armadillo と協調動作を行い、Armadillo の内蔵フ ラッシュメモリを書き換えることができます。Shoehorn-At は、ブートローダーの復旧に使用します。

<sup>[5]</sup>initial RAM disk。一般的な Linux システムでは、initrd は HDD などにあるルートファイルシステムをマウントする前に一時 的に使用する「ミニ」ルートファイルシステムとして使用されます。Armadillo-400 シリーズでは、initrd をそのままルートファ イルシステムとして使用します。

<sup>[6]</sup>カーネルで NFS サポートを有効にした場合

<span id="page-23-0"></span>Windows PC 上で動作するダウンローダーは、Hermit-At Win32 と呼びます。 Hermit-At Win32 は、ターゲットとなる Armadillo の内蔵フラッシュメモリを書き換える機能と、ブートローダーを復旧 するための機能を両方有しています。

# 3.6. ブートモード

Armadillo-400 シリーズは、JP1 の設定によってオンボードフラッシュメモリブートモードと、UART ブートモードを選択することができます。

オンボードフラッシュメモリブートモードでは、フラッシュメモリのブートローダーリージョンに配 置されたブートローダーが起動されます。

標準のブートローダーである Hermit-At では、JP2 の設定によって自動でカーネルをブートするオー トブートモードか、各種設定を行うための保守モードを選択することができます。

なお、JP2 の設定によってオートブートモードが選択されている場合でも、起動時に SW1 が押下さ れている時は Hermit-At のオートブートキャンセル機能により保守モードで起動します。

UART ブートモードは、フラッシュメモリのブートローダーが壊れた場合など、システム復旧のため に使用します。詳しくは[、「6.6. ブートローダーを出荷状態に戻す」](#page-38-0) を参照してください。

Armadillo-400 シリーズの各ジャンパ設定でのブートモードを「表 3.7. ジャンパの設定」に示します。

#### 表 3.7 ジャンパの設定

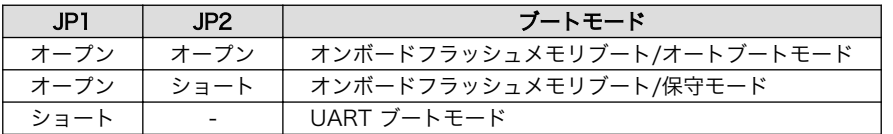

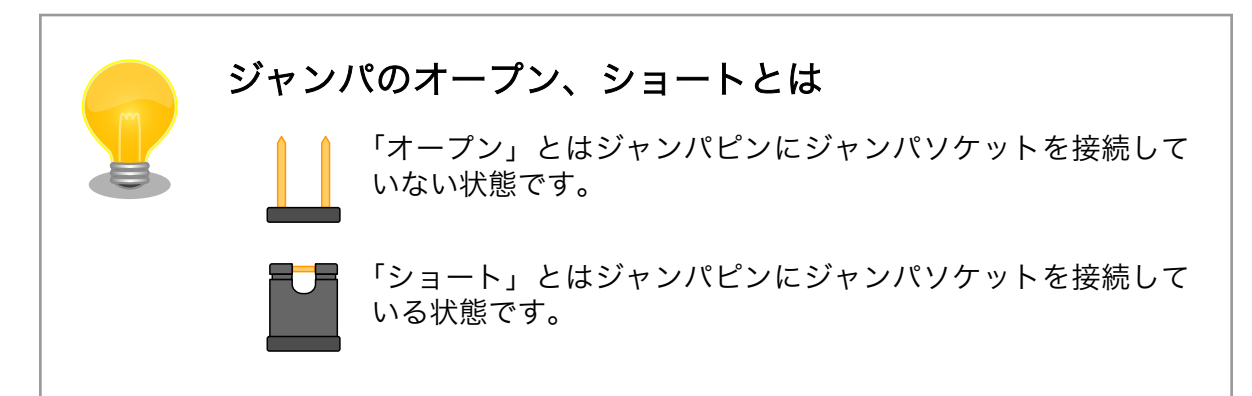

# <span id="page-24-0"></span>4. 作業の前に

### 4.1. 準備するもの

Armadillo-400 シリーズを使用した組み込みシステム開発には、以下の機材を準備する必要があります。

- 作業用 PC Debian GNU/Linux もしくは Windows が動作し、1 ポート以上のシリアルイン ターフェースを持つ PC です。
- シリアルクロス Armadillo と作業用 PC を接続するための、D-Sub9 ピン(メス メス)のクロス ケーブル 接続用ケーブルです。

シリアル通信ソ フトウェア Linux では「minicom」、Windows では「Tera Term Pro」などです。Armadillo を制御するために使用します。作業用 PC にインストールしてください。

また、以下の機材があれば、より効率的に開発を進めることができます。

LAN ケー Armadillo と LAN を経由した通信を行う場合に必要となります。作業用 PC と Armadillo ブル は、スイッチングハブを介して接続してください[1]。

### 4.2. 接続方法

[「図 4.1. Armadillo-420 ベーシックモデル接続例」](#page-25-0)、または[「図 4.2. Armadillo-420 WLAN](#page-26-0) モデル [\(AWL13 対応\)接続例」](#page-26-0)に示す接続例を参考に、Armadillo と作業用 PC および周辺機器を接続してくだ さい。

<sup>[1]</sup>Armadillo-400 シリーズは Auto MDIX に対応しているため、作業用 PC と LAN ケーブルで直接接続することもできます。

<span id="page-25-0"></span>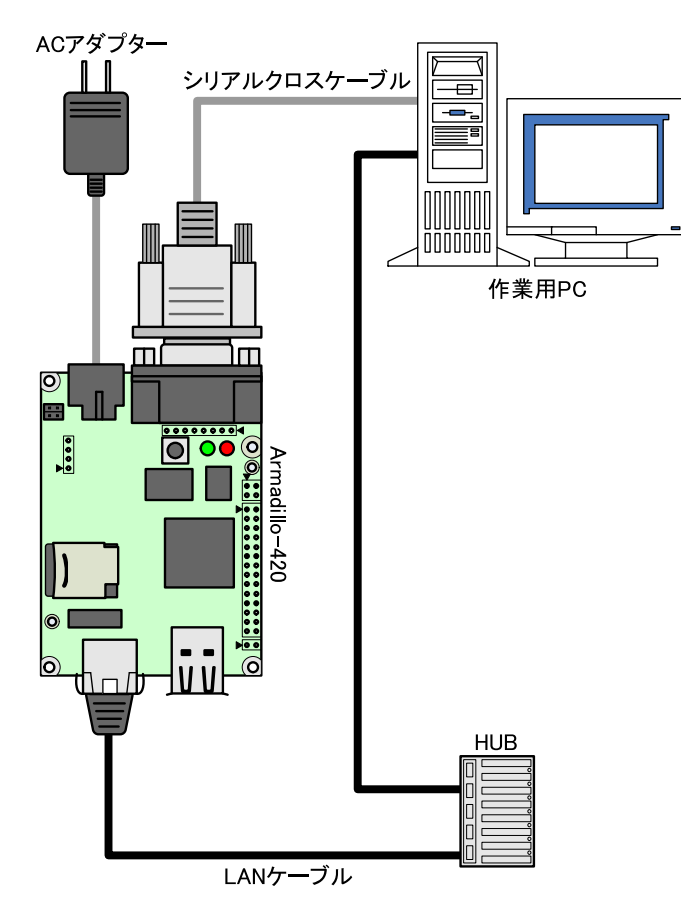

図 4.1 Armadillo-420 ベーシックモデル接続例

<span id="page-26-0"></span>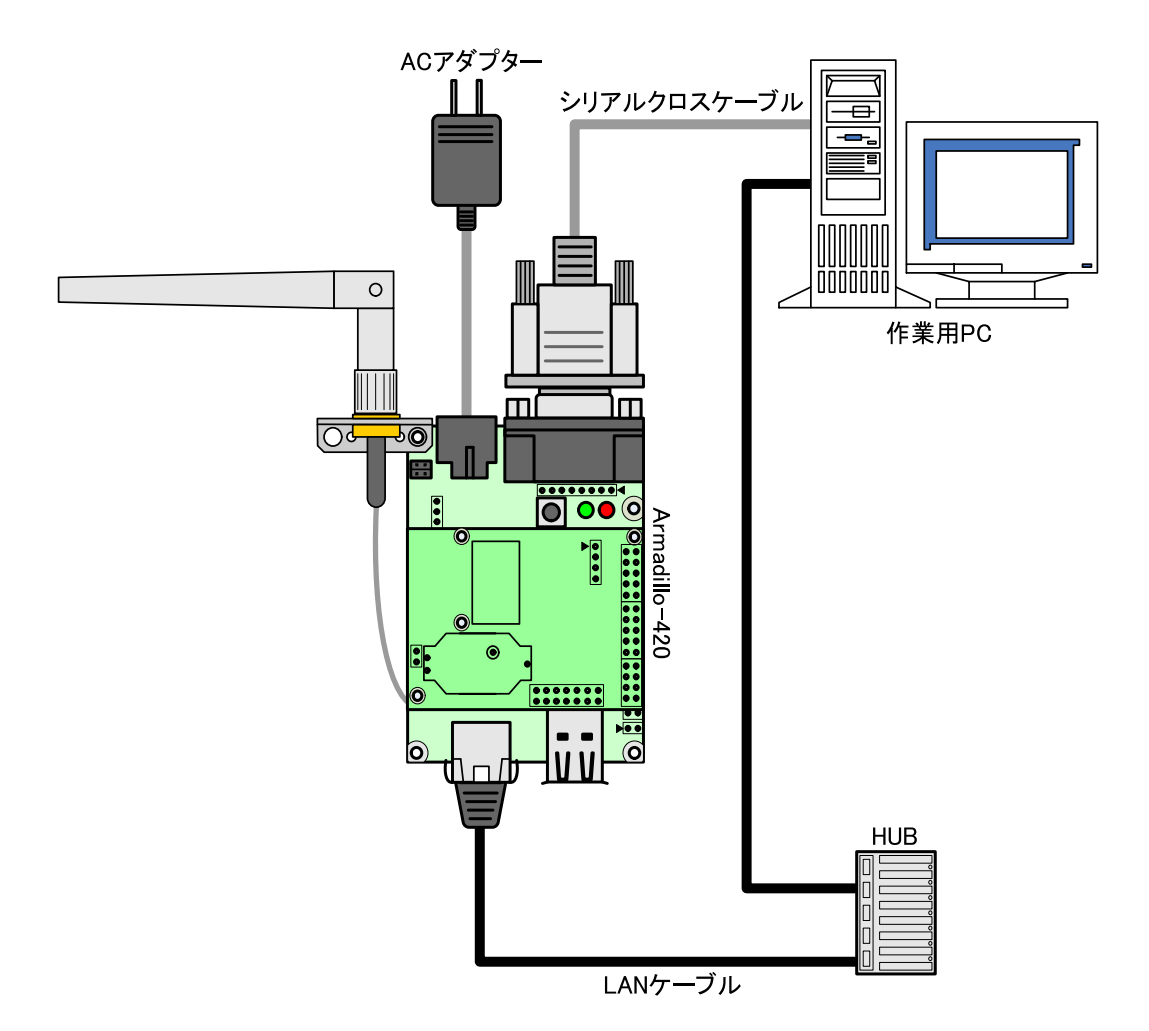

図 4.2 Armadillo-420 WLAN モデル(AWL13 対応)接続例

# 4.3. シリアル通信ソフトウェアの設定

作業用の PC から Armadillo のシリアルコンソールに接続する場合、作業用 PC のシリアル通信ソフ トウェアの設定を、「表 4.1. シリアル通信設定」のように設定してください。また、シリアル通信ソフ トウェアの横幅を 80 文字以上にしてください。横幅が 80 文字より小さい場合、コマンド入力中に表示 が乱れることがあります。

| 項目      | 設定          |
|---------|-------------|
| 転送レート   | 115,200 bps |
| データ長    | 8 bit       |
| ストップビット | 1 bit       |
| パリティ    | なし          |
| フロー制御   | なし          |

表 4.1 シリアル通信設定

# <span id="page-27-0"></span>5. 開発環境の準備

本章では、Armadillo のソフトウェア開発を行うための開発環境を、作業用 PC に構築する方法につ いて説明します。

Armadillo-400 シリーズのソフトウェア開発には、Debian 系の Linux 環境[1]が必要です。

作業用 PC が Windows の場合、Windows 上に仮想的な Linux 環境を構築する必要があります。

Windows 上に Linux 環境を構築する方法としては、「VMware」を推奨しています。アットマークテ クノでは、当社製品のソフトウェア開発や動作確認を簡単に行うために、VMware 仮想マシンのデータ イメージを提供しています。この VMware 仮想マシンのデータイメージを ATDE(Atmark Techno Development Environment)と呼びます。ATDE の起動には仮想化ソフトウェアである VMware を使 用します。ATDE のデータは、tar.xz 圧縮されています。環境に合わせたツールで展開してください。

## 5.1. VMware のインストール

ATDE5 を使用するためには、作業用 PC に VMware がインストールされている必要があります。 VMware 社 Web ページ[\(http://www.vmware.com/](http://www.vmware.com/))を参照し、利用目的に合う VMware 製品をインス トールしてください。また、ATDE5 は tar.xz 圧縮されていますので、環境に合せたツールで展開して ください。

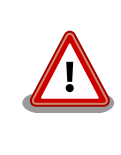

VMware は、非商用利用限定で無償のものから、商用利用可能な有償のも のまで複数の製品があります。製品ごとに異なるライセンス、エンドユー ザー使用許諾契約書(EULA)が存在するため、十分に確認した上で利用目 的に合う製品をご利用ください。

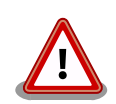

VMware や ATDE5 が動作しないことを未然に防ぐため、使用する VMware のドキュメントから以下の項目についてご確認ください。

- ホストシステムのハードウェア要件
- ホストシステムのソフトウェア要件
- ゲスト OS のプロセッサ要件

VMware のドキュメントは 、 VMware 社 Web ページ ([http://](http://www.vmware.com/) [www.vmware.com/](http://www.vmware.com/))から取得することができます。

# 5.2. ATDE5 アーカイブの取得

[「表 5.1. ATDE5 の種類」](#page-28-0)に示す ATDE5 のアーカイブのうちいずれか 1 つを作業用 PC にコピーしま す。ATDE5 のアーカイブは Armadillo サイト[\(http://armadillo.atmark-techno.com\)](http://armadillo.atmark-techno.com)または、開発セッ ト付属の DVD から取得可能です。

<sup>[1]</sup>Debian 系以外の Linux でも開発はできますが、本書記載事項すべてが全く同じように動作するわけではありません。各作業は お使いの Linux 環境に合わせた形で自己責任のもと行ってください。

<span id="page-28-0"></span>

| ATDE5 アーカイブ                  | ベースの Debian GNU/Linux                         |
|------------------------------|-----------------------------------------------|
| atde5-amd64-[version].tar.xz | 64-bit PC(「amd64」)アーキテクチャ用 Debian GNU/Linux 7 |
| atde5-i386-[version]tar.xz   | 32-bit PC(「i386」)アーキテクチャ用 Debian GNU/Linux 7  |

表 5.1 ATDE5 の種類

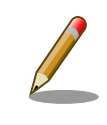

本製品に対応している ATDE5 のバージョンは v20151026 以降です。

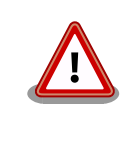

作業用 PC の動作環境(ハードウェア、VMware、ATDE5 の対応アーキテ クチャなど)により、ATDE5 が正常に動作しない可能性があります。 VMware 社 Web ページ[\(http://www.vmware.com/](http://www.vmware.com/))から、使用している VMware のドキュメントなどを参照して動作環境を確認してください。

# 5.3. ATDE5 アーカイブの展開

ATDE5 のアーカイブを展開します。ATDE5 のアーカイブは、tar.xz 形式の圧縮ファイルです。

Windows での展開方法を「手順 5.1. Windows で ATDE5 のアーカイブ展開する」に、Linux での展 開方法を[「手順 5.2. Linux で tar.xz 形式のファイルを展開する」に](#page-30-0)示します。

### 手順 5.1 Windows で ATDE5 のアーカイブ展開する

#### 1. 7-Zip のインストール

7-Zip をインストールします 。 7-Zip は 、 圧縮解凍ソフト 7-Zip[\(http://](http://sevenzip.sourceforge.jp) [sevenzip.sourceforge.jp\)](http://sevenzip.sourceforge.jp)または、開発セット付属の DVD から取得可能です。

#### 2. 7-Zip の起動

7-Zip を起動します。

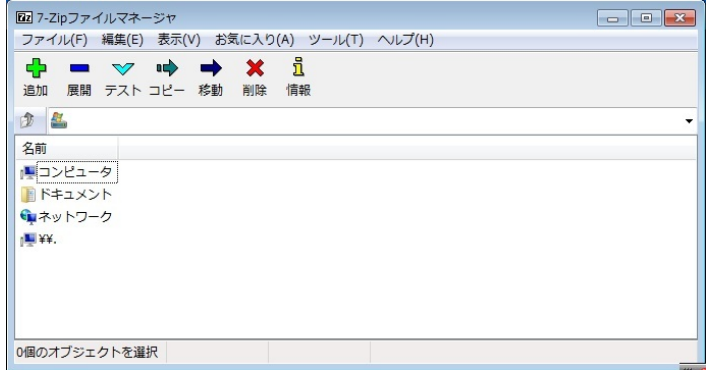

#### 3. xz 圧縮ファイルの選択

xz 圧縮ファイルを展開して、tar 形式のファイルを出力します。tar.xz 形式のファイルを選 択して、「展開」をクリックします。

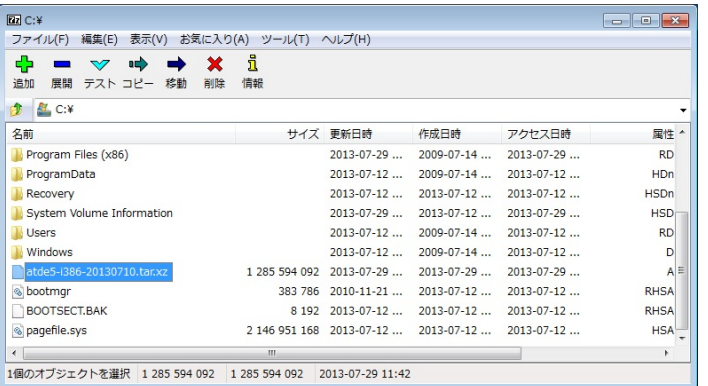

#### 4. xz 圧縮ファイルの展開先の指定

「展開先」を指定して、「OK」をクリックします。

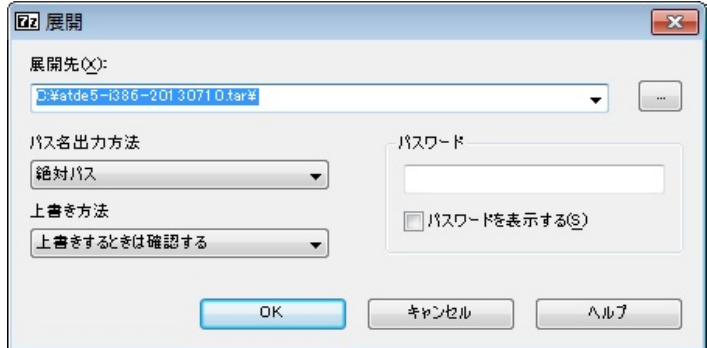

#### 5. xz 圧縮ファイルの展開

展開が始まります。

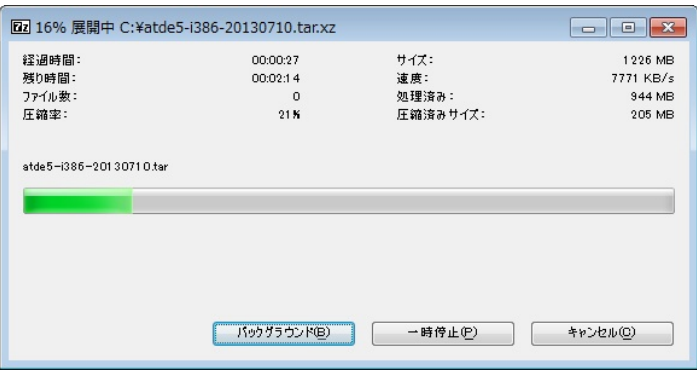

#### 6. tar アーカイブファイルの選択

xz 圧縮ファイルの展開が終了すると、tar 形式のファイルが出力されます。

tar アーカイブファイルを出力したのと同様の手順で、tar アーカイブファイルから ATDE5 のデータイメージを出力します。tar 形式のファイルを選択して「展開」をクリックし、「展 開先」を指定して、「OK」をクリックします。

<span id="page-30-0"></span>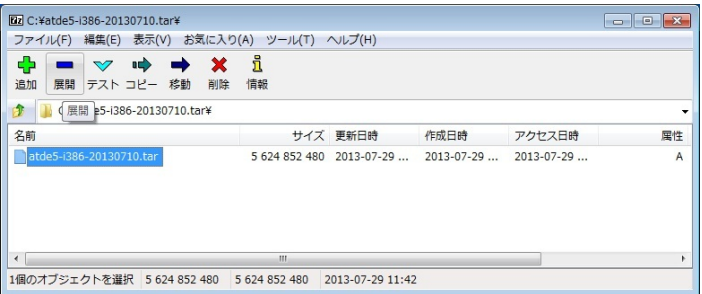

#### 7. 展開の完了確認

tar アーカイブファイルの展開が終了すると、ATDE5 アーカイブの展開は完了です。「展開 先」に指定したフォルダに ATDE5 のデータイメージが出力されています。

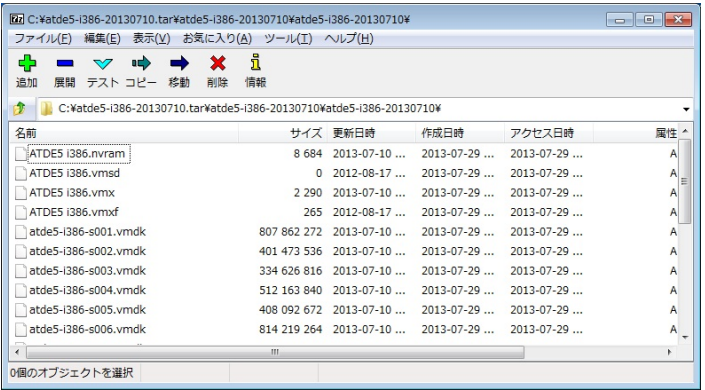

手順 5.2 Linux で tar.xz 形式のファイルを展開する

#### 1. tar.xz 圧縮ファイルの展開

tar の Jxf オプション使用して tar.xz 圧縮ファイルを展開します。

[ATDE ~]\$ tar Jxf atde5-i386-[version].tar.xz

#### 2. 展開の完了確認

tar.xz 圧縮ファイルの展開が終了すると、ATDE5 アーカイブの展開は完了です。atde5 i386-[version]ディレクトリに ATDE5 のデータイメージが出力されています。

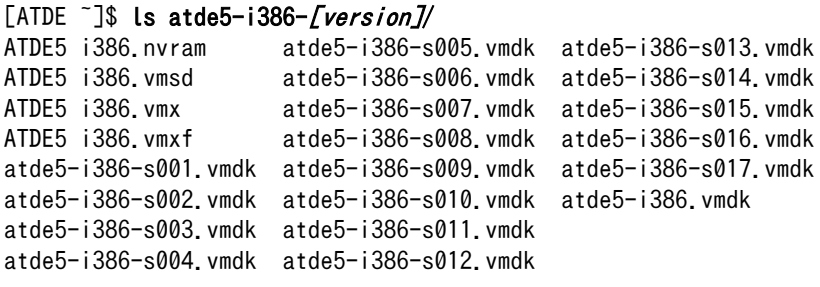

## <span id="page-31-0"></span>5.4. ATDE5 の起動

ATDE5 のアーカイブを展開したディレクトリに存在する仮想マシン構成(.vmx)ファイルを VMware 上で開くと、ATDE5 を起動することができます。ATDE5 にログイン可能なユーザーを、「表 5.2. ユー ザー名とパスワード」に示します[2]。

表 5.2 ユーザー名とパスワード

| <b>JUP</b><br>$\overline{ }$<br>Ŧ | パスワー<br>ĸ | 権限 |
|-----------------------------------|-----------|----|
| atmark                            | atmark    |    |
| root                              | root      |    |

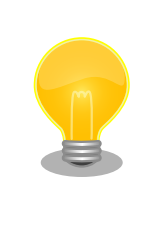

ATDE に割り当てるメモリおよびプロセッサ数を増やすことで、ATDE を より快適に使用することができます。仮想マシンのハードウェア設定の変 更方法については 、 VMware 社 Web ページ ([http://](http://www.vmware.com/) [www.vmware.com/](http://www.vmware.com/))から、使用している VMware のドキュメントなどを 参照してください。

<sup>[2]</sup>特権ユーザーで GUI ログインを行うことはできません。

# <span id="page-32-0"></span>6. フラッシュメモリの書き換え方法

本章では、Armadillo のオンボードフラッシュメモリを書き換える手順について説明します。

フラッシュメモリの書き換え方法には、大きくわけて 2 種類の方法があります。

- 1. 作業用 PC で動作するダウンローダーから、ターゲットとなる Armadillo にイメージを送信し て、フラッシュを書き換える方法
- 2. ターゲットとなる Armadillo 自身で、リモートサーバーからイメージファイルを取得してフラッ シュを書き換える方法

まず[、「6.3. ダウンローダーを使用してフラッシュメモリを書き換える」で](#page-34-0)、1. の方法について説明し ます。次に[、「6.4. tftpdl を使用してフラッシュメモリを書き換える」お](#page-37-0)よび[、「6.5. netflash を使用し](#page-38-0) [てフラッシュメモリを書き換える」で](#page-38-0) 2. の方法について説明します。

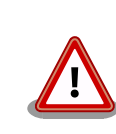

何らかの原因により「フラッシュメモリの書き換え」に失敗した場合、ソ フトウェアが正常に起動しなくなる場合があります。書き換えの際は次 の点に注意してください。

- 書き換え中に Armadillo の電源を切らない
- 書き換え中に Armadillo と開発用 PC を接続しているシリアルケー ブルと LAN ケーブルを外さない

ブートローダーの書き換えに失敗するなどして起動できなくなった場合 は[、「6.6. ブートローダーを出荷状態に戻す」](#page-38-0)の手順に従ってブートロー ダーを復旧してください。

# 6.1. フラッシュメモリのリージョンについて

フラッシュメモリの書き込み先頭アドレスは、リージョン(領域)名で指定することができます。各 リージョンに指定するイメージファイルは、「表 6.1. リージョン名と対応するイメージファイル 」のよ うになります。

| 製品                               | リージョン名     | ファイル名                                  |
|----------------------------------|------------|----------------------------------------|
| Armadillo-420 ベーシックモデル           | bootloader | loader-armadillo4x0-[version].bin      |
|                                  | kernel     | linux-a400-[version].bin.qz            |
|                                  | userland   | romfs-a420-[version].img.gz            |
|                                  | bootloader | loader-armadillo4x0-[version]bin       |
| Armadillo-420 WLAN モデル(AWL13 対応) | kernel     | linux-a400-wlan-[version]bin.qz        |
|                                  | userland   | romfs-a420-wlan-awl13-[version].img.gz |

表 6.1 リージョン名と対応するイメージファイル

<span id="page-33-0"></span>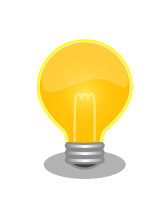

全てのモデルでブートローダは共通のイメージファイルを使用します。

各リージョンは、書き込みを制限することが可能です。書き込みを制限する理由は、誤動作や予期せ ぬトラブルにより、フラッシュメモリ上のデータが不意に破壊または消去されることを防ぐためです。

読み込みは、常時可能です。読み込みに制限を付けることはできません。

Linux が起動している場合、リージョンへの書き込み制限はコマンドで変更することが可能です。変更 は、Sysfs の MTD クラスディレクトリ以下にある"ro"というファイルに"0"または"1"を書き込むことで 行います。各リージョンの書き込み制限を変更することで、bootloader リージョンの書き換えを可能に したり、kernel リージョンの書き換えを禁止したりすることができます。

各リージョンのデフォルト状態での書き込み制限の有無と、対応する MTD クラスディレクトリを以下 に記載します。

#### 表 6.2 リージョンのデフォルト状態での書き込み制限の有無と対応する MTD クラスディレクト リ

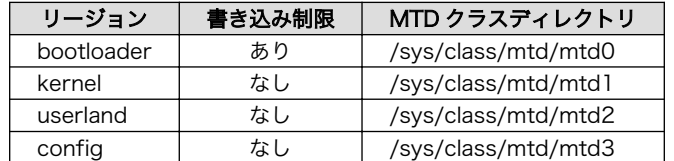

以降の説明では、任意のリージョンを示す MTD クラスディレクトリを"/sys/class/mtd/[MTD]"のよ うに表記します。

書き込み制限を解除するには、ro ファイルに 0 を書き込みます。

[armadillo ~]# echo 0 > /sys/class/mtd/[MTD]/ro

#### 図 6.1 書き込み制限を外す

書き込みを制限するには、ro ファイルに 1 を書き込みます。

[armadillo ~]# echo 1 > /sys/class/mtd/[MTD]/ro

図 6.2 書き込みを制限する

### 6.2. ダウンローダーのインストール

作業用 PC にダウンローダーをインストールします。

ダウンローダーには[、「表 6.3. ダウンローダー一覧」に](#page-34-0)示すように複数の種類があります。

表 6.3 ダウンローダー一覧

<span id="page-34-0"></span>

| ダウンローダー           | OS タイプ         | 説明                         |
|-------------------|----------------|----------------------------|
| Hermit-At ダウンローダー | Linux          | Linux 用の CUI アプリケーションです。   |
| Shoehorn-At       | Linux          | Linux 用の CUI アプリケーションです。   |
| Hermit-At Win32   | <b>Windows</b> | Windows 用の GUI アプリケーションです。 |

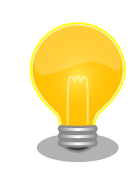

ATDE (Atmark Techno Development Environment) を利用する場合、 ダウンローダーパッケージはすでにインストールされているので、インス トールする必要はありません。

### 6.2.1. 作業用 PC が Linux の場合

付属 DVD のダウンローダーディレクトリ (downloader/) 以下の deb パッケージディレクトリ (deb/) よりパッケージファイルを取得し、インストールします。

[ATDE ~]\$ sudo dpkg --install hermit-at [version] i386.deb [ATDE ~]\$ sudo dpkg --install shoehorn-at [version] i386.deb

### 図 6.3 ダウンローダーのインストール(Linux)

### 6.2.2. 作業用 PC が Windows の場合

付属 DVD のダウンローダーディレクトリ (downloader/) 以下の win32 ディレクトリ (win32/) にある hermit-at-win [version] zip を任意のフォルダに展開します。

## 6.3. ダウンローダーを使用してフラッシュメモリを書き換える

ここでは、Hermit-At ダウンローダーおよび Hermit-AT Win32 を使用してフラッシュメモリを書き 換える手順について説明します。

Hermit-At ダウンローダーおよび Hermit-AT Win32 は、Armadillo のブートローダーと協調動作を 行い、作業用 PC から Armadillo のフラッシュメモリを書き換えることができます。

### 6.3.1. 準備

[「表 3.7. ジャンパの設定」](#page-23-0)を参照しジャンパを適切に設定したあと Armadillo に電源を投入し、保守 モードで起動してください。

Armadillo と接続している作業用 PC のシリアルインターフェースが他のアプリケーションで使用さ れていないことを確認してください。使用されている場合は、該当アプリケーションを終了するなどし てシリアルインターフェースを開放してください。

### 6.3.2. 作業用 PC が Linux の場合

作業用 PC が Linux の場合、hermit コマンドを使用し[、「図 6.4. ダウンロードコマンド」](#page-35-0)のようにコ マンドを実行します。

<span id="page-35-0"></span>download は hermit コマンドのサブコマンドの 1 つです。--input-file で指定されたファイルをター ゲットボードに書き込む時に使用します。--region は書き込み対象のリージョンを指定するオプション です。下記の例では、「kernel リージョンに linux.bin.gz を書き込む」という指示になります。

#### [ATDE  $\tilde{ }$ ]\$ hermit download --input-file linux.bin.gz --region kernel

#### 図 6.4 ダウンロードコマンド

シリアルインターフェースが /dev/ttyS0 以外の場合は、「図 6.5. ダウンロードコマンド(ポート指 定)」のように--port オプションを使用してポートを指定してください。

[ATDE ~]\$ hermit download --input-file linux.bin.gz --region kernel --port /dev/ttyS1

### 図 6.5 ダウンロードコマンド (ポート指定)

bootloader リージョンは、誤って書き換えることがないように簡易プロテクトされています。書き換 える場合は、「図 6.6. ダウンロードコマンド(アンプロテクト)」のように--force-locked オプションを 使用して、プロテクトを解除してください[1]。

[ATDE ~]\$ hermit download --input-file loader-armadillo4x0-[version].bin --region bootloader --force-locked

### 図 6.6 ダウンロードコマンド (アンプロテクト)

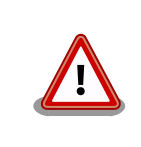

bootloader リージョンに誤ったイメージを書き込んでしまった場合、オ ンボードフラッシュメモリからの起動ができなくなります。この場合は [「6.6. ブートローダーを出荷状態に戻す」](#page-38-0)を参照してブートローダーを復 旧してください。

bootloader リージョンにはブートローダーイメージの他にブートローダー のパラメータが保存されています。「図 6.6. ダウンロードコマンド(アン プロテクト)」の手順を行っただけでは、パラメータは書き換えられず、 以前の設定が残ったままとなります。パラメータを初期状態に戻したい場 合は[、「6.7. ブートローダーのパラメータを出荷状態に戻す」](#page-43-0)に示す手順 を実行してください。

### 6.3.3. 作業用 PC が Windows の場合

作業用 PC が Windows の場合、hermit.exe を実行すると[、「図 6.7. Hermit-At Win32:Download](#page-36-0) [ウィンドウ」が](#page-36-0)表示されます。

<sup>[1]</sup>書面の都合上折り返して表記しています。実際にはコマンドは 1 行で入力します。
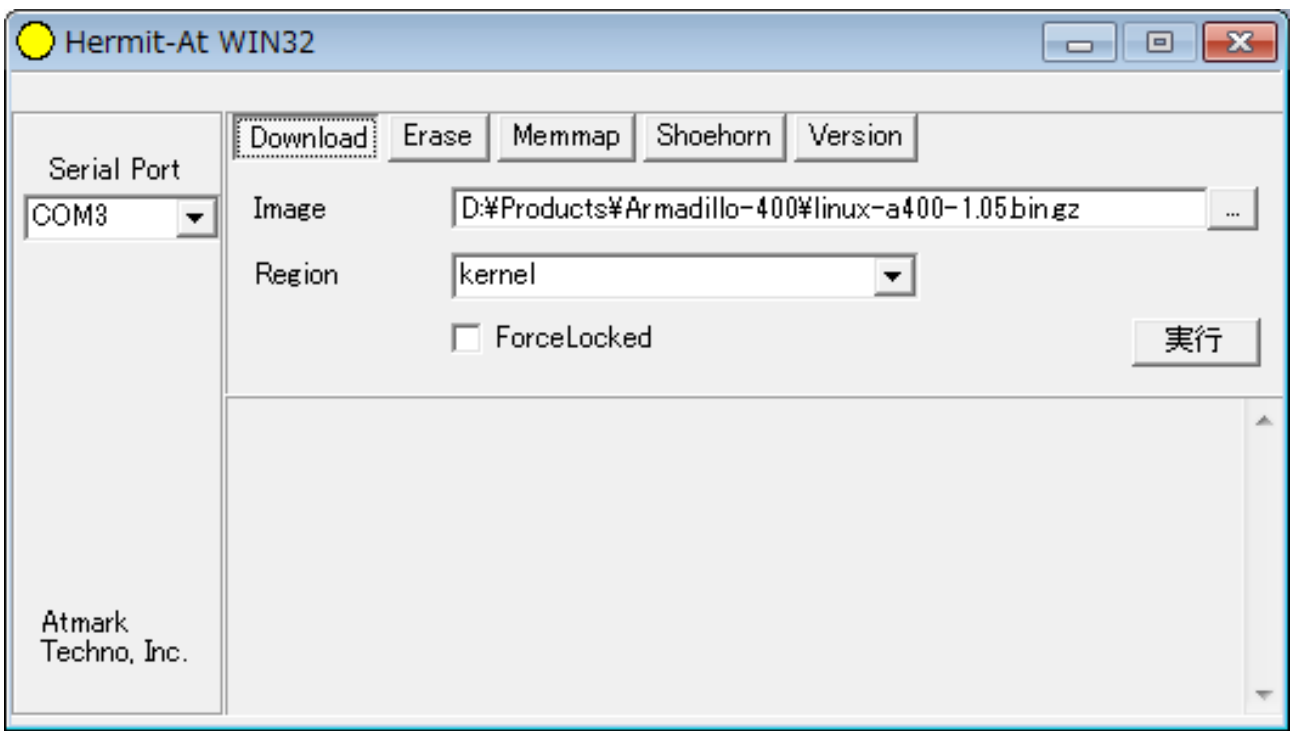

#### 図 6.7 Hermit-At Win32:Download ウィンドウ

Armadillo と接続されているシリアルインターフェースを「Serial Port」に指定してください。ドロッ プダウンリストに表示されない場合は、直接ポート名を入力してください。

Image には書き込むファイルを、Region には書き込み対象のリージョンを指定してください。all や bootloader リージョンを指定する場合は、Force Locked をチェックする必要があります。

すべて設定してから実行ボタンをクリックすると、書き込みが開始されます。書き込み中は、「図 6.8. Hermit-At Win32: download ダイアログ」が表示され、ダウンロードの設定と進捗状況を確認するこ とができます。

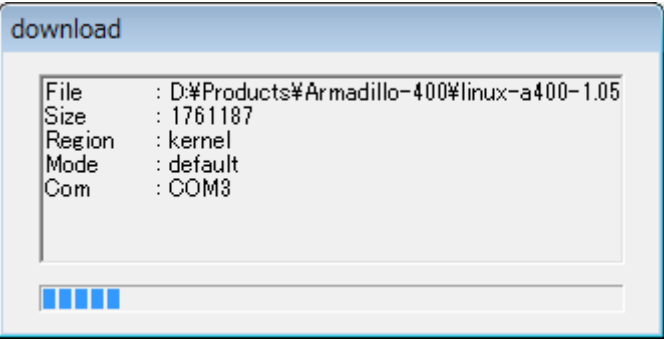

#### 図 6.8 Hermit-At Win32:download ダイアログ

ダウンロードが完了すると、ダイアログはクローズされます。

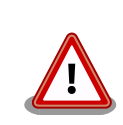

bootloader リージョンにはブートローダーイメージの他にブートローダー のパラメータが保存されています。bootloader リージョンへのブートロー ターイメージの書き込み行っただけでは、パラメータは書き換えられず、

以前の設定が残ったままとなります。パラメータを初期状態に戻したい場 合は[、「6.7. ブートローダーのパラメータを出荷状態に戻す」](#page-43-0)に示す手順 を実行してください。

# 6.4. tftpdl を使用してフラッシュメモリを書き換える

ここからは、Armadillo 自身でリモートサーバーからイメージファイルを取得してフラッシュメモリ を書き換える方法について説明します。

Hermit-At ブートローダーの tftpdl 機能を使用することで、ダウンローダーを使用して書き込むより も高速にフラッシュメモリを書き換えることができます。

tftpdl 機能は、所属するネットワークにある TFTP サーバーが公開しているファイルをダウンロード して、自分自身のフラッシュメモリを書き換えることができる機能です。

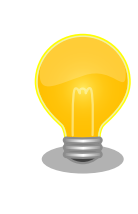

ATDE5 は、標準で TFTP サーバー (atftpd) が動作しています。/var/ lib/tftpboot/ ディレクトリにファイルを置くことで、TFTP によるアク セスが可能になります。

tftpdl 機能を使用するには、ターゲットとなる Armadillo のジャンパを設定し、保守モードで起動し てください。

作業用 PC のシリアル通信ソフトウェアを使用して、コマンドを入力します。「図 6.9. tftpdl コマン ド例」は、Armadillo の IP アドレスを 192.168.10.10 に設定し、IP アドレスが 192.168.10.1 の TFTP サーバー上にある、linux.bin.gz を kernel リージョンに書き込む例です。

hermit> tftpdl 192.168.10.10 192.168.10.1 --kernel=linux.bin.gz

#### 図 6.9 tftpdl コマンド例

書き込み対象には、ブートローダー、カーネル、ユーザーランドそれぞれのリージョンを指定するこ とができます。 書き込むリージョンとオプションの対応を、「表 6.4. リージョンとオプションの対応」 に示します。

表 6.4 リージョンとオプションの対応

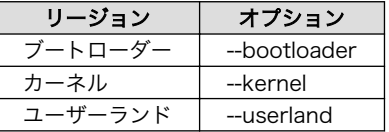

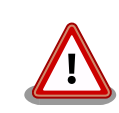

bootloader リージョンにはブートローダーイメージの他にブートローダー のパラメータが保存されています。「図 6.9. tftpdl コマンド例」の手順を 行っただけでは、パラメータは書き換えられず、以前の設定が残ったまま

となります。パラメータを初期状態に戻したい場合は[、「6.7. ブートロー](#page-43-0) [ダーのパラメータを出荷状態に戻す」に](#page-43-0)示す手順を実行してください。

# <span id="page-38-0"></span>6.5. netflash を使用してフラッシュメモリを書き換える

Linux が動作している状態では、Linux アプリケーションの netflash を使用することでフラッシュメ モリを書き換えることができます。

netflash は、接続されているネットワーク内にある HTTP サーバーや FTP サーバーが公開している ファイルをダウンロードして、自分自身のフラッシュメモリを書き換えることができるコマンドです。

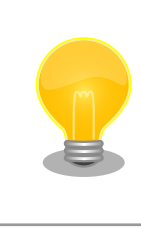

ATDE5 は、標準で HTTP サーバー (lighttpd) が動作しています。/var/ www/ ディレクトリにファイルを置くことで、HTTP によるアクセスが可 能になります。

netflash を使用するには、Armadillo にログインし「図 6.10. netflash コマンド例」のようにコマン ドを実行します。

[armadillo ~]# netflash -k -n -u -r /dev/flash/kernel [URL]

#### 図 6.10 netflash コマンド例

オプションの"-r [デバイスファイル名]"で書き込み対象のリージョンを指定しています。「表 6.5. リー ジョンとデバイスファイルの対応」を参照してください。その他のオプションについては、netflash -h で詳細を確認する事ができます。

#### 表 6.5 リージョンとデバイスファイルの対応

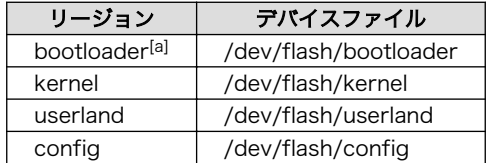

[a]デフォルト状態では書き込みが制限されています。詳細については[「6.1. フラッシュメモリのリージョンについて」](#page-32-0)を参照して ください。

# 6.6. ブートローダーを出荷状態に戻す

何らかの理由でブートローダーリージョンの内容が破壊されブートローダーが起動しなくなった場合、 UART ブートモードを使用することでブートローダーを出荷状態に戻すことができます。

## 6.6.1. 準備

Armadillo のジャンパを[、「表 3.7. ジャンパの設定」を](#page-23-0)参照し、UART ブートモードに設定してくだ さい。この時点では Armadillo は起動させないでください。

Armadillo と接続している作業用 PC のシリアルインターフェースが他のアプリケーションで使用さ れていないことを確認します。使用されている場合は、該当アプリケーションを終了するなどしてシリ アルインターフェースを開放してください。

# 6.6.2. 作業用 PC が Linux の場合

「図 6.11. shoehorn コマンド例」のようにコマンドを実行してください。「図 6.12. 電源投入タイミ ング」のログが表示されたら、Armadillo に電源を投入し、起動させてください。

[ATDE  $\tilde{\ }$ ]\$ shoehorn --boot --target armadillo4x0 \  $--initial$ /dev/null  $\setminus$ --kernel /usr/lib/hermit/loader-armadillo4x0-boot-[version].bin \ --loader /usr/lib/shoehorn/shoehorn-armadillo4x0.bin \ --initfile /usr/lib/shoehorn/shoehorn-armadillo4x0.init \ --postfile /usr/lib/shoehorn/shoehorn-armadillo4x0.post

#### 図 6.11 shoehorn コマンド例

Waiting for target - press Wakeup now.

#### 図 6.12 電源投入タイミング

Armadillo に電源を投入すると[、「図 6.13. shoehorn コマンドログ」](#page-40-0)のようにログが表示されます。

```
/usr/lib/shoehorn/shoehorn-armadillo4x0.bin: 1272 bytes (2048 bytes buffer)
/usr/lib/hermit/loader-armadillo4x0-boot-v2.0.0.bin: 45896 bytes (45896 bytes buffer)
/dev/null: 0 bytes (0 bytes buffer)
Waiting for target - press Wakeup now.
Initializing target...
Writing SRAM loader...
Pinging loader
Initialising hardware:
- flushing cache/TLB
- Switching to 115200 baud
- Initializing for Mobile-DDR
Pinging loader
Detecting DRAM
- 32 bits wide
- start: 0x80000000 size: 0x04000000 last: 0x83ffffff
Total DRAM: 65536kB
Loading /usr/lib/hermit/loader-armadillo4x0-boot-v2.0.0.bin:
- start: 0x83000000 size: 0x0000b348 last: 0x8300b347
initrd_start is c0400000
Moving initrd_start to c0400000
Loading /dev/null:
- start: 0xc0400000 size: 0x00000000
Writing parameter area
- nr pages (all banks): 4096
- rootdev: (RAMDISK MAJOR, 0)
- pages in bank[0]: 2048
- pages_in_bank[1]: 2048
- initrd_start: 0xc0400000
- initrd_size: 0x0
- ramdisk_size: 0x0
- start: 0x80020000 size: 0x00000900 last: 0x800208ff
Pinging loader
Starting kernel at 0x83000000
```
#### 図 6.13 shoehorn コマンドログ

shoehorn コマンドが成功すると、ターゲットの Armadillo 上で Hermit At ブートローダーの UART ブートモード版 (loader-armadillo4x0-boot-[version].bin) が動作している状態になります。以降の手 順は、ジャンパの設定変更や電源の切断をせずにおこなう必要があります。

「図 6.14. ブートローダの書き込みコマンド例」のようにブートローダの書き込みを行ってください<sup>[2]</sup>。

[ATDE ~]\$ hermit erase --region bootloader download --input-file loader-armadillo4x0-*[version]*.bin --region bootloader --force-locked

#### 図 6.14 ブートローダの書き込みコマンド例

### 6.6.3. 作業用 PC が Windows の場合

hermit.exe を実行し Shoehorn ボタンをクリックすると[、「図 6.15. Hermit-At Win32:Shoehorn](#page-41-0) [ウィンドウ」が](#page-41-0)表示されます。

<sup>[2]</sup>書面の都合上折り返して表記しています。実際にはコマンドは 1 行で入力します。

<span id="page-41-0"></span>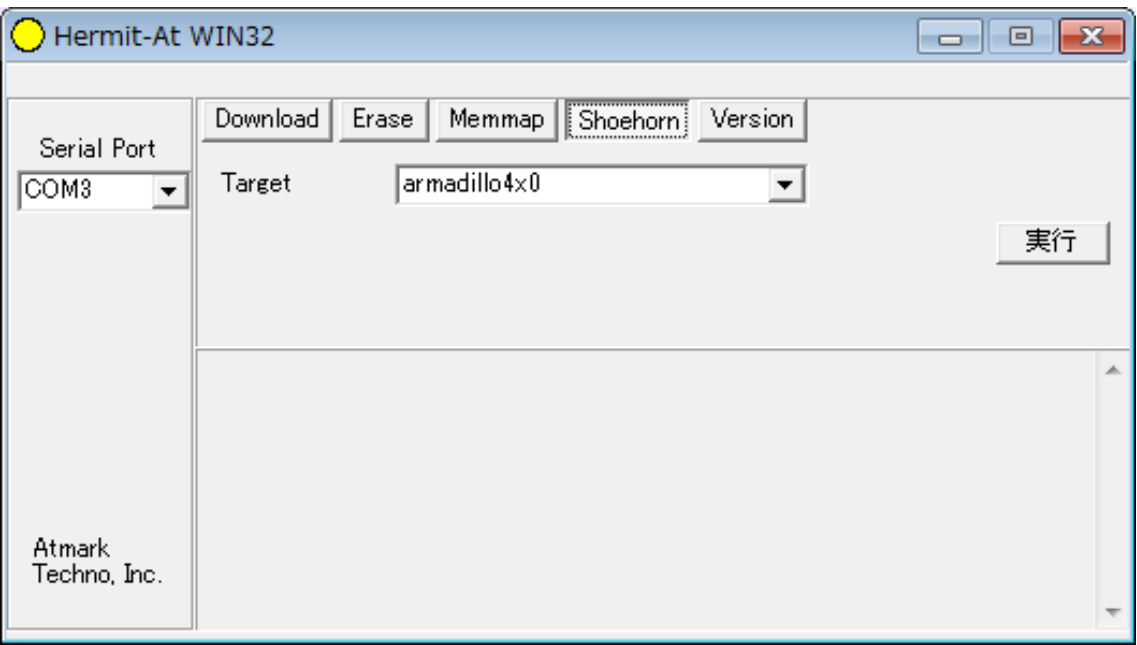

#### 図 6.15 Hermit-At Win32:Shoehorn ウィンドウ

Target に armadillo4x0 を選択して実行ボタンをクリックします。

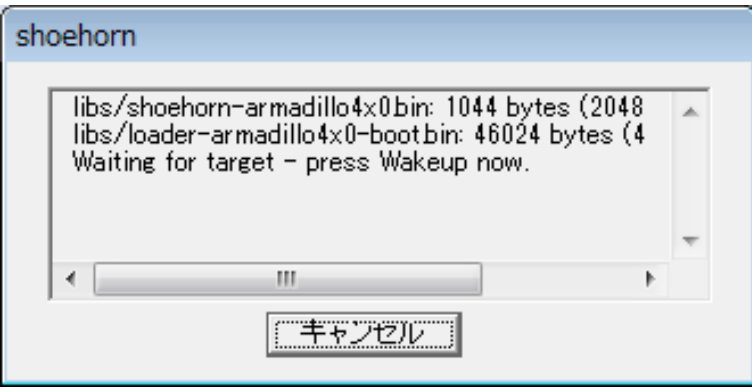

#### 図 6.16 Hermit-At Win32:shoehorn ダイアログ

ダイアログが表示されます。Armadillo に電源を投入して起動してください。ダウンロードするため の準備が完了すると自動的にダイアログはクローズされます。以降の手順は、ジャンパの設定変更や電 源の切断をせずにおこなう必要があります。

ダウンロードをおこなう前に、一旦ブートローダリージョンを削除します。Erase ボタンをクリック すると[、「図 6.17. Hermit-At Win32:Erase ウィンドウ」](#page-42-0)が表示されます。

<span id="page-42-0"></span>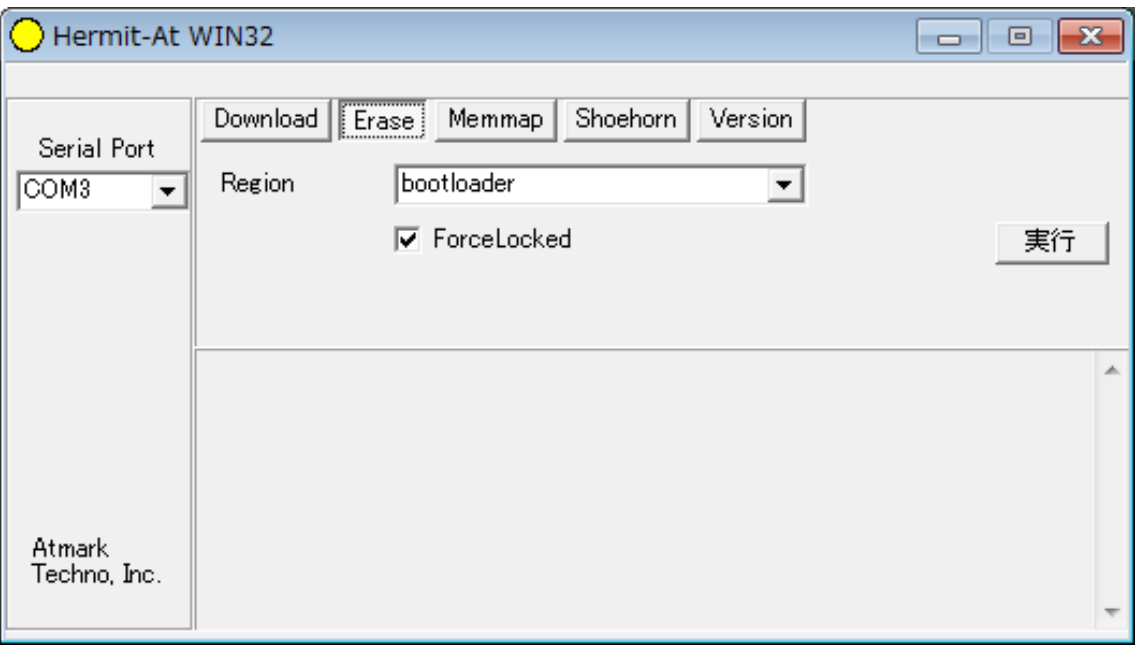

#### 図 6.17 Hermit-At Win32:Erase ウィンドウ

Region に bootloader リージョンを選択し、Force Locked をチェックして実行ボタンをクリックし ます。ブートローダリージョンの削除中は、「図 6.18. Hermit-At Win32:Erase ダイアログ」が表示 され、削除の設定と進捗状況を確認することができます。

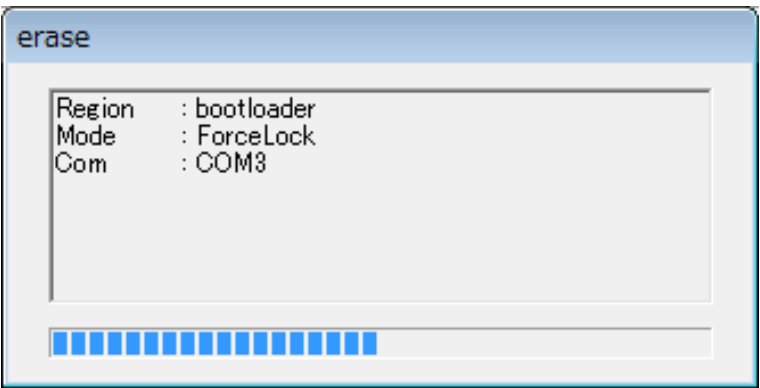

#### 図 6.18 Hermit-At Win32:Erase ダイアログ

ブートローダリージョンの削除が完了すると、ダイアログはクローズされます。次にダウンロードを おこないます。Download ボタンをクリックすると[、「図 6.19. Hermit-At Win32:Download ウィン](#page-43-0) [ドウ\(Erase 後\)」](#page-43-0)が表示されます。

<span id="page-43-0"></span>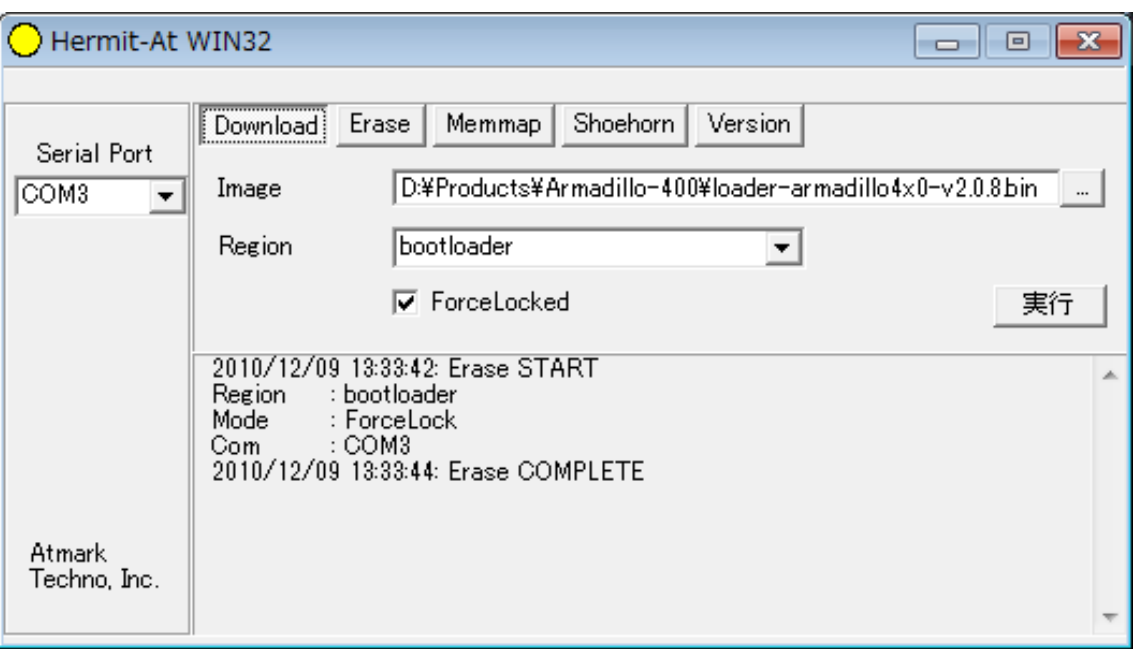

#### 図 6.19 Hermit-At Win32: Download ウィンドウ(Erase 後)

Image にはブートローダイメージファイルを、Region には bootloader を指定し、Force Locked を チェックして実行ボタンをクリックします。ダウンロード中は、「図 6.20. Hermit-At Win32:Download ダイアログ(bootloader)」が表示され、ダウンロードの設定と進捗状況を確認することができます。

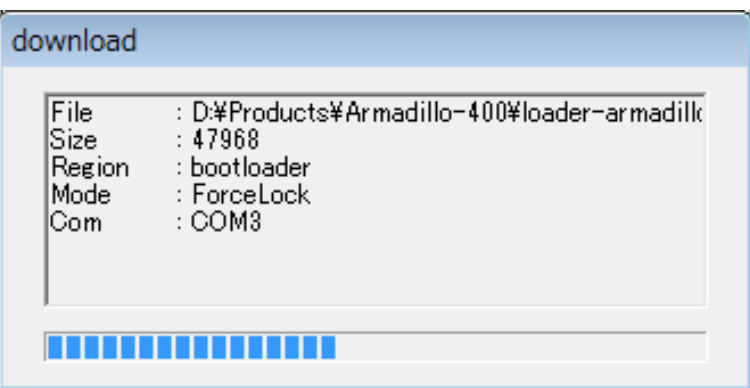

#### 図 6.20 Hermit-At Win32: Download ダイアログ(bootloader)

ダウンロードが完了すると、ダイアログはクローズされます。

# 6.7. ブートローダーのパラメータを出荷状態に戻す

フラッシュメモリの bootloader リージョンには、ブートローダーイメージの他にブートローダーのパ ラメータが保存されています。これは、Armadillo の再起動後も設定を有効にするためです。パラメータ と初期設定の対応を、「表 6.6. ブートローダーのパラメータ」に示します。

### 表 6.6 ブートローダーのパラメータ

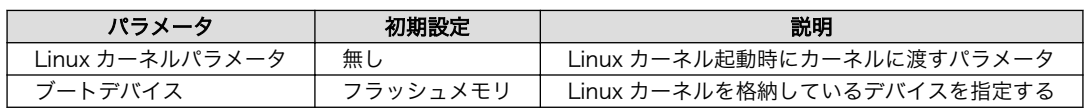

ブートローダーのパラメータを出荷状態に戻すには、ターゲットとなる Armadillo のジャンパを設定 し、保守モードで起動してください。

作業用 PC のシリアル通信ソフトウェアを使用して、コマンドを入力します。Linux カーネルパラメー タを初期設定に戻すには、「図 6.21. Linux カーネルパラメータを初期設定に戻す」のようにコマンドを 実行してください。[3]

hermit> clearenv

#### 図 6.21 Linux カーネルパラメータを初期設定に戻す

ブートデバイスを初期設定のフラッシュメモリに戻すには、「図 6.22. ブートデバイスを初期設定に戻 す」のようにコマンドを入力してください。[3]

hermit> setbootdevice flash

#### 図 6.22 ブートデバイスを初期設定に戻す

<sup>[3]</sup>[「6.6. ブートローダーを出荷状態に戻す」の](#page-38-0)手順を実行すると、パラメータが初期化されますので、この手順は必要ありませ ん。但し、Hermit-AT Win32 v1.2.0 以前のバージョンを使用した場合、自動ではパラメータが初期化されないため、本手順を実 行する必要があります。

# <span id="page-45-0"></span>7. ビルド手順

本章では、工場出荷イメージと同じイメージを作成する手順について説明します。

使用するソースコードは、開発セット付属の DVD に収録されています。最新版のソースコードは、 Armadillo サイトからダウンロードすることができます。新機能の追加や不具合の修正などが行われて いるため、DVD に収録されているものよりも新しいバージョンがリリースされているかを確認して、最 新バージョンのソースコードを利用することを推奨します。

Armadillo サイト - Armadillo-420 ドキュメント・ダウンロード

<http://armadillo.atmark-techno.com/armadillo-420/downloads>

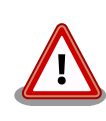

開発作業では、基本ライブラリ・アプリケーションやシステム設定ファイ ルの作成・配置を行います。各ファイルは作業ディレクトリ配下で作成・ 配置作業を行いますが、作業ミスにより誤って作業用 PC 自体の OS を破 壊しないために、すべての作業は root ユーザーではなく一般ユーザーで 行ってください。

# 7.1. Linux カーネル/ユーザーランドをビルドする

ここでは、「Atmark Dist」、「Linux カーネル」のソースコードからイメージファイルを作成する手順 を説明します。

#### 手順 7.1 Linux カーネル/ユーザーランドをビルド

1. アーカイブの展開

各ソースコードアーカイブを展開します。

[ATDE ~]\$ ls atmark-dist-[version].tar.gz linux-3.14-at [version].tar.gz [ATDE ~]\$ tar zxf atmark-dist-[version].tar.gz [ATDE ~]\$ tar zxf linux-3.14-at[version].tar.gz [ATDE ~]\$ ls atmark-dist-[version] linux-3.14-at[version] atmark-dist-[version].tar.gz linux-3.14-at[version].tar.gz

2. シンボリックリンクの作成

Atmark Dist に、Linux カーネルのシンボリックリンクを作成します。

[ATDE ~]\$ cd atmark-dist-[version] [ATDE  $\sqrt{a}$ tmark-dist-[version]]\$ ln -s ../linux-3.14-at[version] linux-3.x 以降のコマンド入力例では、各ファイルからバージョンを省略した表記を用います。

#### 3. AWL13 ドライバーの登録

#### この手順は、Armadillo-WLAN モジュール(AWL13)を使用する場合にのみ必要です。

AWL13 を使用するイメージを作成する場合は、カーネルソースの他に、AWL13 用のデバ イスドライバー(AWL13 ドライバー)を Atmark-Dist に登録する必要があります。

付属 DVD の AWL13 ドライバーのソースアーカイブディレクトリ (source/awlan\_driver) にある awl13-[version].tar.gz を作業ディレクトリに展開します。

展開後、Atmark-Dist に AWL13 ドライバーのソースを登録するため、シンボリックリン クを作成します。「図 7.1. ソースコード準備(AWL13 ドライバー)」のように作業してくださ  $U_{\alpha}$ 

```
[ATDE <sup>-</sup>]$ tar zxvf awl13-[version].tar.gz
TATDE \overline{3} is
atmark-dist-[version].tar.gz atmark-dist-[version]
linux-[version].tar.gz linux-[version]
awl13-[version] tar.gz awl13-[version]
[ATDE ~]$ cd atmark-dist
[ATDE ~/atmark-dist]$ ln -s ../awl13-[version] awl13
```
#### 図 7.1 ソースコード準備(AWL13 ドライバー)

#### 4. コンフィギュレーションの開始

コンフィギュレーションを開始します。ここでは、menuconfig を利用します。

[ATDE ~/atmark-dist]\$ make menuconfig

```
 atmark-dist v1.45.0 Configuration
------------------------------------------------------------------------
                                   Main Menu
 Arrow keys navigate the menu. \langleEnter> selects submenus --->.
  Highlighted letters are hotkeys. Pressing <Y> includes, <N> excludes,
  <M> modularizes features. Press <Esc><Esc> to exit, <?> for Help.
 Legend: [*] built-in [ ] excluded \langle M \rangle module \langle \rangle module capable
 --------------------------------------------------------------------
                  Vendor/Product Selection --->
                  Kernel/Library/Defaults Selection --->
 ---
                  Load an Alternate Configuration File
                  Save Configuration to an Alternate File
 --------------------------------------------------------------------
                     \langle \text{Select}\rangle \langle \text{Exit}\rangle \langle \text{Help}\rangle
```
メニュー項目は、上下キーで移動することができます。下部の Select/Exit/Help は左右キー で移動することができます。選択するには Enter キーを押下します。 "Vendor/Product Selection --->"に移動して Enter キーを押下します。 Vendor には "AtmarkTechno" を選択 し、AtmarkTechno Products には 「表 7.1. プロダクト名一覧」 から選択します。

表 7.1 プロダクト名一覧

| 製品                               | プロダクト名                   | 備考      |
|----------------------------------|--------------------------|---------|
| Armadillo-420 ベーシックモデル           | Armadillo-420            | 出荷時イメージ |
| Armadillo-420 WLAN モデル(AWL13 対応) | Armadillo-420.WLAN-AWL13 | 出荷時イメージ |

 atmark-dist v1.45.0 Configuration ------------------------------------------------------------------------ Vendor/Product Selection Arrow keys navigate the menu.  $\langle$ Enter> selects submenus --->. Highlighted letters are hotkeys. Pressing <Y> includes, <N> excludes, <M> modularizes features. Press <Esc><Esc> to exit, <?> for Help. Legend: [\*] built-in [ ] excluded <M> module < > module capable -------------------------------------------------------------------- --- Select the Vendor you wish to target (AtmarkTechno) Vendor --- Select the Product you wish to target (Armadillo-420) AtmarkTechno Products --------------------------------------------------------------------  $\langle \text{Select}\rangle$   $\langle \text{Exit}\rangle$   $\langle \text{Help}\rangle$ 

#### 6. デフォルトコンフィギュレーションの適用

前のメニューに戻るには、"Exit"に移動して Enter キーを押下します。 続いて、"Kernel/ Library/Defaults Selection --->"に移動して Enter キーを押下します。"Default all settings (lose changes)"に移動して"Y"キーを押下します。押下すると"[\*]"のように選択状態となりま す。

 atmark-dist v1.45.0 Configuration ------------------------------------------------------------------------ Kernel/Library/Defaults Selection Arrow keys navigate the menu.  $\langle$ Enter> selects submenus --->. Highlighted letters are hotkeys. Pressing <Y> includes, <N> excludes, <M> modularizes features. Press <Esc><Esc> to exit, <?> for Help. Legend: [\*] built-in [ ] excluded <M> module <> module capable -------------------------------------------------------------------- --- Kernel is linux-3.x (default) Cross-dev (None) Libc Version [\*] Default all settings (lose changes) (NEW) [ ] Customize Kernel Settings (NEW) [ ] Customize Vendor/User Settings (NEW) [ ] Update Default Vendor Settings (NEW) --------------------------------------------------------------------  $\langle \text{Select}\rangle$   $\langle$  Exit  $\rangle$   $\langle$  Help  $\rangle$ 

#### 7. コンフィギュレーションの終了

前のメニューに戻るため、"Exit"に移動して Enter キーを押下します。コンフィギュレー ションを抜けるためにもう一度"Exit"に移動して Enter キーを押下します。

#### 8. コンフィギュレーションの確定

コンフィギュレーションを確定させるために"Yes"に移動して Enter キーを押下します。

 atmark-dist v1.45.0 Configuration ------------------------------------------------------------------------ ---------------------------------------------------------- Do you wish to save your new kernel configuration?  $\langle$  Yes  $\rangle$   $\langle$  No  $\rangle$ ----------------------------------------------------------

9. ビルド

コンフィギュレーションが完了するので、続いてビルドを行います。 ビルドは"make"コマ ンドを実行します。

[ATDE ~/atmark-dist]\$ make

ビルドログが表示されます。ビルドする PC のスペックにもよりますが、数分から十数分程 度かかります。

#### 10. イメージファイルの生成確認

ビルドが終了すると、atmark-dist/images/ディレクトリ以下にイメージファイルが作成 されています。Armadillo-400 シリーズ では圧縮済みのイメージ(拡張子が".gz"のもの)を利 用します。

[ATDE ~/atmark-dist]\$ ls images/ linux.bin linux.bin.gz romfs.img romfs.img.gz

# 7.2. イメージをカスタマイズする

Atmark-Dist には、様々なアプリケーションやライブラリが含まれており、コンフィギュレーション によってそれらをイメージに含めたり、イメージから削除することができます。また、カーネルのコン フィギュレーションの変更を行うこともできます。

Atmark-Dist のコンフィギュレーションを変更するには、make menuconfig コマンドを使用します。

[ATDE  $\sqrt{a}$ tmark-dist]\$ make menuconfig

#### 図 7.2 Atmark-Dist のコンフィギュレーション

make menuconfig を実行すると、「図 7.3. menuconfig: Main Menu」に示す Main Menu 画面が表示 されます。

 atmark-dist v1.45.0 Configuration ------------------------------------------------------------------------ Main Menu Arrow keys navigate the menu.  $\langle$ Enter> selects submenus --->. Highlighted letters are hotkeys. Pressing <Y> includes, <N> excludes, <M> modularizes features. Press <Esc><Esc> to exit, <?> for Help. Legend:  $[*]$  built-in [ ] excluded  $\langle M \rangle$  module  $\langle \rangle$  module capable -------------------------------------------------------------------- Vendor/Product Selection ---> Kernel/Library/Defaults Selection ---> --- Load an Alternate Configuration File Save Configuration to an Alternate File --------------------------------------------------------------------  $\langle \text{Select} \rangle$   $\langle$  Exit  $\rangle$   $\langle$  Help  $\rangle$ 

#### 図 7.3 menuconfig: Main Menu

キーボードの上下キーでフォーカスを Kernel/Library/Defaults Selection --->に合わせ、Enter キー を押すと、Kernel/Library/Defaults Selection 画面が表示されます。

atmark-dist v1.45.0 Configuration

------------------------------------------------------------------------ Kernel/Library/Defaults Selection Arrow keys navigate the menu.  $\langle$ Enter> selects submenus --->. Highlighted letters are hotkeys. Pressing <Y> includes, <N> excludes, <M> modularizes features. Press <Esc><Esc> to exit, <?> for Help. Legend: [\*] built-in [ ] excluded <M> module < > module capable -------------------------------------------------------------------- --- Kernel is linux-3.x (default) Cross-dev (None) Libc Version [ ] Default all settings (lose changes) (NEW) [\*] Customize Kernel Settings (NEW) [\*] Customize Vendor/User Settings (NEW) [ ] Update Default Vendor Settings (NEW) --------------------------------------------------------------------  $\langle \text{Select}\rangle$   $\langle \text{Exit}\rangle$   $\langle \text{Helo}\rangle$ 

#### 図 7.4 menuconfig: Kernel/Library/Defaults Selection

カーネルコンフィギュレーションを変更するには、Cuntomize Kernel Settings を選択してください。 また、ユーザーランドに含めるアプリケーションやライブラリを変更するには、Customize Vendor/User Settings を選択してください。ここでいう、"選択する"とは、上下キーで選択したい項目ににフォーカ スを合わせ、スペースキーを一度押し、\*印を付けることを言います。

項目を選択したら、キーボードの左右キーで Exit にフォーカスを合わせ、Enter キーを押してくださ い。そうすることで、Kernel/Library/Defaults Selection 画面を抜け、Main Menu 画面へ戻ります。

Main Menu 画面でも、Exit にフォーカスを合わせ、Enter キーを押してください。すると、Do you wish to save your new kernel configuration?と表示されますので、Yes にフォーカスを合わせたまま、 Enter キーを押してください。

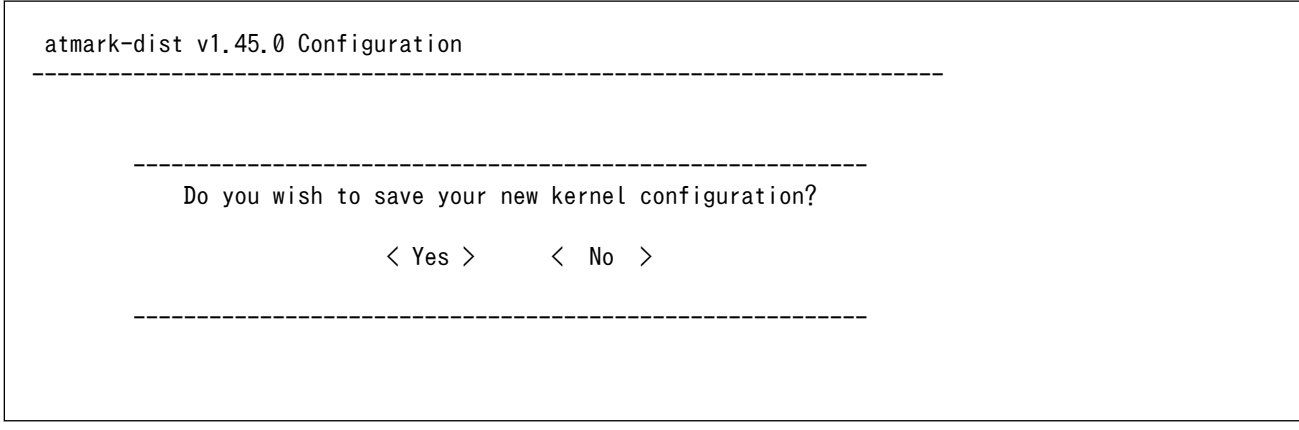

#### 図 7.5 menuconfig: Do you wish to save your new kernel configuration?

Cuntomize Kernel Settings を選択していた場合は、Linux Kenrel Configuration 画面が表示されま す。ここで、カーネルコンフィギュレーションを変更することができます。コンフィギュレーションが 完了したら、Linux Kernel Configuration 画面で Exit にフォーカスを当てて Enter キーを押し、画面 を抜けてください。

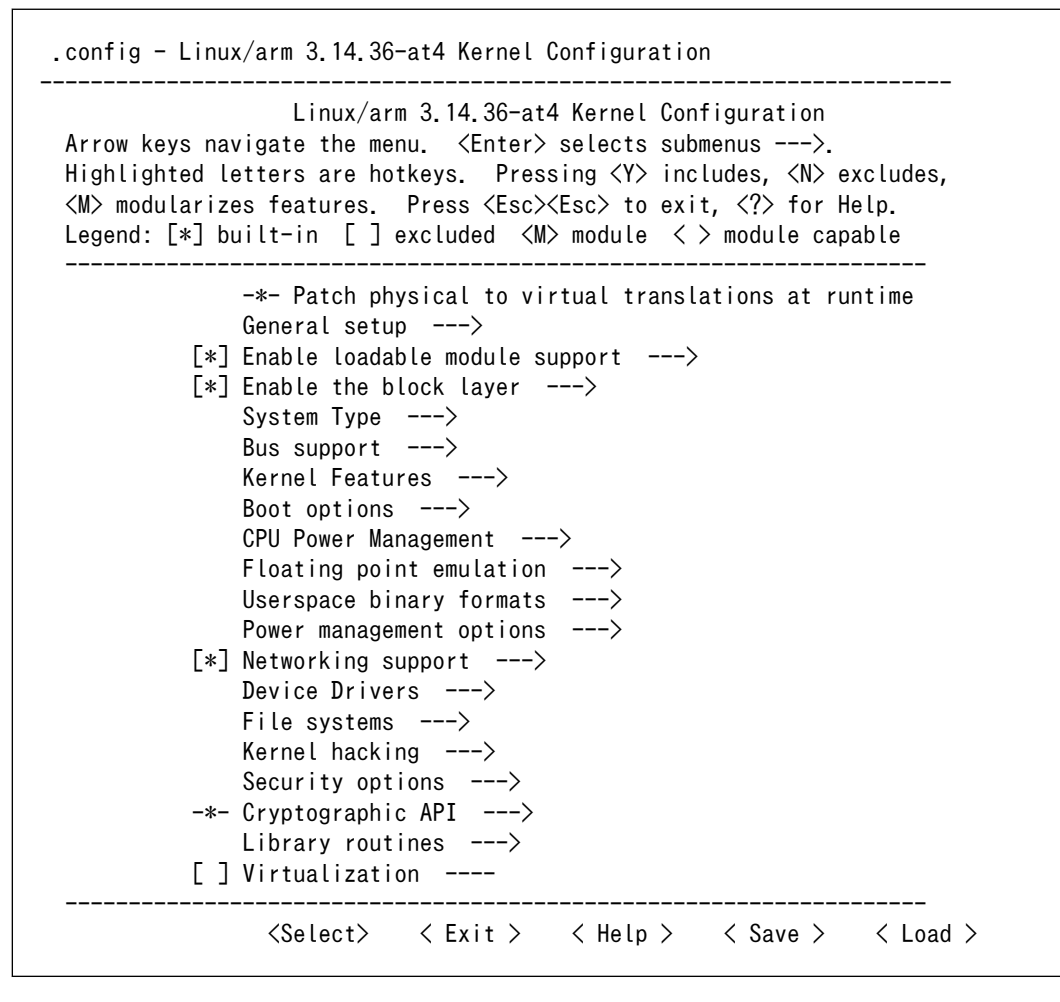

## 図 7.6 menuconfig: Linux Kernel Configuration

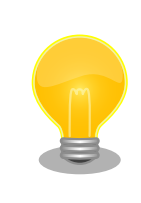

# AWL13 を使用するためのカーネルコンフィギュレーショ ン変更について

Armadillo-420 のプロダクトを選択した場合に 、 Armadillo-WLAN(AWL13)を SDIO インターフェースで使用するには、以下のカー ネルコンフィギュレーションを有効にします。

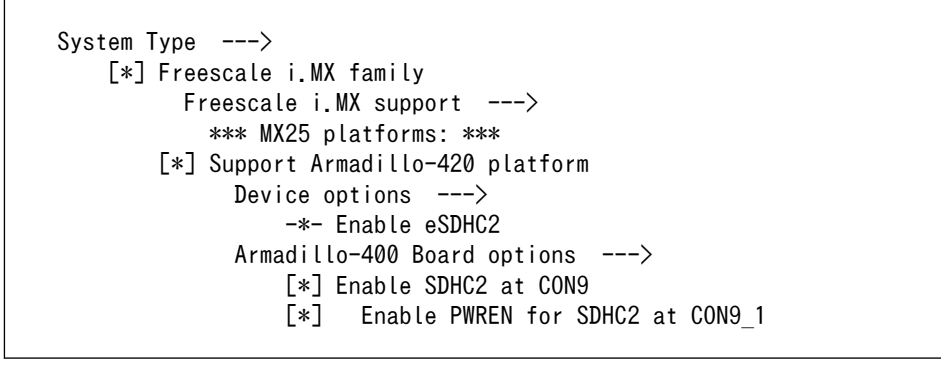

#### 図 7.7 Armadillo-WLAN 用 SDIO インターフェース有効化

Customize Vendor/User Settings を選択していた場合は、Userland Configuration 画面が表示され ます。ここで、ユーザーランドに含めるアプリケーションやライブラリを選択することができます。選 択が完了したら、Userland Configuration 画面で Exit にフォーカスを当てて Enter キーを押し、画面 を抜けてください。

```
 atmark-dist v1.45.0 Configuration
------------------------------------------------------------------------
                    Userland Configuration
 Arrow keys navigate the menu. \langleEnter> selects submenus --->.
  Highlighted letters are hotkeys. Pressing <Y> includes, <N> excludes,
  <M> modularizes features. Press <Esc><Esc> to exit, <?> for Help.
  Legend: [*] built-in [ ] excluded <M> module < > module capable
 --------------------------------------------------------------------
              Vendor specific --->
             Fonts --->Core Applications --->
              Library Configuration --->
             Flash Tools --->
             Filesystem Applications --->
             Network Applications ---\rangle Miscellaneous Applications --->
             BusyBox --->
              Tinylogin --->
             0t --->
              X Window System --->
             Microsoftindows --->Games ---&>Miscellaneous Configuration --->
             Debug Builds --->
 ---
              Load an Alternate Configuration File
              Save Configuration to an Alternate File
 --------------------------------------------------------------------
                    <Select> < Exit > < Help >
```
### 図 7.8 menuconfig: Userland Configuration

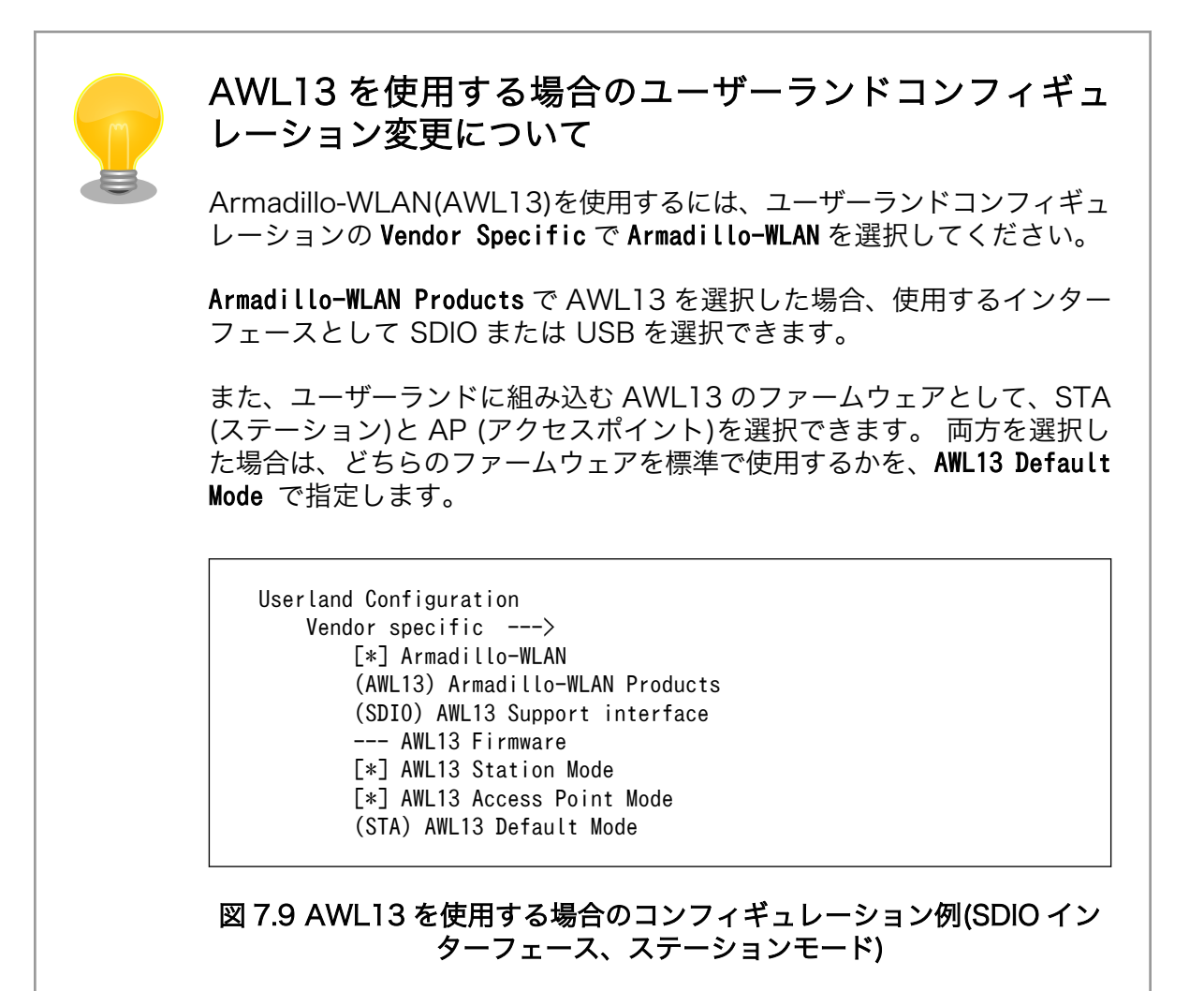

再び、Do you wish to save your new kernel configuration?と表示されますので、Yes にフォーカス を合わせたまま、Enter キーを押してください。

以上で、コンフィギュレーションの変更は完了です。

make menuconfig を使用したコンフィギュレーション方法の詳細については、「Atmark-Dist 開発者ガ イド」を参照してください。

コンフィギュレーションを行ったあとは[、「7.1. Linux カーネル/ユーザーランドをビルドする」](#page-45-0)のス テップ 9 の手順と同様に、make コマンドを実行すると、コンフィギュレーション結果を反映したイメー ジが作成されます。

# 7.3. ユーザーランドイメージにアプリケーションを追加する

ここでは[、「7.1. Linux カーネル/ユーザーランドをビルドする」で](#page-45-0)作成したユーザーランドに、自作 のアプリケーションなど Atmark-Dist には含まれないファイルを追加する方法について説明します。

自作アプリケーションは、Out-Of-Tree コンパイル[1]で作成し、~/sample/hello にあると仮定としま す。

[1]Out-Of-Tree コンパイルに関しては「Atmark-Dist 開発者ガイド」を参照してください

Atmark-Dist では、romfs ディレクトリにユーザーランドイメージに含めるファイルが置かれていま す。ここに自作アプリケーションを追加し、make image コマンドを実行することで、自作アプリケーショ ンを含んだユーザーランドイメージを作成することができます。

[ATDE ~/atmark-dist]\$ cp ~/sample/hello romfs/bin/ [ATDE  $\sqrt{a}$ tmark-dist]\$ make image : : [ATDE ~/atmark-dist]\$ ls images linux.bin linux.bin.gz romfs.img romfs.img.gz

#### 図 7.10 ユーザーランドイメージのカスタマイズ

作成されたユーザーランドイメージの /bin ディレクトリには、hello がインストールされています。

# 7.4. ブートローダーをビルドする

ここでは、ブートローダーである「Hermit-At」のソースコードからイメージファイルを作成する手順 を説明します。

#### 手順 7.2 ブートローダーをビルド

#### 1. ソースコードの準備

Hermit-At のソースコードアーカイブを準備し展開します。展開後、hermit-at ディレクト リに移動します。

[ATDE ~]\$ ls hermit-at-[version]-source.tar.gz [ATDE ~]\$ tar zxf hermit-at-*[version]*-source.tar.gz [ATDE ~]\$ ls hermit-at-[version] hermit-at-[version]-source.tar.gz

以降のコマンド入力例では、ブートローダーのソースファイルからバージョンを省略した表 記を用います。

#### 2. デフォルトコンフィギュレーションの適用

Hermit-At ディレクトリに入り、Armadillo-400 シリーズ用のデフォルトコンフィギュレー ションを適用します。ここでは例としてフラッシュメモリ起動用イメージを作成します。デ フォルトコンフィグには armadillo4x0\_defconfig を指定します。UART 起動用イメージを作 成する場合は、armadillo4x0\_boot\_defconfig を指定してください。

```
[ATDE ~]$ cd hermit-at
[ATDE \sqrt{ }/hermit-at]$ make armadillo4x0_defconfig
```
#### 3. ビルド

ビルドには"make"コマンドを利用します。

[ATDE ~/hermit-at]\$ make

#### 4. イメージファイルの生成確認

ビルドが終了すると、hermit-at/src/target/armadillo4x0/ディレクトリ以下にイメージ ファイルが作成されています。

[ATDE ~/hermit-at]\$ ls src/target/armadillo4x0/loader-armadillo4x0-\*.bin src/target/armadillo4x0/loader-armadillo4x0-[version].bin

# 8. カーネル/ユーザーランドの配置

Armadillo-400 シリーズでは、標準ではカーネルおよびユーザーランドイメージはフラッシュメモリ に配置されており、ブートローダーによってカーネルのブート前に RAM 上に展開されます。

Armadillo-400 シリーズでは、フラッシュメモリ以外の場所にもカーネルおよびユーザーランドを配 置することができます。

本章では、イメージの配置方法と、イメージの配置場所を変えたときに必要となるブートオプション の設定方法について説明します。

# 8.1. TFTP サーバーに配置する

Hermit-At ブートローダーは、TFTP サーバー上に配置されたカーネルまたはユーザーランドのイメー ジを取得し RAM 上に展開したあと起動する、tftpboot 機能を有しています。

tftpboot 機能を使用すると、フラッシュメモリにイメージを書くことなく起動できるため、開発の初 期段階などイメージの更新が頻繁に行われる際に、効率よく作業することができます。

### 8.1.1. ファイルの配置

TFTP サーバーのルートディレクトリに、カーネルイメージとユーザーランドイメージを配置してくだ さい。

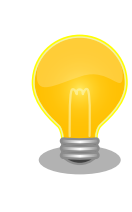

ATDE5 は、標準状態で TFTP サーバー (atftpd) が動作しています。/ var/lib/tftpboot ディレクトリにファイルを置くことで、TFTP によるア クセスが可能になります。

# 8.1.2. ブートオプション

ターゲットとなる Armadillo のジャンパを適切に設定し、保守モードで起動してください。

作業用 PC のシリアル通信ソフトウェアを使用して、コマンド[1]を入力します。

hermit> setbootdevice tftp [Armadillo IP adress] [tftp server IP adress] --kernel=kernel\_image\_file\_name --userland=userland\_image\_file\_name

#### 図 8.1 tftpboot コマンド

カーネルとユーザーランドのイメージは、どちらか一方だけ、もしくは両方指定できます。

[1]書面の都合上折り返して表記しています。実際にはコマンドは 1 行で入力します。

TFTP サーバーの IP アドレスが 192.168.10.1、Armadillo の IP アドレスが 192.168.10.10 で、 カーネルイメージのファイル名が linux.bin.gz、ユーザーランドのイメージのファイル名が romfs.img.gz の場合、以下のようになります[2]。

hermit> setbootdevice tftp 192.168.10.10 192.168.10.1 --kernel=linux.bin.gz --userland=romfs.img.gz

#### 図 8.2 tftpboot コマンド例

setbootdevice コマンドでブートデバイスを TFTP サーバーに設定した場合、設定は保存され、起動 時に毎回カーネルもしくはユーザーランドイメージを TFTP サーバーから取得するようになります。

# 8.2. ストレージに配置する

Armadillo-400 シリーズでは、カーネルイメージは microSD/SD に、ユーザーランドのルートファ イルシステムは microSD/SD または USB メモリにも配置することができます。

ここでは、例として microSD/SD にカーネルイメージとルートファイルシステム両方を配置する手順 を説明します。

まず、microSD/SD に 1 つのパーティションを作成し、EXT3 ファイルシステムでフォーマットしま す。そこにルートファイルシステムを構築し、/boot/ ディレクトリにカーネルイメージを配置します。 どのデバイスからカーネルイメージをロードするかは、Hermit-At のブートオプションで指定します。 また、ルートファイルシステムがどこにあるかは、カーネルパラメーターで指定します。

### 8.2.1. パーティション作成

最初に、microSD/SD に 1 つのプライマリパーティションを作成します。

microSD/SD をスロットに挿入し[3][、「図 8.3. パーティション作成手順」](#page-58-0)のようにしてパーティショ ンを構成してください。

[2]書面の都合上折り返して表記しています。実際にはコマンドは 1 行で入力します。

[3]Armadillo-420 の microSD スロットは、ロック式になっています。microSD カードの着脱方法に関しては「Armadillo-400 シリーズ ハードウェアマニュアル」をご参照ください。

<span id="page-58-0"></span>[armadillo ~]# fdisk /dev/mmcblk0 The number of cylinders for this disk is set to 124277. There is nothing wrong with that, but this is larger than 1024, and could in certain setups cause problems with: 1) software that runs at boot time (e.g., old versions of LILO) 2) booting and partitioning software from other OSs (e.g., DOS FDISK, OS/2 FDISK) 0 Command (m for help): d Selected partition 1 Command (m for help): n 0 Command action e extended p primary partition (1-4) p Partition number (1-4): 1 ❸ First cylinder (1-124277, default 1): Using default value 1 Ø Last cylinder or +size or +sizeM or +sizeK (1-124277, default 124277): Using default value 124277 6 Command (m for help): w The partition table has been altered! Calling ioctl() to re-read partition table. mmcblk0: p1 Syncing disks. [armadillo ~]#

#### 図 8.3 パーティション作成手順

- まずは、既存のパーティションを削除します。複数のパーティションがある場合は、全て削除し  $\mathbf o$ てください。
- 新しくプライマリパーティションを作成します。 ❷
- $\boldsymbol{\Theta}$ 開始シリンダにはデフォルト値(1)を使用するので、そのまま改行を入力してください。
- $\bullet$ 最終シリンダにもデフォルト値(124277)を使用するので、そのまま改行を入力してください。
- A 変更を microSD/SD に書き込みます。

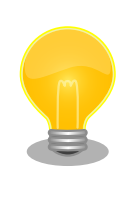

使用する microSD/SD カードによって仕様が異なるため、表示されるシ リンダ数は手順通りとはならない場合があります。

### 8.2.2. ファイルシステムの作成

次に[、「図 8.4. ファイルシステム作成手順」](#page-59-0)のようにして、EXT3 ファイルシステムでフォーマット します。

<span id="page-59-0"></span>[armadillo ~]# mke2fs -j /dev/mmcblk0p1 mke2fs 1.25 (20-Sep-2001) Filesystem label= OS type: Linux Block size=4096 (log=2) Fragment size=4096 (log=2) 497984 inodes, 994220 blocks 49711 blocks (5%) reserved for the super user First data block=0 31 block groups 32768 blocks per group, 32768 fragments per group 16064 inodes per group Superblock backups stored on blocks: 32768, 98304, 163840, 229376, 294912, 819200, 884736 Writing inode tables: done Creating journal (8192 blocks): done Writing superblocks and filesystem accounting information: done

This filesystem will be automatically checked every 35 mounts or 180.00 days, whichever comes first. Use tune2fs -c or -i to override.

#### 図 8.4 ファイルシステム作成手順

# 8.2.3. カーネルイメージの配置

microSD/SD から起動する場合は、起動パーティションの /boot ディレクトリにカーネルイメージを 配置する必要があります。対応しているカーネルイメージは、非圧縮カーネルイメージ(Image, linux.bin)または、圧縮イメージ(Image.gz, linux.bin.gz)のどちらかになります。

ここで説明する例では、カーネルイメージの取得に wget コマンドを使用します。wget コマンドで指 定する URL は製品によって異なりますので、以下の表を参照し適宜読み替えてください。

#### 表 8.1 カーネルイメージのダウンロード先 URL

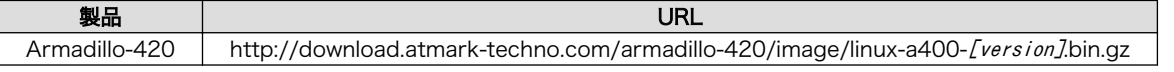

以下に Armadillo-420 での配置例を示します。

```
[armadillo ~]# mount /dev/mmcblk0p1 /mnt/
[armadillo ~]# mkdir /mnt/boot
[armadillo ~]# cd /mnt/boot
[armadillo /mnt/boot]# wget http://download.atmark-techno.com/armadillo-420/image/linux-a400- ⏎
[version].bin.gz
[armadillo /mnt/boot]# mv linux-a400-[version].bin.gz /mnt/boot/linux.bin.gz
[armadillo /mnt/boot]# cd
[armadillo ~]# umount /mnt
```
#### 図 8.5 カーネルイメージの配置

# 8.2.4. ルートファイルシステムの構築

ここでは、microSD/SD にルートファイルシステムを構築する手順について説明します。

ルートファイルシステムは、Debian GNU/Linux もしくは Atmark-Dist で作成したルートファイル システムを使用できます。

#### 8.2.4.1. Debian GNU/Linux のルートファイルシステムを構築する

Debian GNU/Linux ルートファイルシステムアーカイブから、ルートファイルシステムを構築する手 順を次に示します。

Debian GNU/Linux ルートファイルシステムアーカイブを準備しておきます。

#### 表 8.2 Debian GNU/Linux ルートファイルシステムアーカイブのダウンロード先 URL

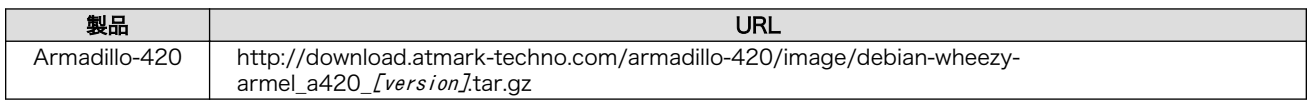

 $[ATDE$   $^{\sim}$ ]\$ ls

debian-wheezy-armel a420 [version] tar.gz

ルートファイルシステムを一旦 ATDE でマウントした microSD/SD カードに構築します。

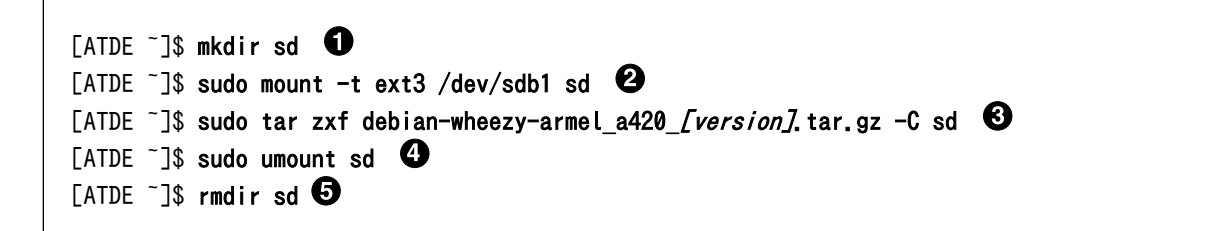

 $\bullet$ SD カードをマウントするための sd/ディレクトリを作成します。

 $\boldsymbol{\Omega}$ sd/ディレクトリに SD カードをマウントします。

ຨ ルートファイルシステムアーカイブを sd/ディレクトリに展開します。

- $\bullet$ sd/ディレクトリにマウントしたブートディスクの第 1 パーティションをアンマウントします。
- 6 sd/ディレクトリを削除します。

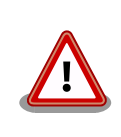

アンマウントが完了する前に SD カードを作業用 PC から取り外すと、SD カードのデータが破損する場合があります。

#### 8.2.4.2. Atmark-Dist イメージから構築する

Atmark-Dist で作成されるルートファイルシステムと同じルートファイルシステムを microSD/SD 上に構築する方法を説明します。Debian を構築する場合に比べ、容量の少ない microSD/SD へシステ ムを構築することができます。

ここで説明する例では、Atmark-Dist で作成されるルートファイルシステムの initrd イメージの取得に wget コマンドを使用します。wget コマンドで指定する URL は製品によって異なりますので、以下の表 を参照し適宜読み替えてください。

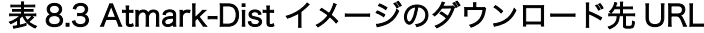

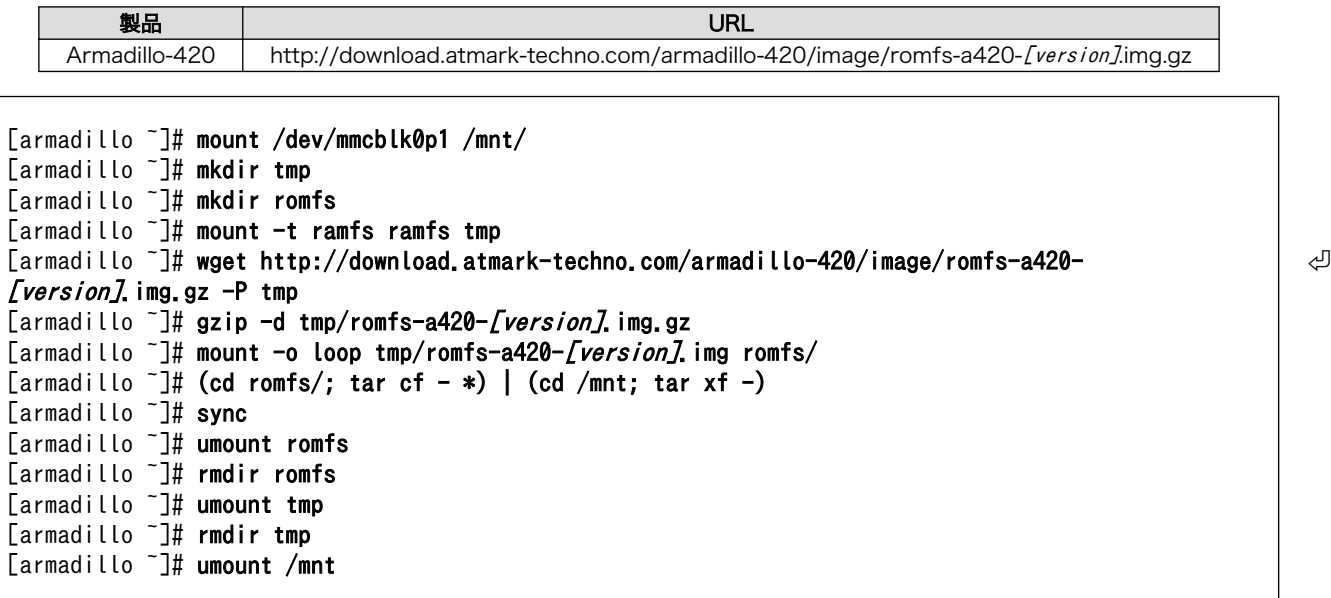

#### 図 8.6 Atmark-Dist イメージによるルートファイルシステムの構築例

Atmark-Dist イメージは/etc/fstab の設定がフラッシュメモリ用になっているため、/dev/ram0 の 行を書き換えて、microSD/SD 用に変更する必要があります。

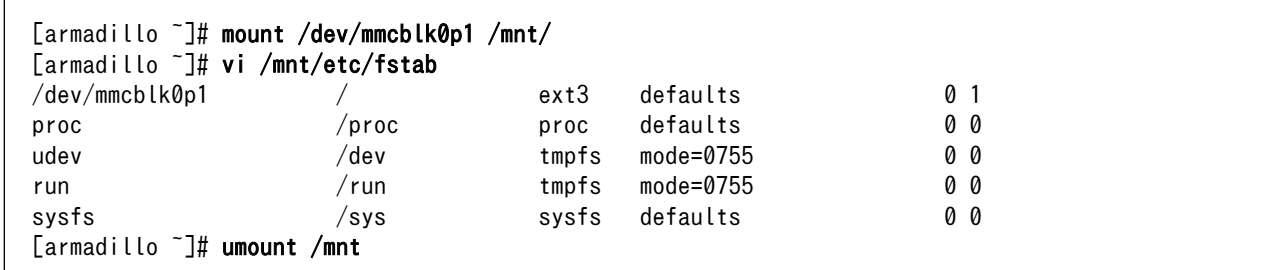

#### 図 8.7 fstab の変更例

## 8.2.5. ブートデバイスとカーネルパラメーターの設定

カーネルイメージをロードする場所は、Hermit-At のブートデバイス設定で指定します。また、ユー ザーランドの場所は、カーネルパラメーターで指定します。

ジャンパにより起動モードを保守モードに設定し、再起動してください。

microSD/SD のパーティション 1 に配置したカーネルイメージで起動するためには、「図 8.8. ブート デバイスの指定」を実行してください。

#### hermit> setbootdevice mmcblk0p1

#### 図 8.8 ブートデバイスの指定

ルートファイルシステムを microSD/SD のパーティション 1 にする場合は[、「図 8.9. ルートファイル](#page-62-0) [システム指定例」を](#page-62-0)実行してください。

<span id="page-62-0"></span>hermit> setenv console=ttymxc1,115200 root=/dev/mmcblk0p1 noinitrd rootwait

#### 図 8.9 ルートファイルシステム指定例

ブートデバイスとカーネルパラメーターの設定を元に戻す方法については[、「6.7. ブートローダーのパ](#page-43-0) [ラメータを出荷状態に戻す」](#page-43-0)を参照してください。

# 9. Linux カーネル仕様

本章では、工場出荷状態の Armadillo-400 シリーズ の Linux カーネル仕様について説明します。

# 9.1. デフォルトコンフィギュレーション

工場出荷状態のフラッシュメモリに書き込まれている Linux カーネルイメージには、デフォルトコン フィギュレーションが適用されています。 Armadillo-400 シリーズ用のデフォルトコンフィギュレー ションが記載されているファイルは、Linux カーネルソースファイル(linux-3.14-at[version].tar.gz)に 含まれる arch/arm/configs/armadillo4x0\_defconfig です。

armadillo4x0 defconfig で有効になっている主要な設定を「表 9.1. Linux カーネル主要設定」に示し ます。

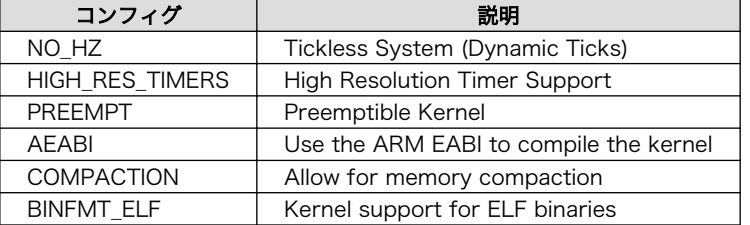

#### 表 9.1 Linux カーネル主要設定

# 9.2. デフォルト起動オプション

工場出荷状態の Armadillo-400 シリーズ の Linux カーネルの起動オプションについて説明します。 デフォルト状態では、次のように設定されています。

#### 表 9.2 Linux カーネルのデフォルト起動オプション

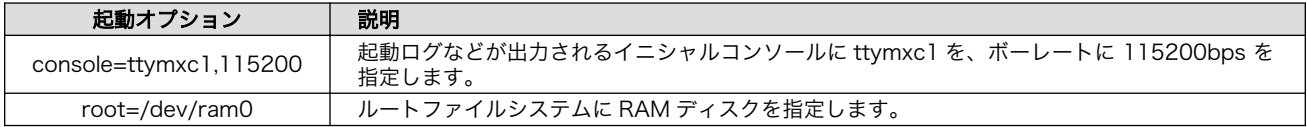

# 9.3. Linux ドライバ一覧

Armadillo-400 シリーズで利用することができるデバイスドライバについて説明します。 各ドライバ で利用しているソースコードの内主要なファイルのパスや、コンフィギュレーションに必要な情報、及 びデバイスファイルなどについて記載します。

# 9.3.1. Armadillo-400

Armadillo-400 シリーズの初期化手順やハードウェアの構成情報、ピンマルチプレクスの情報などが 定義されています。

### 関連するソースコード

arch/arm/mach-imx/mach-armadillo4x0.c arch/arm/mach-imx/armadillo4x0\_extif.c

#### カーネルコンフィギュレーション

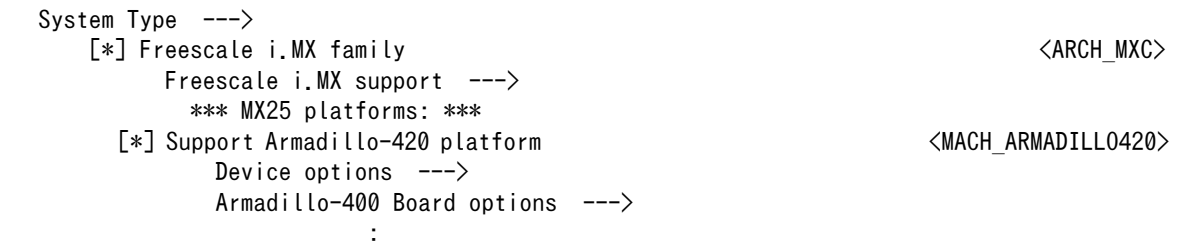

# 9.3.2. フラッシュメモリ

Armadillo-400 シリーズでは、フラッシュメモリを制御するソフトウェアとして MTD(Memory Technology Device) を利用しています。MTD のキャラクタデバイスまたはブロックデバイスを経由し て、ユーザーランドからアクセスすることができます。

#### 関連するソースコード

drivers/mtd/cmdlinepart.c drivers/mtd/maps/physmap.c drivers/mtd/mtd\_blkdevs.c drivers/mtd/mtdblock.c drivers/mtd/mtdchar.c drivers/mtd/mtdconcat.c drivers/mtd/mtdcore.c drivers/mtd/mtdpart.c drivers/mtd/mtdsuper.c drivers/mtd/chips/cfi\_cmdset\_0001.c drivers/mtd/chips/cfi\_probe.c drivers/mtd/chips/cfi\_util.c drivers/mtd/chips/chipreg.c drivers/mtd/chips/gen\_probe.c

### デバイスファイル

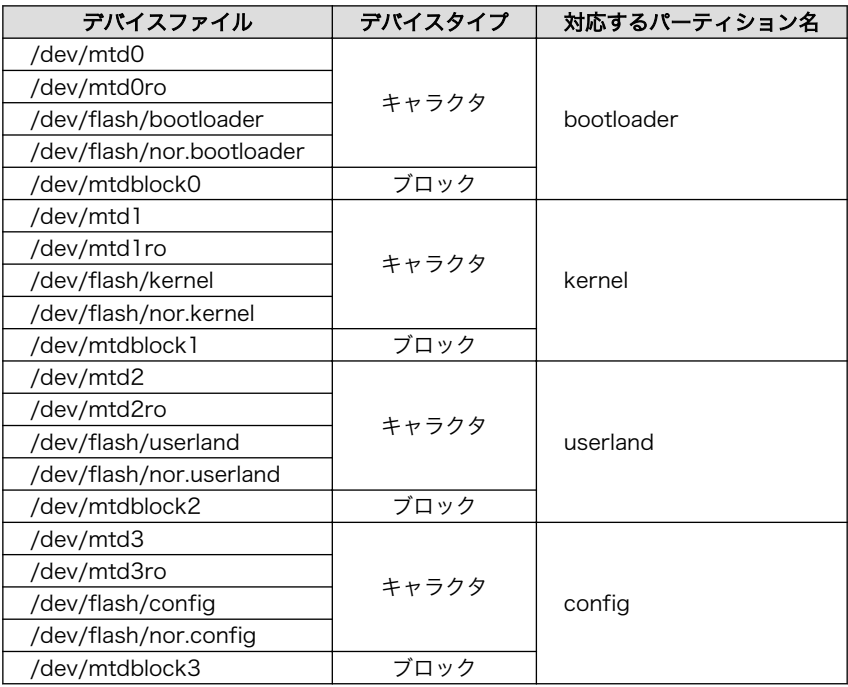

## カーネルコンフィギュレーション

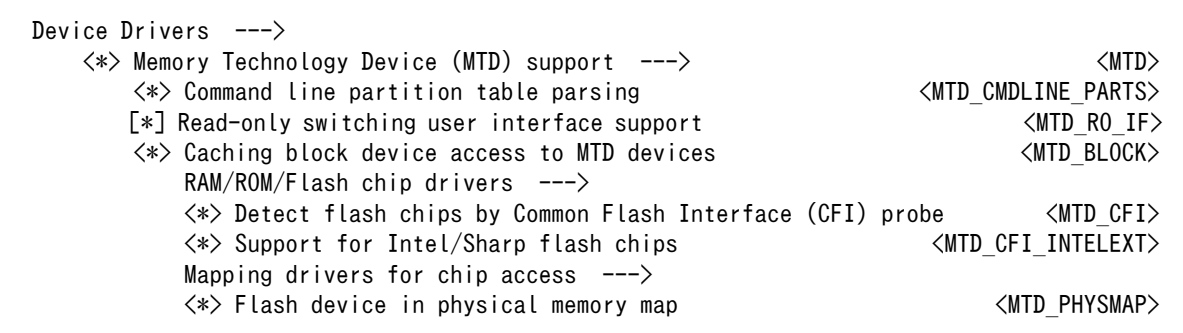

# 9.3.3. UART

Armadillo-400 シリーズのシリアルは、i.MX257 の UART(Universal Asynchronous Receiver/ Transmitter) を利用しています。

i.MX25 プロセッサは UART1 から UART5 までの 5 つの UART モジュールを内蔵しています。 Armadillo-400 シリーズでは、UART2 をコンソールとして利用しています。

#### フォーマット

データビット長: 7 or 8 ビット ストップビット長: 1 or 2 ビット パリティ: 偶数 or 奇数 or なし フロー制御: CTS/RTS or XON/XOFF or なし 最大ボーレート: 4Mbps

#### 関連するソースコード

drivers/tty/n\_tty.c drivers/tty/tty\_buffer.c drivers/tty/tty\_io.c drivers/tty/tty\_ioctl.c drivers/tty/tty\_ldisc.c drivers/tty/tty\_ldsem.c drivers/tty/tty\_mutex.c drivers/tty/tty\_port.c drivers/tty/serial/serial\_core.c drivers/tty/serial/imx.c

### デバイスファイル

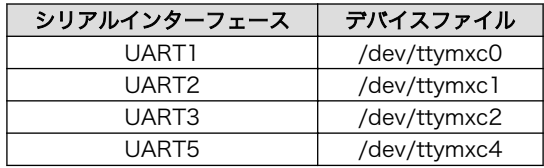

#### カーネルコンフィギュレーション

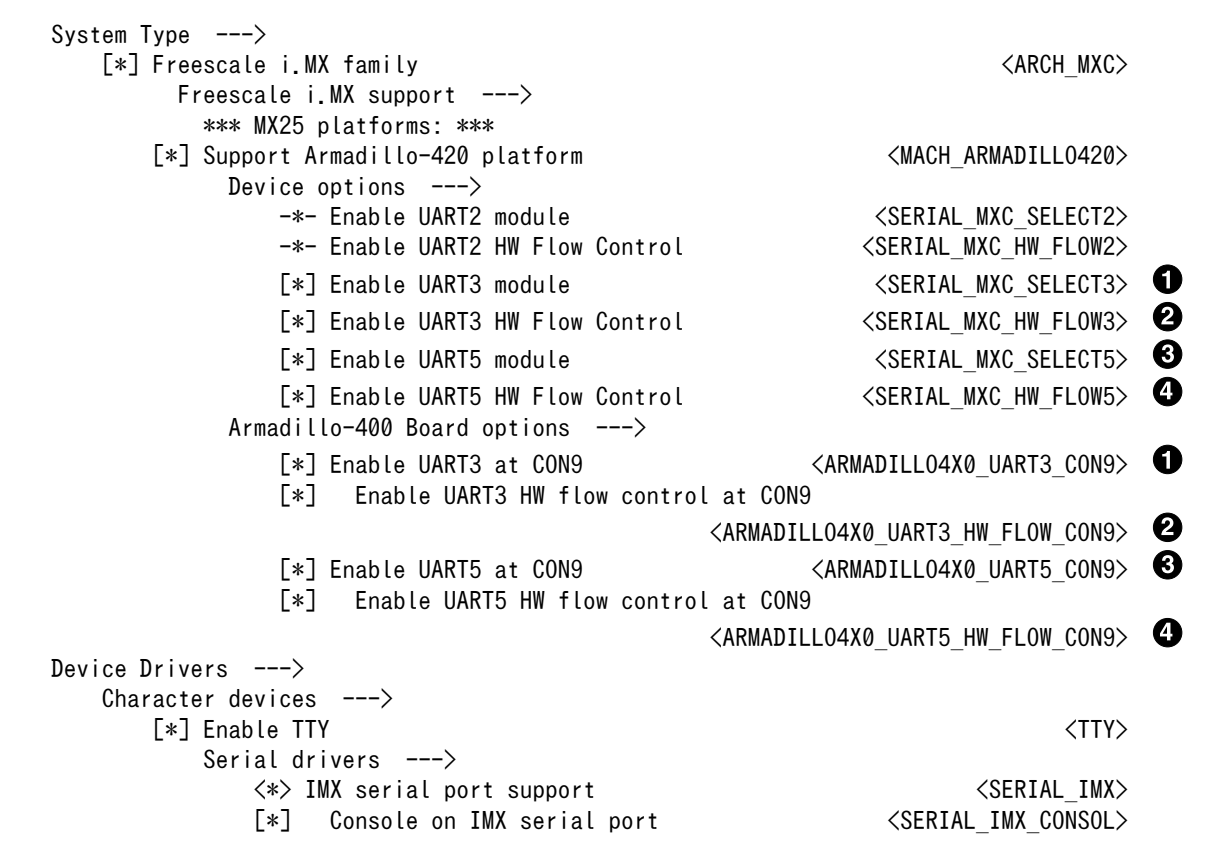

- **CON9 に UART3 を割り当てる場合に設定します。デフォルトで有効化されています。**
- **2** CON9 の UART3 のハードウェアフローコントロールを有効にします。デフォルトで無効化 されています。
- **❸ CON9 に UART5 を割り当てる場合に設定します。デフォルトで有効化されています。**
- **4 CON9 の UART5 のハードウェアフローコントロールを有効にします。デフォルトで無効化** されています。

## 9.3.4. Ethernet

Armadillo-400 シリーズの Ethernet(LAN)は、i.MX257 の FEC(Fast Ethernet Controller)を利用 しています。

#### 機能

```
通信速度: 100Mbps(100BASE-TX), 10Mbps(10BASE-T)
通信モード: Full-Duplex(全二重), Half-Duplex(半二重)
Auto Negotiation サポート
キャリア検知サポート
リンク検出サポート
```
#### 関連するソースコード

drivers/net/Space.c

drivers/net/loopback.c drivers/net/mii.c drivers/net/ethernet/freescale/fec\_main.c drivers/net/ethernet/freescale/fec\_ptp.c drivers/net/phy/mdio\_bus.c drivers/net/phy/phy.c drivers/net/phy/phy\_device.c

### ネットワークデバイス

eth0

#### カーネルコンフィギュレーション

Device Drivers ---> [\*] Network device support ---> <NETDEVICES> [\*] Ethernet driver support ---> <ETHERNET> [\*] Freescale devices  $\blacksquare$ <\*> FEC ethernet controller (of ColdFire and some i.MX CPUs) <FEC>

# 9.3.5. SD ホスト

Armadillo-400 シリーズの SD ホストは、i.MX257 の eSDHC(Enhanced Secured Digital Host Controller)を利用しています。

i.MX257 は SD ホストコントローラを 2 個搭載しており、Armadillo の CON1(SD インターフェー ス)に eSDHC1 が割り当てられています。また、カーネルコンフィギュレーションを変更することによ り、CON9 に eSDHC2 を割り当てる事ができます。

#### 機能

カードタイプ: SD/SDHC/SDXC バス幅: 4bit スピードモード: Default Speed(24MHz), High Speed(48MHz) カードディテクトサポート(CON9 のみ) ライトプロテクトサポート(CON9 のみ)

#### デバイスファイル

メモリカードの場合は、カードを認識した順番で/dev/mmcblkN (N は'0'からの連番)となります。 I/O カードの場合は、ファンクションに応じたデバイスファイルとなります。

#### 関連するソースコード

drivers/mmc/card/block.c drivers/mmc/card/queue.c drivers/mmc/core/ drivers/mmc/host/sdhci-esdhc-imx.c drivers/mmc/host/sdhci-pltfm.c drivers/mmc/host/sdhci.c

カーネルコンフィギュレーション

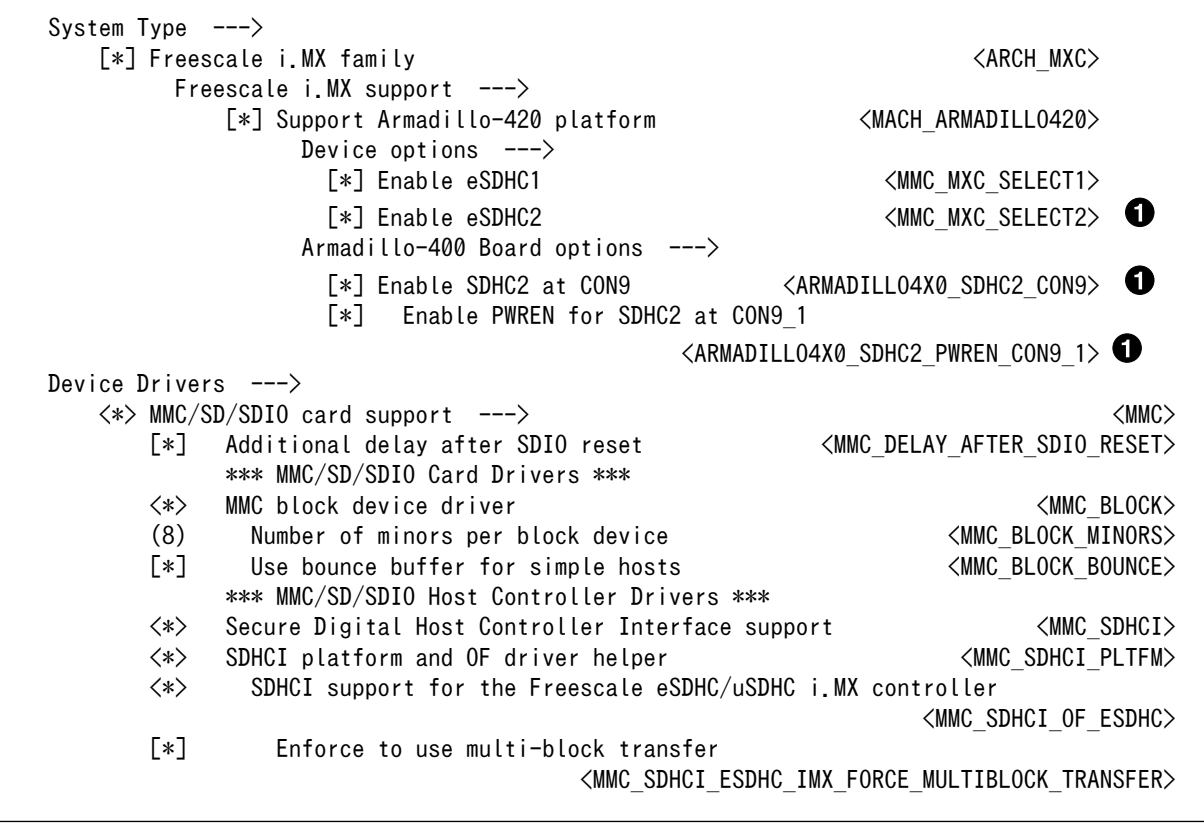

**●** CON9 に eSDHC2 を割り当てる場合に設定します。デフォルトでは無効化されています。

# 9.3.6. USB ホスト

Armadillo-400 シリーズの USB ホストは、i.MX257 の UTMI-USB-PHY および USBOH(Universal Serial Bus OTG and Host) を利用しています。

Armadillo-400 シリーズでは、USB ホストインターフェース下段の OTG ポートおよび USB ホスト インターフェース上段の HOST ポートを利用することができます。

#### 機能

Universal Serial Bus Specification Revision 2.0 準拠 Enhanced Host Controller Interface (EHCI)準拠 転送レート(OTG): USB2.0 High-Speed (480Mbps), Full-Speed (12Mbps), Low-Speed (1.5Mbps) 転送レート(Host): USB2.0 Full-Speed (12Mbps), Low-Speed (1.5Mbps)

#### デバイスファイル

メモリデバイスの場合は、デバイスを認識した順番で/dev/sdN (N は'a'からの連番)となります。

#### 関連するソースコード

drivers/usb/chipidea/ci\_hdrc\_imx.c drivers/usb/chipidea/ci\_hdrc\_msm.c

drivers/usb/chipidea/ci\_hdrc\_zevio.c drivers/usb/chipidea/core.c drivers/usb/chipidea/host.c drivers/usb/chipidea/otg.c drivers/usb/chipidea/usbmisc\_imx.c drivers/usb/host/ehci-hcd.c drivers/usb/host/ehci-hub.c drivers/usb/phy/phy-generic.c

#### カーネルコンフィギュレーション

Device Drivers ---> [\*] USB support ---> <USB\_SUPPORT>  $\langle * \rangle$  Support for Host-side USB  $\langle$  USB  $\rangle$  \*\*\* USB Host Controller Drivers \*\*\*  $\langle * \rangle$  EHCI HCD (USB 2.0) support<br>  $\langle * \rangle$  ChipIdea Highspeed Dual Role Controller  $\langle$  USB CHIPIDEA> <\*> ChipIdea Highspeed Dual Role Controller <USB\_CHIPIDEA> [\*] ChipIdea host controller USB Physical Layer drivers --->  $\langle * \rangle$  NOP USB Transceiver Driver (NOP USB XCEIV)

# 9.3.7. リアルタイムクロック

Armadillo-400 シリーズ RTC オプションモジュール、WLAN オプションモジュール(AWL13 対応) には、リアルタイムクロック(セイコーインスツル社製 S-35390A)が搭載されています。Armadillo-420 でリアルタイムクロック機能を使用する場合は、オプションモジュールと組み合わせて使用する必要が あります。

リアルタイムクロックは I2C バスに接続された I2C スレーブデバイスとして動作します。リアルタイ ムクロックと I2C バスとの接続[を「表 9.3. リアルタイムクロック I2C バス接続」に](#page-71-0)示します。

#### 機能

アラーム割り込みサポート

#### デバイスファイル

/dev/rtc /dev/rtc0

#### 関連するソースコード

drivers/rtc/class.c drivers/rtc/hctosys.c drivers/rtc/interface.c drivers/rtc/rtc-dev.c drivers/rtc/rtc-lib.c drivers/rtc/rtc-proc.c drivers/rtc/rtc-s35390a.c drivers/rtc/rtc-sysfs.c drivers/rtc/systohc.c

 $\Gamma$ 

#### <span id="page-71-0"></span>カーネルコンフィギュレーション

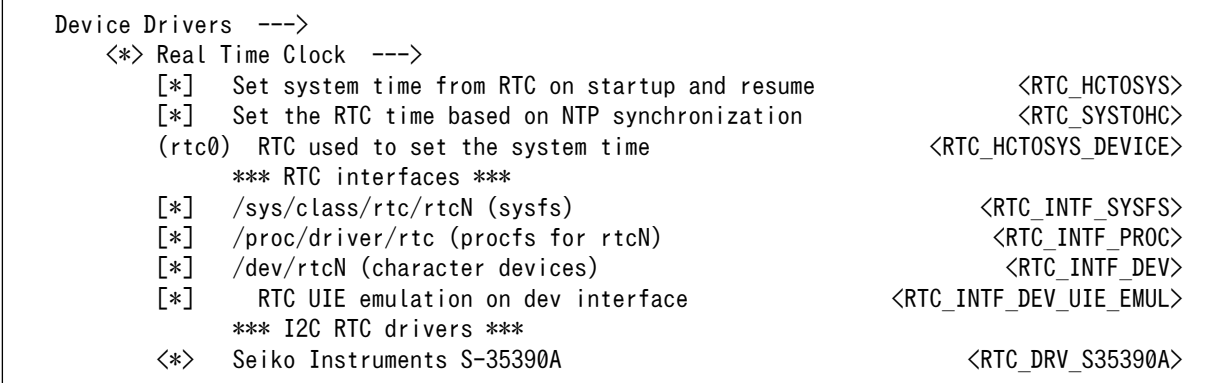

リアルタイムクロックは I2C バスに接続された I2C スレーブデバイスとして動作します。リアルタイ ムクロックと I2C バスとの接続を「表 9.3. リアルタイムクロック I2C バス接続」に示します。

#### 表 9.3 リアルタイムクロック I2C バス接続

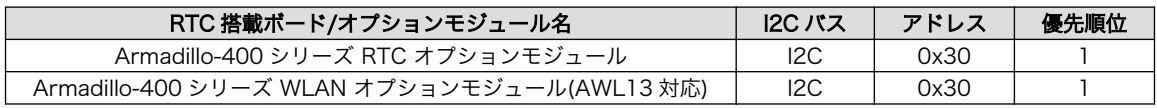

リアルタイムクロックは、デバイスファイルまたは sysfs ファイルを使用して操作することができま す。デバイスファイルは/dev/rtcN(N は 0 から始まる数値)に、sysfs ファイルは/sys/class/rtc/rtcN/ ディレクトリ以下に作成されます。リアルタイムクロックが一つだけ接続されている場合、/dev/rtc0 デ バイスファイルまたは/sys/class/rtc/rtc0 ディレクトリ以下の sysfs ファイルでリアルタイムクロック を操作すことができます。

アラーム割り込みは、sysfs RTC クラスディレクトリ以下のファイルから利用できます。

wakealarm ファイルに UNIX エポックからの経過秒数、または先頭に+を付けて現在時刻からの経過秒 数を書き込むと、アラーム割り込み発生時刻を指定できます。アラーム割り込み発生時刻を変更するに は wakealarm ファイルに"+0"を書き込み、アラーム割り込みのキャンセル後に再設定する必要がありま す。アラーム割り込みの利用例を次に示します。

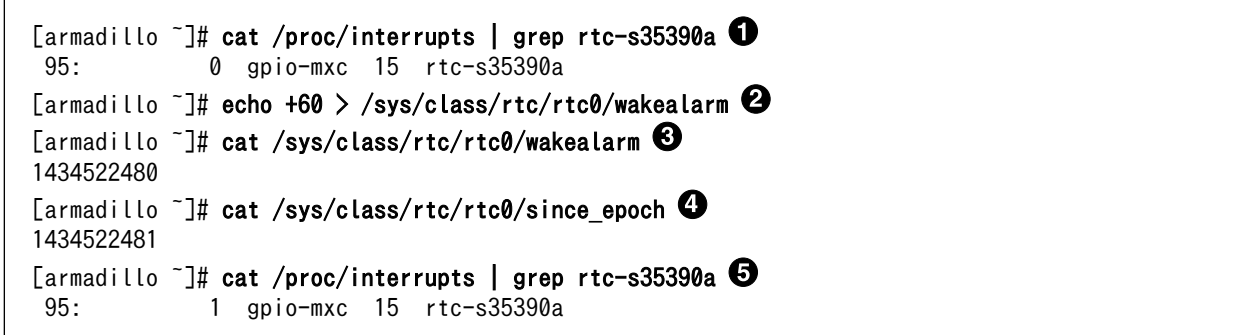

アラーム割り込みの発生回数を確認します。この例では 0 回です。  $\mathbf o$ 

 $\boldsymbol{\Omega}$ アラーム割り込みの発生時刻を 60 秒後に設定します。秒単位は切り捨てられるため、アラーム 発生時刻は厳密に 60 秒後とならない点に注意してください。

❸ アラーム割り込みの発生時刻(UNIX エポックからの経過秒数)を確認します。この例では 1434522480 秒です。
- 現在時刻(UNIX エポックからの経過秒数)を確認します。アラーム割り込みの発生時刻を超えるま  $\bf{O}$ で待ちます。
- A 再度アラーム割り込みの発生回数を確認します。1 増えているのでアラーム割り込みが発生した ことを確認できます。

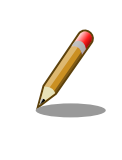

デバイスファイル(/dev/rtc0)経由でもアラーム割り込みを利用することが できます。サンプルプログラムなどのより詳細な情報については、Linux カーネルのソースコードに含まれているドキュメント(Documentation/ rtc.txt)を参照してください。

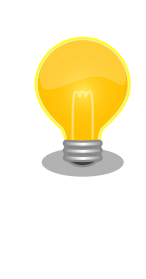

date コマンドを利用して、UNIX エポックからの経過秒数を日時に変換す ることができます。

[armadillo<sup>-</sup>]# date --date=@'cat /sys/class/rtc/rtc0/since epoch' Wed Jun 17 15:29:30 JST 2015

### 9.3.8. LED

Armadillo-400 シリーズに搭載されているソフトウェア制御可能な LED には、GPIO が接続されてい ます。Linux では、GPIO 接続用 LED ドライバ(leds-gpio)で制御することができます。

### sysfs LED クラスディレクトリ

/sys/class/leds/red /sys/class/leds/green /sys/class/leds/yellow

### 関連するソースコード

drivers/leds/led-class.c drivers/leds/led-core.c drivers/leds/led-triggers.c drivers/leds/leds-gpio-register.c drivers/leds/leds-gpio.c drivers/leds/trigger/ledtrig-default-on.c drivers/leds/trigger/ledtrig-heartbeat.c drivers/leds/trigger/ledtrig-timer.c

### カーネルコンフィギュレーション

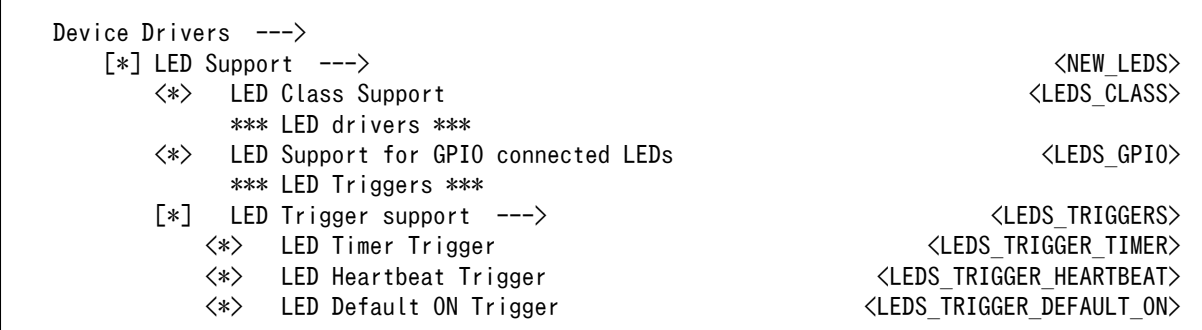

Armadillo-400 シリーズの LED は、LED クラスとして実装されており、 LED クラスディレクトリ以 下のファイルによって LED の制御を行うことができます。LED クラスディレクトリと各 LED の対応を 次に示します。

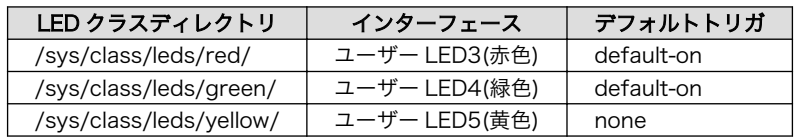

#### 表 9.4 LED クラスディレクトリと LED の対応

### 9.3.9. ユーザースイッチ

Armadillo-400 シリーズに搭載されているユーザースイッチには、GPIO が接続されています。GPIO が接続されユーザー空間でイベント(Press/Release)を検出することができます。Linux では、GPIO 接 続用キーボードドライバ(gpio-keys)で制御することができます。

ユーザースイッチには、次に示すキーコードが割り当てられています。

#### 表 9.5 キーコード

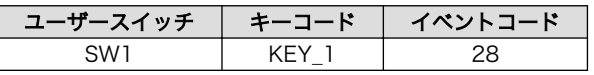

ユーザースイッチを制御する GPIO 接続用キーボードドライバは次の通りです。

#### 表 9.6 GPIO 接続用キーボードドライバ

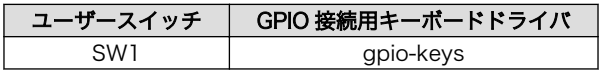

#### デバイスファイル

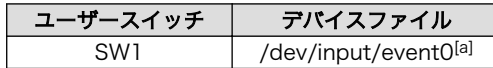

[a]USB デバイスなどを接続してインプットデバイスを追加している場合は、番号が異なる可能性があります

#### 関連するソースコード

drivers/input/evdev.c drivers/input/ff-core.c drivers/input/input-compat.c drivers/input/input-mt.c drivers/input/input-polldev.c drivers/input/input.c drivers/input/keyboard/gpio\_keys.c drivers/input/keyboard/gpio\_keys\_polled.c

### カーネルコンフィギュレーション

Device Drivers ---> Input device support  $---\rangle$  -\*- Generic input layer (needed for keyboard, mouse, ...) <INPUT> -\*- Matrix keymap support library  $\leq$   $\leq$   $\leq$   $\leq$   $\leq$   $\leq$   $\leq$   $\leq$   $\leq$   $\leq$   $\leq$   $\leq$   $\leq$   $\leq$   $\leq$   $\leq$   $\leq$   $\leq$   $\leq$   $\leq$   $\leq$   $\leq$   $\leq$   $\leq$   $\leq$   $\leq$   $\leq$   $\leq$   $\leq$   $\leq$   $\leq$   $\$  \*\*\* Userland interfaces \*\*\*  $\langle * \rangle$  Event interface  $\langle \texttt{INPUT} | \texttt{EVDEV} \rangle$  \*\*\* Input Device Drivers \*\*\* [\*] Keyboards ---> <INPUT\_KEYBOARD>  $\langle * \rangle$  GPIO Buttons  $\langle KEYBOARD$  GPIO $\rangle$ <\*> IMX keypad support <KEYBOARD\_IMX>

### 9.3.10. I2C

I2C インターフェースは、i.MX257 の I2C(Inter IC Module) を利用します。 i.MX25 プロセッサは I2C1 から I2C3 までの 3 つの I2C モジュールを内蔵しています。 Armadillo-400 シリーズでは、I2C1 はボード内蔵バスとして使用し、I2C2 は CON14 に割り当てています。

また、GPIO を利用した I2C バスドライバ(i2c-gpio)を利用することで、I2C バスを追加することがで きます。

標準状態で、CONFIG\_I2C\_CHARDEV が有効となっているためユーザードライバで I2C デバイスを 制御することができます。

#### 機能

最大転送レート: 400kbps (I2C1, I2C2)

#### デバイスファイル

/dev/i2c-0 (I2C1) /dev/i2c-1 (I2C2)

#### 関連するソースコード

drivers/i2c/i2c-boardinfo.c drivers/i2c/i2c-core.c drivers/i2c/i2c-dev.c drivers/i2c/algos/i2c-algo-bit.c drivers/i2c/busses/i2c-gpio.c drivers/i2c/busses/i2c-imx.c

#### カーネルコンフィギュレーション

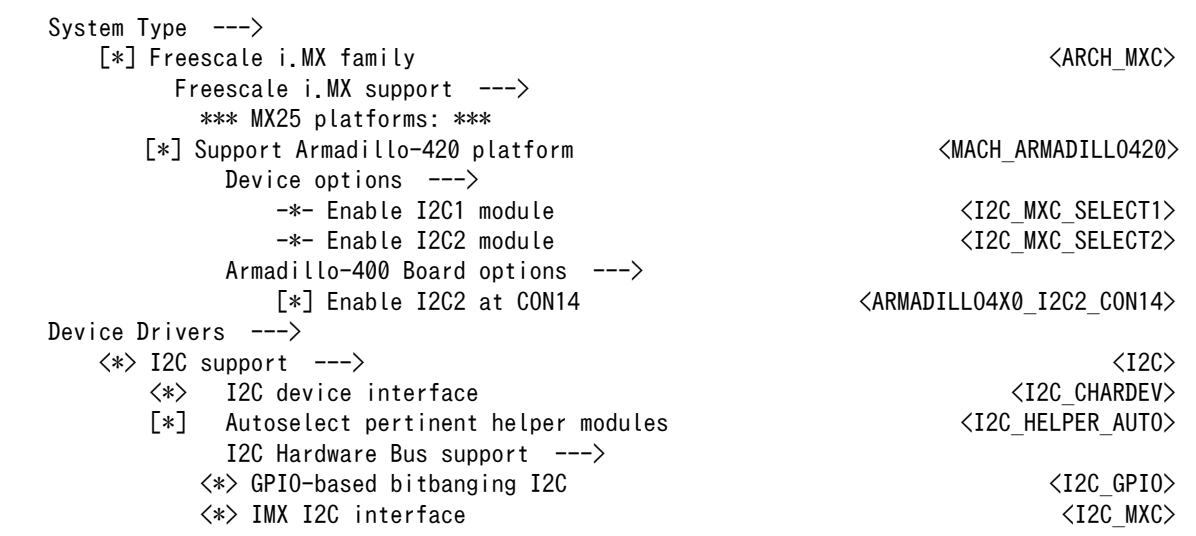

I2C バスにスレーブデバイスを接続し、それを使用可能にするためには、スレーブデバイスに対応し たドライバを有効にする必要があります。また、struct i2c board info を適切に設定しなければいけ ません。 Armadillo-400 シリーズでは、linux-3.14-at/arch/arm/mach-imx/armadillo4x0\_extif.c の armadillo4x0 i2cN 配列(N はバスに対応した数値)に記述してください。

```
static struct i2c board info armadillo4x0 i2c1[] = {
     {
         I2C_BOARD_INFO("s35390a", 0x30),
     },
};
```
#### 図 9.1 I2C i2c\_board\_info の設定

標準では、I2C1 バスの通信速度は 40kbps に設定されています。通信速度は、armadillo4x0\_extif.c の以下の場所で設定されています。

```
static const struct imxi2c platform data mx25 i2c1 data __initconst = {
     .bitrate = 40000,
};
```
#### 図 9.2 I2C 通信速度の設定

### 9.3.11. SPI

SPI インターフェースは、i.MX257 の CSPI(Configurable Serial Peripheral Interface)を利用しま す。Armadillo-400 シリーズはカーネルコンフィギュレーションにより、CSP1 及び CSPI3 を CON9 に割り当てる事が可能です。

標準状態では無効になっている CONFIG\_SPI\_SPIDEV を有効化すると、ユーザードライバで SPI デ バイスを制御することができます。

#### 機能

SPI マスターモード 複数スレーブセレクト 最大通信速度 約 16Mbps

#### 関連するソースコード

drivers/spi/spi-bitbang.c drivers/spi/spi-imx.c drivers/spi/spi.c drivers/spi/spidev.c

#### カーネルコンフィギュレーション

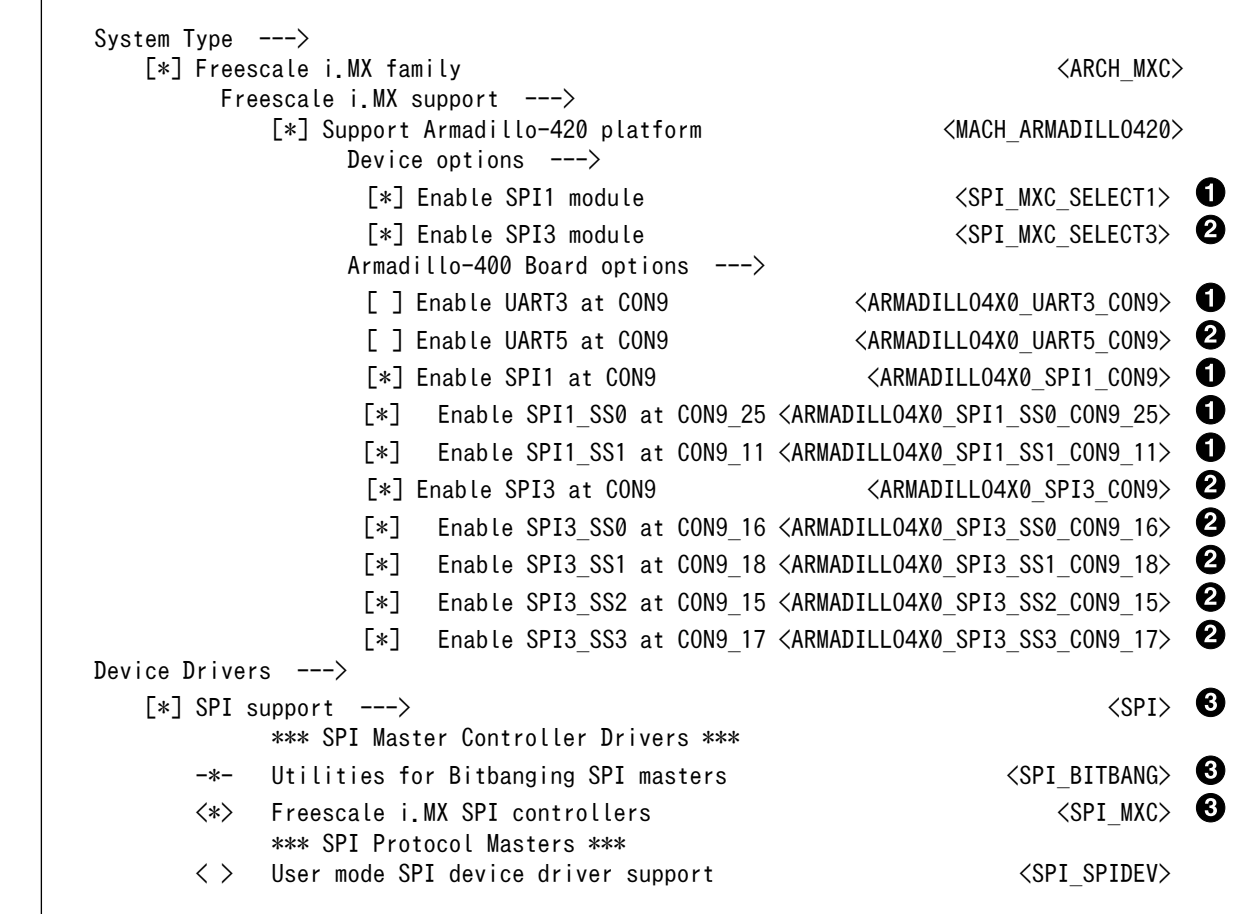

**●** CON9 に SPI1 を割り当てる場合に設定します。デフォルトでは無効化されています。

**2** CON9 に SPI3 を割り当てる場合に設定します。デフォルトでは無効化されています。

**❸ SPI を有効化する場合に設定します。デフォルトでは無効化されています。** 

SPI マスタードライバーとスレーブデバイスのドライバーを有効にする必要があります。また、struct spi board info を適切に設定しなければいけません。struct spi board info は linux-3. [version]/ arch/arm/mach-imx/armadillo4x0\_extif.c の armadillo4x0\_spiN\_board\_info (N はバスに対応した数 値)に記述してください。SPI バスの通信速度は、それぞれのスレーブデバイスごとに設定します。

SPI のハードウェア、バスナンバー、struct spi\_board\_info の対応は次に示す通りです。

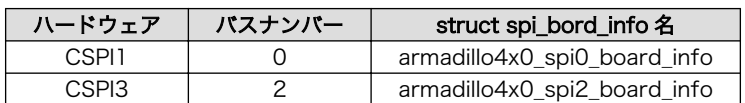

### 9.3.12. ウォッチドッグタイマー

Armadillo-400 シリーズのウォッチドッグタイマーは、i.MX257 の WDOG(Watchdog Timer) を利 用します。

ウォッチドッグタイマーは、Hermit-At ブートローダーによって有効化されます。標準状態でタイム アウト時間は 10 秒に設定されます。Linux カーネルでは、ウォッチドッグタイマードライバの初期化時 に、このタイムアウト時間を上書きします。標準状態のタイムアウト時間は 10 秒です。カーネルタイ マーを利用して定期的にウォッチドッグタイマーをキックします。

何らかの要因でウォッチドッグタイマーのキックができなくなりタイムアウトすると、システムリセッ トが発生します。

#### 関連するソースコード

drivers/watchdog/imx2\_wdt.c

#### カーネルコンフィギュレーション

Device Drivers ---> [\*] Watchdog Timer Support ---> <WATCHDOG> <\*> IMX2+ Watchdog <IMX2\_WDT>

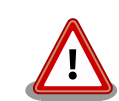

i.MX257 の WDOG は、一度有効化すると無効化することができません。 そのため、halt コマンドなどを実行して Linux カーネルを停止した場合 は、ウォッチドッグタイマーのキックができなくなるためシステムリセッ トが発生します。

WDOG ドライバーの終了処理では、タイムアウト時間を WDOG の最大 値である 128 秒に設定します。

### 9.3.13. 1-wire

Armadillo-400 シリーズは、CON9\_2 と CON9\_26 を 1-wire マスターとして使用する事ができま す。CON9\_2 は i.MX257 の 1-wire(1-wire Module) を利用し、CON9\_26 は GPIO 1-wire ドライバー を用いて機能を実現しています。

デフォルト状態では、1-wire を利用することができません。1-wire を利用するためには、カーネルコ ンフィギュレーションを行い 1-wire マスタードライバーと 接続するスレーブデバイスのドライバーを 有効にする必要があります。

#### 関連するソースコード

drivers/w1/masters/mxc\_w1.c drivers/w1/w1.c drivers/w1/w1\_int.c

drivers/w1/w1\_family.c drivers/w1/w1\_netlink.c drivers/w1/w1\_io.c

### カーネルコンフィギュレーション

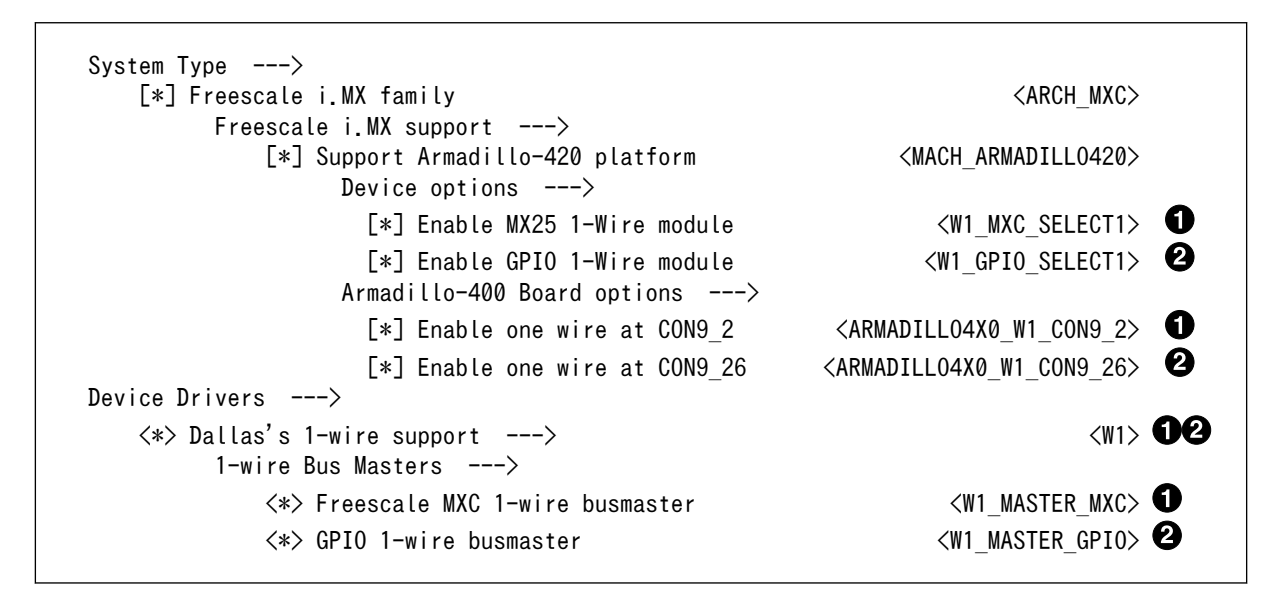

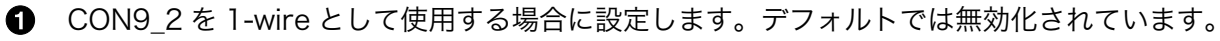

**2** CON9 26 を 1-wire として使用する場合に設定します。デフォルトでは無効化されています。

### 9.3.14. PWM

Armadillo-400 シリーズの PWM は、i.MX257 の PWM(Pulse-Width Modulator) を利用します。

カーネルコンフィギュレーションを変更することにより、PWM2 を CON9\_25 に、PWM4 を CON14\_3 に割り当てる事ができます。

### 関連するソースコード

drivers/pwm/core.c drivers/pwm/pwm-imx.c drivers/pwm/sysfs.c

カーネルコンフィギュレーション

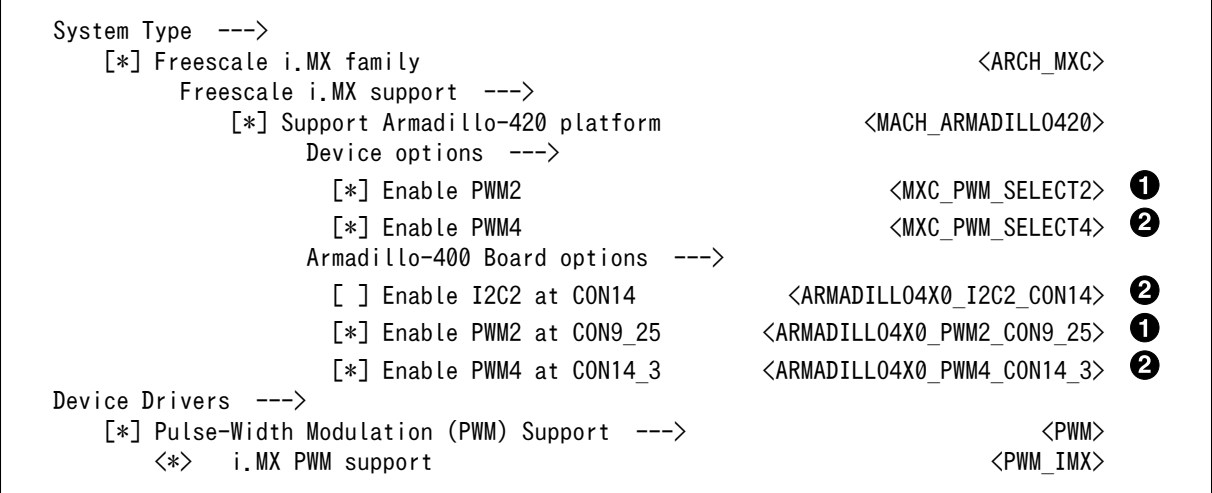

**●** CON9\_25 を PWM2 として使用する場合に設定します。デフォルトでは無効化されています。

**2** CON14 3を PWM4 として使用する場合に有効化します。デフォルトでは無効化されてい ます。

ARMADILLO4X0\_PWM4\_CON14\_3 は、ARMADILLO4X0\_I2C2\_CON14 を無効化しな ければ、有効化できません。

PWM 機能は使用する前に export する必要があります。export するためには、/sys/class/pwm/ pwmchipN/export に 0 を書き込みます。export すると/sys/class/pwm/pwmchipN/pwm0 が生成されます。

#### [armadillo ~]# echo 0 > /sys/class/pwm/pwmchip0/export

#### 図 9.3 pwmchip0 を export する

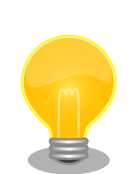

/sys/class/pwm/pwmchipN/export の N は、カーネルが PWM を認識した順 に連番の値が設定されます。pwmchipN がどこにリンクされているかを調べ る事で、i.MX25 のどのハードウェアに割当たっているか調べる事ができ ます。

[armadillo<sup>-</sup>]# ls -l /sys/class/pwm/pwmchip0 lrwxrwxrwx 1 root root 0 Jan 1 1970 /sys/class/pwm/ ⏎ pwmchip0 -> ../../devices/platform/imx27-pwm.1/pwm/pwmchip0/

上記の例では、pwmchip0 は、imx27-pwm.1 にリンクされています。リンク 先の sysfs ファイル名と、PWM のハードウェアとの対応は次の通りです。

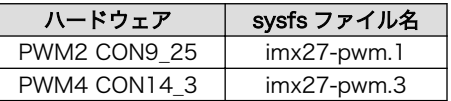

PWM 機能は、/sys/class/pwm/pwmchipN/pwm0 以下のファイルに値を書き込む事で設定変更する事が できます。設定に使用するファイルを、「表 9.7. PWM sysfs」に示します。

| ファイル名      | 説明                                                          |
|------------|-------------------------------------------------------------|
| enable     | PWM の動作/停止を設定します                                            |
|            | 1: PWM は動作します。period、duty_cycle、polarity の設定に応じた波形を出力します    |
|            | 0: PWM は停止ます                                                |
| period     | PWM の周期を nsec 単位で設定します                                      |
|            | 設定可能な範囲は、17~2.147.483.647 (約 20nsec から 2sec)です              |
|            | 設定変更は enable=0 の状態で行います                                     |
| duty cycle | PWM の High 期間(polarity=inversed の場合は Low 期間)を nsec 単位で設定します |
|            | 設定可能な範囲は、0 < duty_cycle < period の範囲です                      |
|            | 設定変更は enable=0 の状態で行います                                     |
| polarity   | PWM 波形の極性を設定します                                             |
|            | normal: PWM 波形は正転状態となります。duty_cycle で指定する時間は High 期間になります   |
|            | inversed: PWM 波形は反転状態となります。duty_cycle で指定する時間は Low 期間になります  |
|            | 設定変更は enable=0 の状態で行います                                     |

表 9.7 PWM sysfs

### 9.3.15. CAN

Armadillo-400 シリーズの CAN は、i.MX257 の FlexCAN(Controller Area Network) を利用しま す。

カーネルコンフィギュレーションを変更する事により、CAN2 を CON14 に割り当てる事ができます。

### 関連するソースコード

drivers/net/can/flexcan.c drivers/net/can/dev.c net/can/af\_can.c net/can/bcm.c net/can/gw.c net/can/proc.c net/can/raw.c

### カーネルコンフィギュレーション

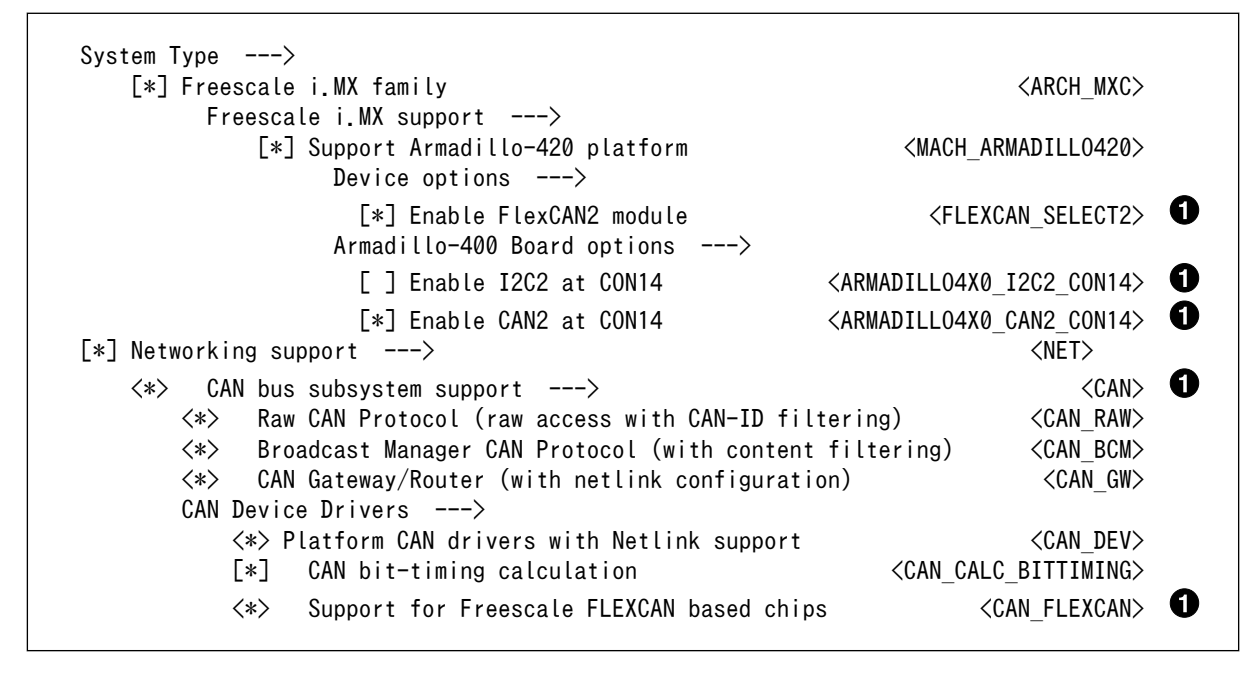

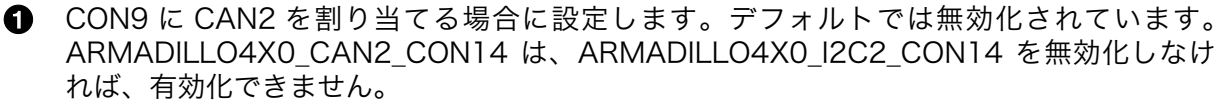

CAN の転送速度の設定には ip コマンドを使用します。iproute2 の ip コマンドで、通信速度を 125kpbs に設定するには、次のコマンドを実行します。

[armadillo ~]# ip link set can0 type can bitrate 125000 loopback off

転送速度が変更されたかどうかは、次のコマンドで表示される bitrate の数値から確認することができ ます。

```
[armadillo \tilde{=}# ip -s -d link show can0
2: can0: <NOARP,ECHO> mtu 16 qdisc noop state DOWN mode DEFAULT group default qlen 10
    link/can promiscuity 0
   can state STOPPED (berr-counter tx 0 rx 0) restart-ms 0
         bitrate 125000 sample-point 0.857
         tq 571 prop-seg 5 phase-seg1 6 phase-seg2 2 sjw 1
         flexcan: tseg1 4..16 tseg2 2..8 sjw 1..4 brp 1..256 brp-inc 1
         clock 66500000
         re-started bus-errors arbit-lost error-warn error-pass bus-off
 0 0 0 0 0 0
    RX: bytes packets errors dropped overrun mcast
 0 0 0 0 0 0
    TX: bytes packets errors dropped carrier collsns
 0 0 0 0 0 0
```
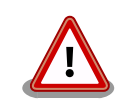

Armadillo-400 シリーズのユーザーランドに 標準で組み込まれている BusyBox の ip コマンドは、CAN の転送速度を設定できません。そのた

#### め CAN 機能を使用する場合には、ユーザーランドコンフィギュレーショ ンを行い、iproute2 を組み込んでおく必要があります。

Userland Configuration Network Applications --->

チェックを入れる

# 付録 A Hermit-At ブートローダー

Hermit-At は、アットマークテクノ製品に採用されている高機能ダウンローダー兼ブートローダーで す。Armadillo を保守モードで起動すると、Hermit-At ブートローダーのプロンプトが表示されます。 プロンプトからコマンドを入力することにより、フラッシュメモリの書き換えや、Linux カーネルパラ メーターの設定等 Hermit-At ブートローダーの様々な機能を使用することができます。ここでは、代表 的な機能について説明します。

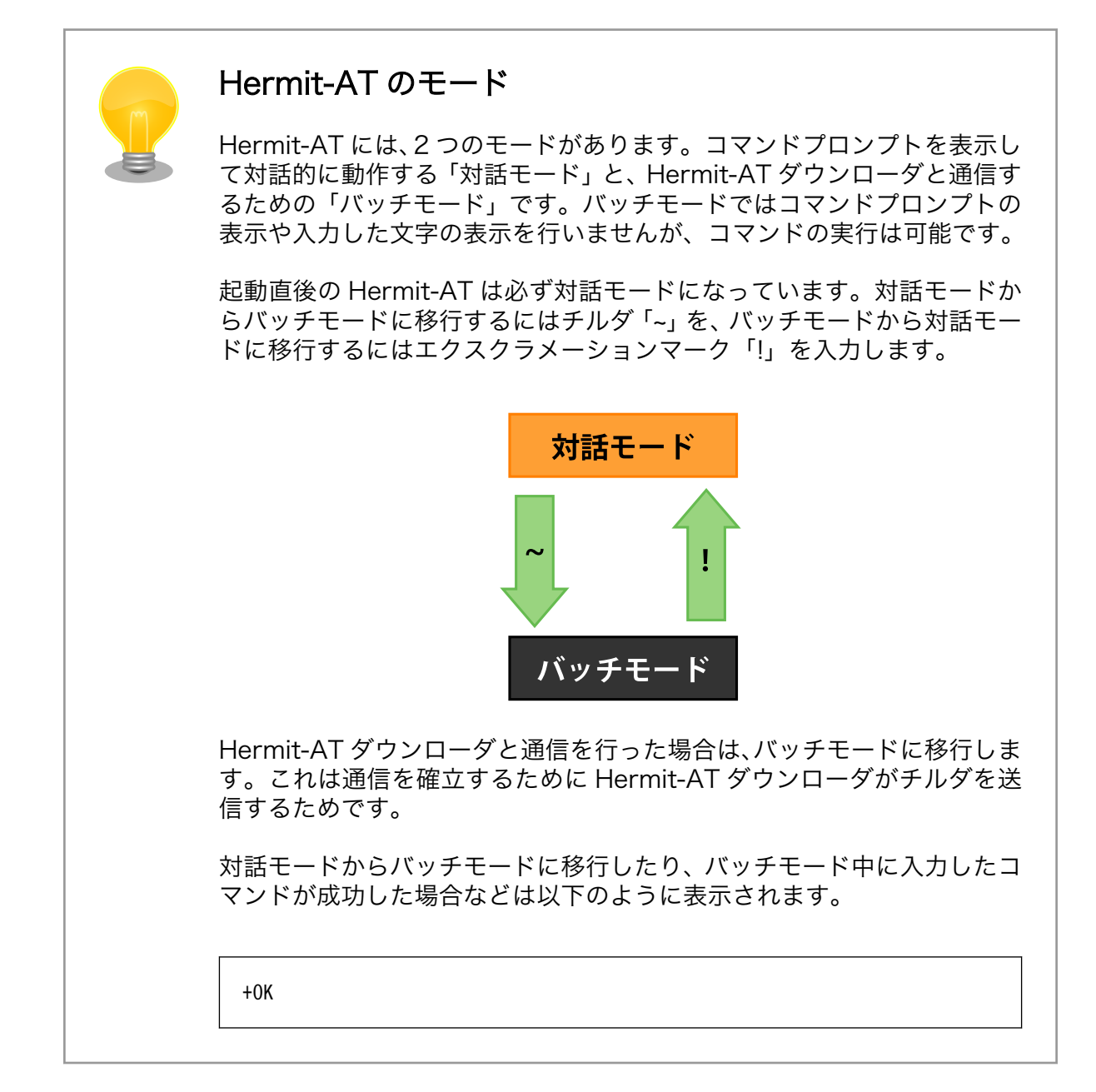

### A.1. version

バージョン情報を表示するコマンドです。

構文:version

### 図 A.1 version 構文

### A.1.1. version 使用例

hermit> version Hermit-At v2.0.0 (armadillo4x0) compiled at 23:03:08, Mar 08 2010

### 図 A.2 version の使用例

## A.2. info

ボード情報を表示するコマンドです。

構文:info

図 A.3 info 構文

### A.2.1. info 使用例

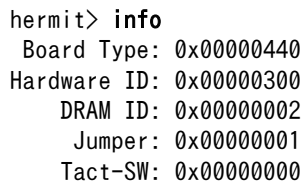

### 図 A.4 info の使用例

### A.3. memmap

フラッシュメモリと DRAM のメモリマップを表示するコマンドです。

構文:memmap

図 A.5 memmap 構文

### A.3.1. memmap 使用例

hermit> memmap 0xa0000000:0xa1ffffff FLA all bf:8K bl:4x32K/l,255x128K/l 0xa0000000:0xa001ffff FLA bootloader bf:8K bl:4x32K/l 0xa0020000:0xa021ffff FLA kernel bf:8K bl:16x128K 0xa0220000:0xa1fdffff FLA userland bf:8K bl:238x128K 0xa1fe0000:0xa1ffffff FLA config bf:8K bl:1x128K 0x80000000:0x87ffffff RAM dram-1

### 図 A.6 memmap の使用例

### A.4. mac

MAC アドレスを表示するコマンドです。

構文:mac

図 A.7 mac 構文

### A.4.1. mac 使用例

hermit $>$  mac 00:11:0c:00:00:00

### 図 A.8 mac の使用例

### A.5. md5sum

メモリのある区間の md5sum 値を計算して表示するコマンドです。

構文:md5sum <開始アドレス> <サイズ>

### 図 A.9 md5sum 構文

### A.5.1. md5sum 使用例

bootloader リージョンの先頭から 1024 Bytes の区間の md5sum 値を計算して表示するには[、「図 A.](#page-86-0) [10. md5sum の使用例」](#page-86-0)のようにコマンドを実行します。

<span id="page-86-0"></span>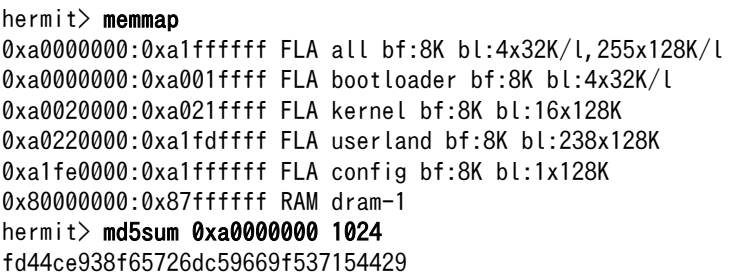

### 図 A.10 md5sum の使用例

### A.6. erase

フラッシュメモリの消去を行うコマンドです。

構文:erase [アドレス]

### 図 A.11 erase 構文

### A.6.1. erase 使用例

hermit> erase 0xa0fe0000

#### 図 A.12 erase の使用例

### A.7. setenv と clearenv

Linux カーネルパラメーターを設定するコマンドです。setenv で設定されたパラメータは、Linux カーネルブート時にカーネルに渡されます。clearenv を実行すると、設定がクリアされます。このパラ メータは、フラッシュメモリに保存され再起動後も設定は有効となります。

構文:setenv [カーネルパラメーター]... 説明:カーネルパラメーターを設定します。オプションを指定せずに実行すると、現在の設定を表示します。

構文:clearenv 説明:設定されているオプションをクリアします。

図 A.13 setenv/clearenv 構文

### A.7.1. setenv/clearenv 使用例

```
hermit> setenv console=ttymxc1,115200
hermit> setenv
1: console=ttymxc1,115200
hermit> clearenv
hermit> setenv
hermit>
```
### 図 A.14 setenv と clearenv の使用例

### A.7.2. Linux カーネルパラメーター

Linux カーネルパラメーターの例を、「表 A.1. よく使用される Linux カーネルパラメーター」に示し ます。この他のオプションについては、linux-3.14/Documentation/kernel-parameters.txt を参照して ください。

#### 表 A.1 よく使用される Linux カーネルパラメーター

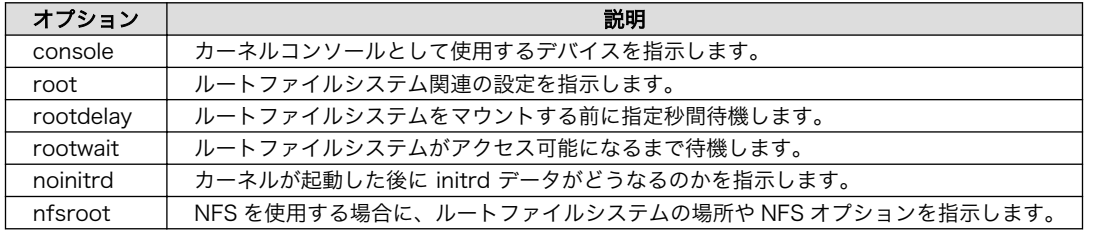

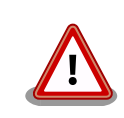

console オプションに ttymxc1,2,4 を指定すると、次回起動時から Hermit-At が使用するシリアルインターフェースも変更されます。

### A.8. setbootdevice

Linux カーネルを格納しているブートデバイスを指定するコマンドです。この設定はフラッシュメモ リに保存され、再起動後も設定は有効となります。

```
構文:setbootdevice flash
説明:フラッシュメモリの kernel リージョンに格納されたカーネルイメージを RAM に展開してブートします
構文:setbootdevice tftp <クライアント IP アドレス> <サーバー IP アドレス> [--kernel=<path>] [-- ⏎
userland = <math>path</math>\hat{\mathbb{E}}朗:TFTP サーバーに置かれたカーネルまたは/およびユーザーランドイメージを取得し、RAM に展開して │ ↩
ブートします
構文: setbootdevice mmcblk0pN
説明:MMC/SD カードのパーティション N の /boot/ ディレクトリに置かれたカーネルイメージを RAM に ⏎
展開してブートします
```
### 図 A.15 setbootdevice 構文

### A.8.1. setbootdevice の使用例

フラッシュメモリに格納されたカーネルイメージでブートするには、「図 A.16. ブートデバイスにフ ラッシュメモリを指定する」のようにコマンドを実行します。

hermit> setbootdevice flash

#### 図 A.16 ブートデバイスにフラッシュメモリを指定する

TFTP サーバー(IP アドレス: 192.168.10.1)に置かれた linux.bin.gz というファイル名のカーネルイ メージを取得してブートするには、「図 A.17. ブートデバイスに TFTP サーバーを指定する」のように コマンドを実行します。

hermit> setbootdevice tftp 192.168.10.10 192.168.10.1 --kernel=linux.bin.gz

#### 図 A.17 ブートデバイスに TFTP サーバーを指定する

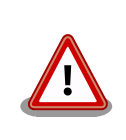

クライアント IP アドレスは、TFTP サーバと通信を行う際一時的に使用す る IP アドレスです。同一ネットワーク内で重複しない IP アドレスを指定 してください。

MMC/SD カードのパーティション 1 に格納されたカーネルイメージでブートするには、「図 A.18. ブートデバイスに MMC/SD カードを指定する」のようにコマンドを実行します。

hermit> setbootdevice mmcblk0p1

#### 図 A.18 ブートデバイスに MMC/SD カードを指定する

### A.9. frob

指定したアドレスのデータを読み込む、または、変更することができるモードに移行するコマンドです。

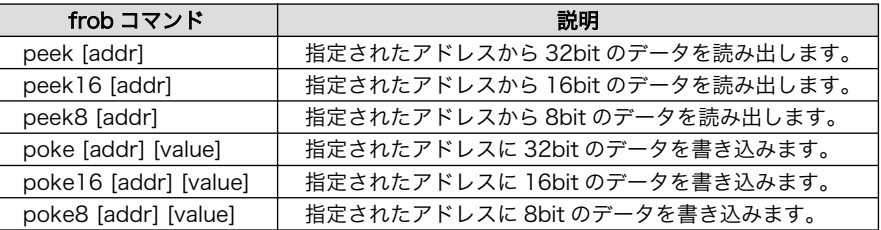

#### 表 A.2 frob コマンド

### A.10. tftpdl

TFTP プロトコルを使用して TFTP サーバーからファイルをダウンロードし、フラッシュメモリの書 き換えを行うコマンドです。

<span id="page-89-0"></span>構文:tftpdl <クライアント IP アドレス> <サーバー IP アドレス> <オプション> [オプション]... 説明: 自 IP アドレスをクライアント IP アドレスに設定し、サーバー IP アドレスで指定された TFTP サーバー │ √ に置かれたイメージをダウンロードし、フラッシュメモリに書き込みます。

### 図 A.19 tftpdl 構文

### 表 A.3 tftpdl オプション

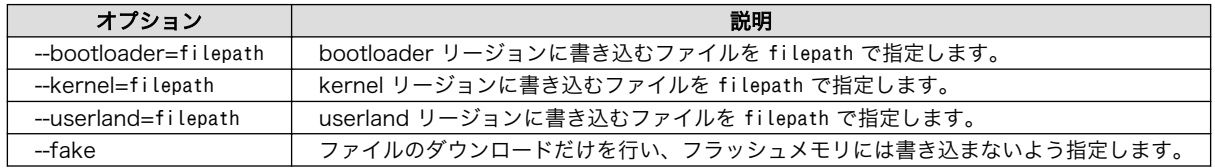

### A.10.1. tftpdl の使用例

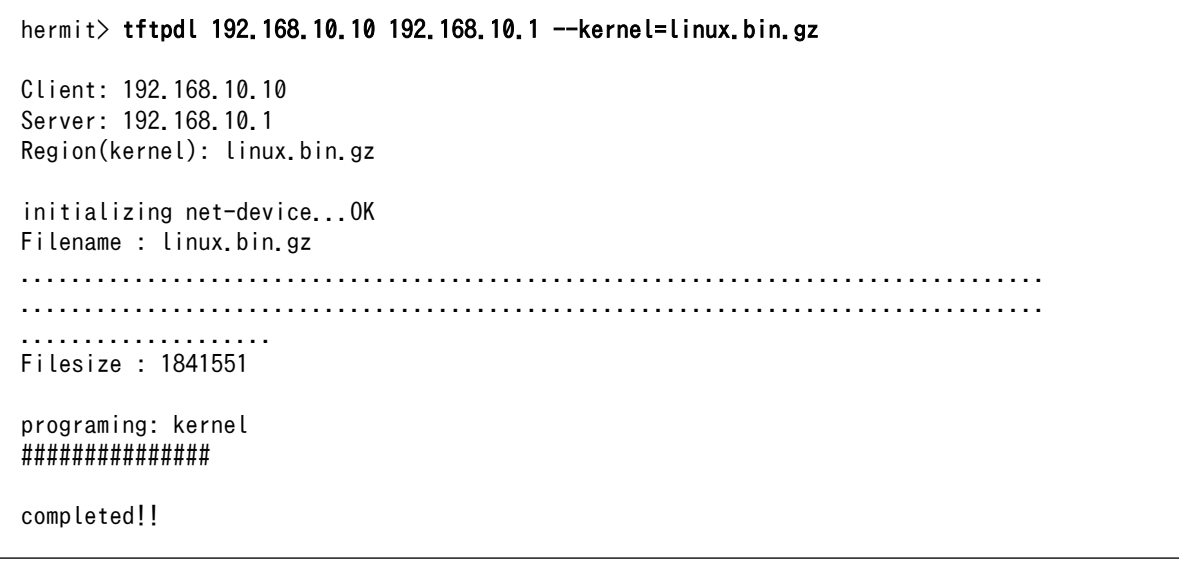

### 図 A.20 tftpdl の使用例

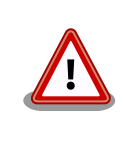

クライアント IP アドレスは、TFTP サーバと通信を行う際一時的に使用す る IP アドレスです。同一ネットワーク内で重複しない IP アドレスを指定 してください。

### A.11. tftpboot

TFTP プロトコルを使用して TFTP サーバーからファイルをダウンロードし、RAM に展開してカーネ ルをブートするコマンドです。tftpdl と異なり、フラッシュメモリの書き換えを行いません。また、 setbootdevice で tftp を指定したときと異なり、設定は保存されません。

構文:tftpboot <クライアント IP アドレス> <サーバー IP アドレス> <オプション> [オプション]... 説明:自 IP アドレスをクライアント IP アドレスに設定し、サーバー IP アドレスで指定された TFTP サーバー ⏎ に置かれたイメージをダウンロードし、RAM に展開したあとブートします。

### 図 A.21 tftpboot 構文

オプションには[、「表 A.3. tftpdl オプション」と](#page-89-0)同じものを指定することができます。--fake オプショ ンを指定したときは、ファイルのダウンロードだけを行い、カーネルのブートを行いません。

### A.11.1. tftpboot の使用例

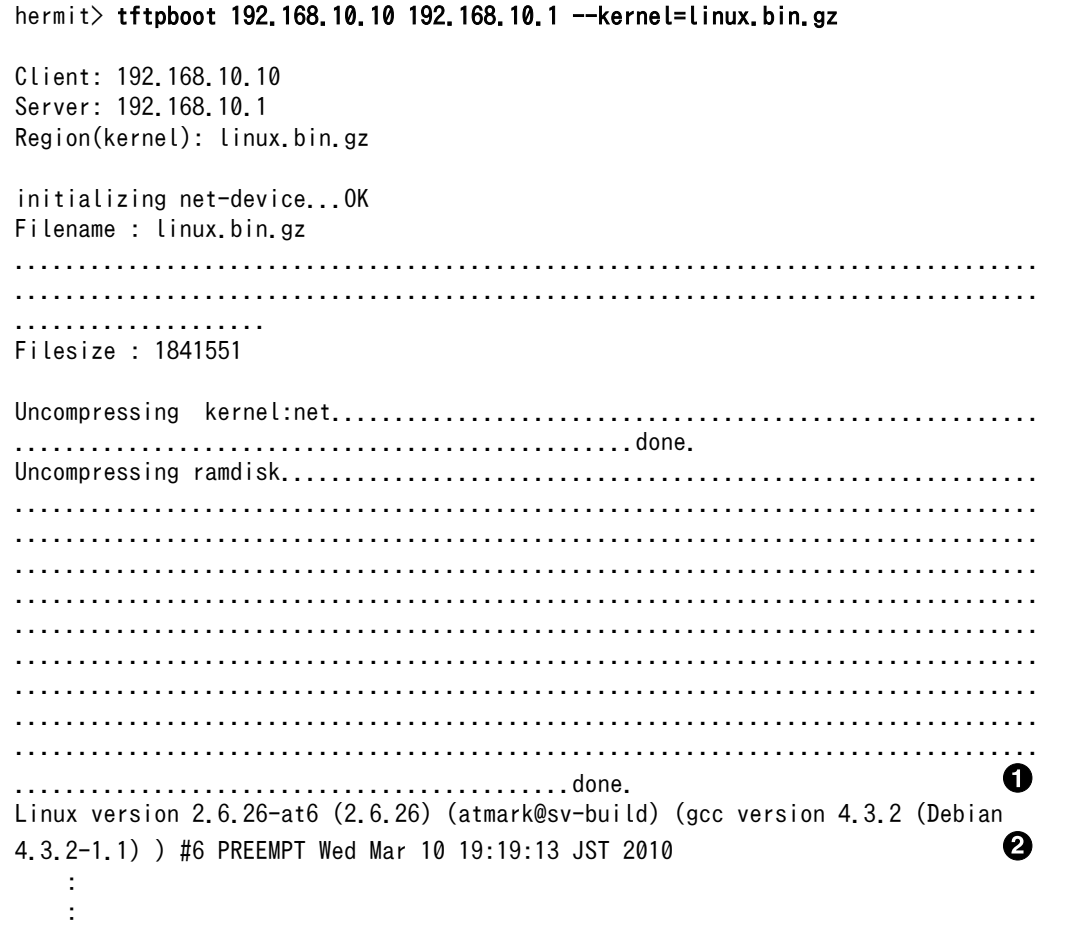

### 図 A.22 tftpboot の使用例

- $\bullet$ カーネルおよびユーザーランドのイメージ RAM 上に展開しています。
- $\boldsymbol{\Omega}$ カーネルがブートされ、カーネルの起動ログが表示されます。

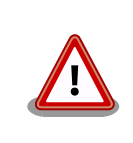

クライアント IP アドレスは、TFTP サーバと通信を行う際一時的に使用す る IP アドレスです。同一ネットワーク内で重複しない IP アドレスを指定 してください。

### A.12. boot

setbootdevice で指定されたブートデバイスから Linux カーネルをブートするコマンドです。

構文:boot

### 図 A.23 boot 構文

### A.12.1. boot 使用例

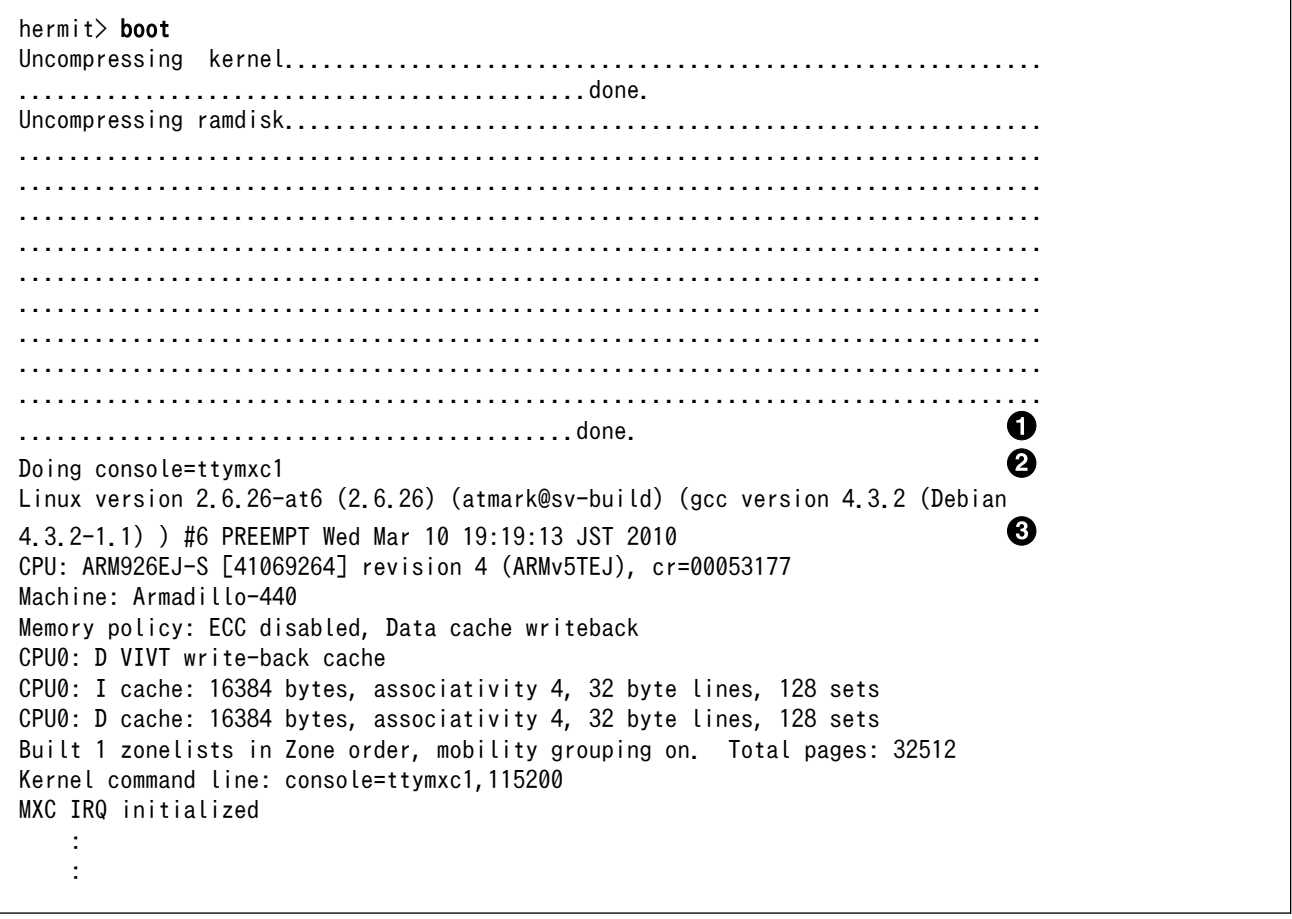

### 図 A.24 boot の使用例

カーネルおよびユーザーランドのイメージ RAM 上に展開しています。  $\bullet$ 

 $\boldsymbol{a}$ setenv でカーネルパラメーターを設定している場合、ここで表示されます。ここまでは Hermit-At が表示しています。

 $\bullet$ カーネルがブートされ、カーネルの起動ログが表示されます。

### 改訂履歴

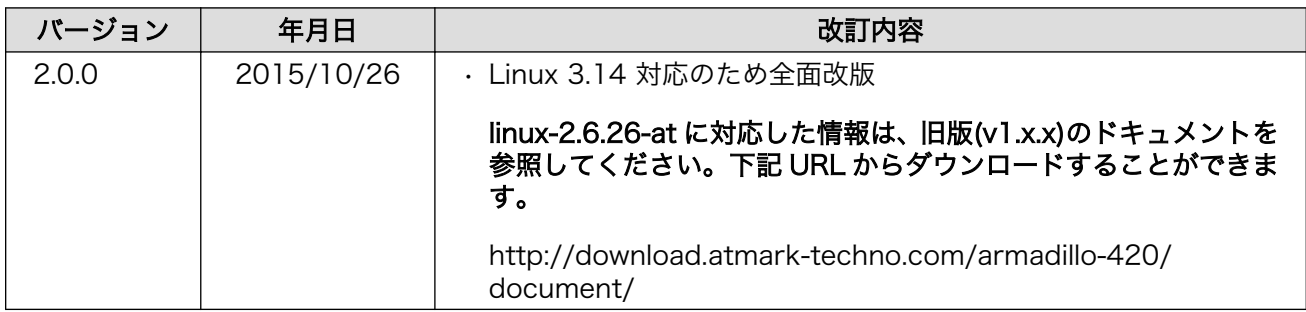

Armadillo-400 シリーズソフトウェアマニュアル Version 2.0.0 2015/10/26

株式会社アットマークテクノ

### 札幌本社

〒 060-0035 札幌市中央区北 5 条東 2 丁目 AFT ビル TEL 011-207-6550 FAX 011-207-6570

### 横浜営業所

〒 221-0835 横浜市神奈川区鶴屋町 3 丁目 30-4 明治安田生命横浜西口ビル 7F TEL 045-548-5651 FAX 050-3737-4597